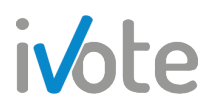

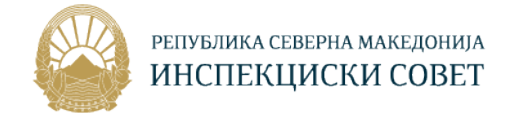

# УПАТСТВО ЗА КОРИСТЕЊЕ НА СИСТЕМОТ ЗА УПРАВУВАЊЕ СО УЧЕЊЕ

## Улога: Менаџер на компанија

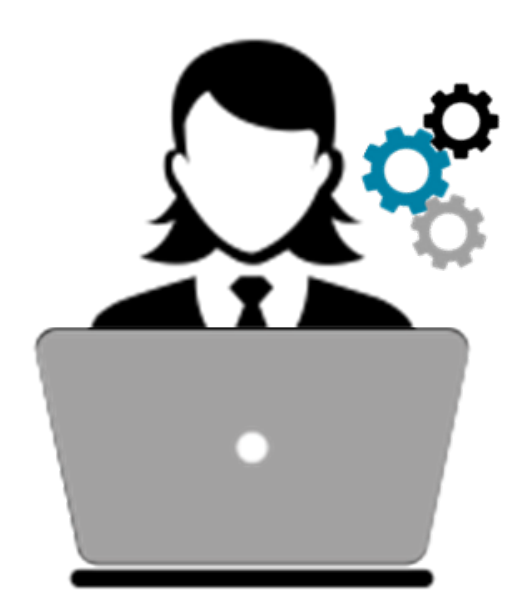

ID: **iV** Верзија: **2.0** Ниво на класификација: **Initial**

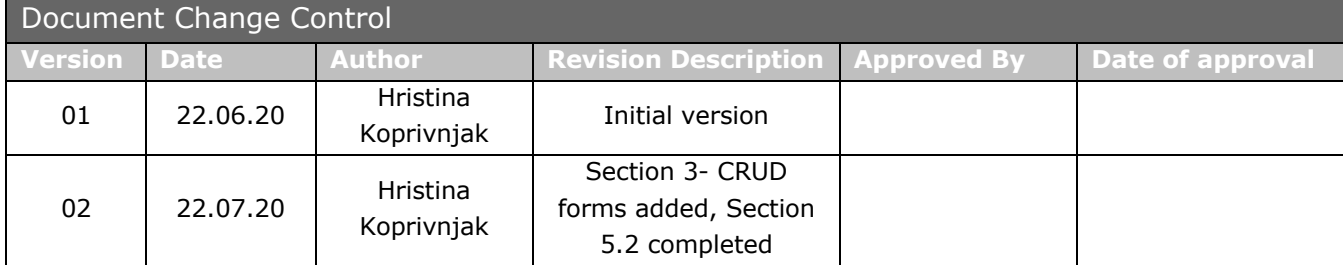

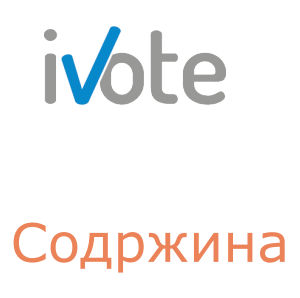

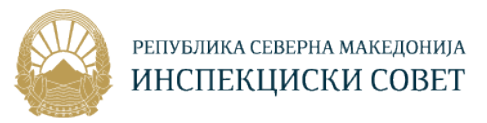

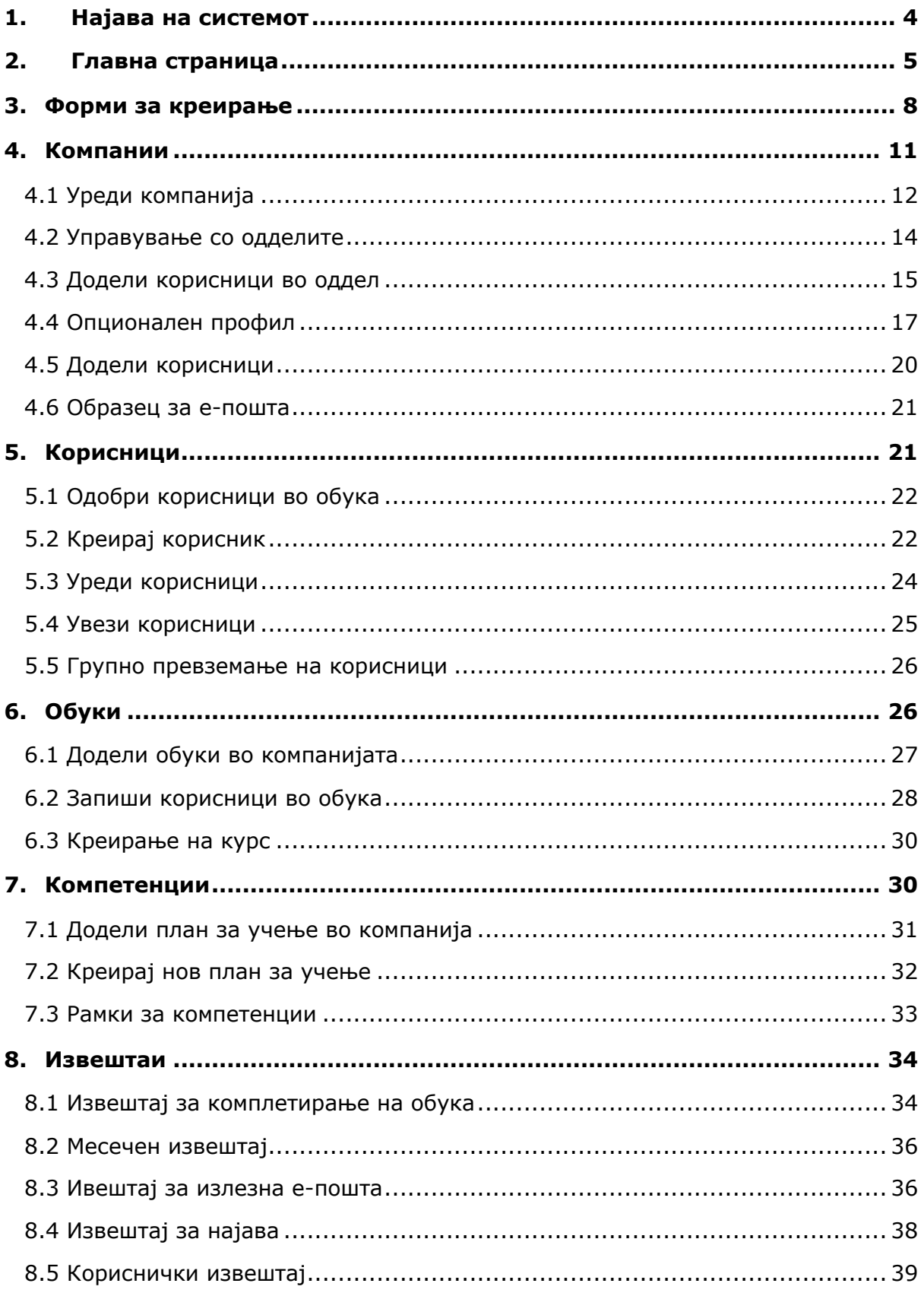

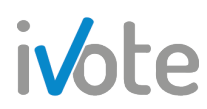

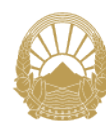

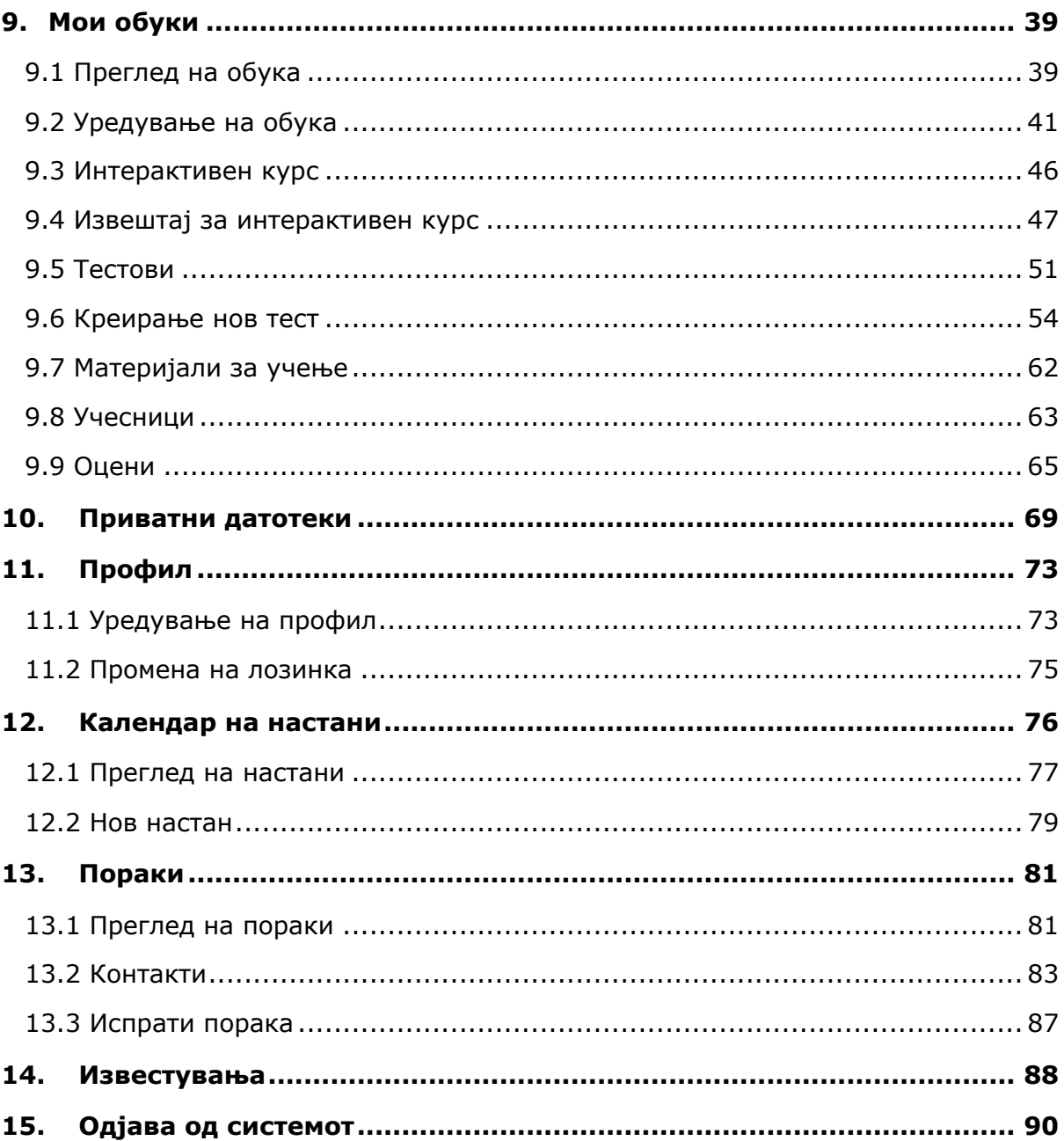

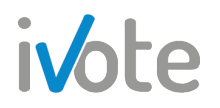

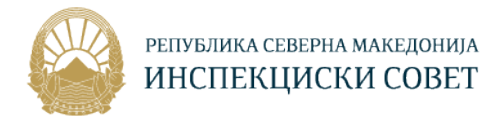

## 1. Најава на системот

Пристапете на веб страната: "http://islmsdev.ivote.mk/login/index.php " преку Вашиот веб прелистувач. Со Вашиот пристап се отвора нова страна на која треба да се внесат корисничко име и лозинка како на следната слика.

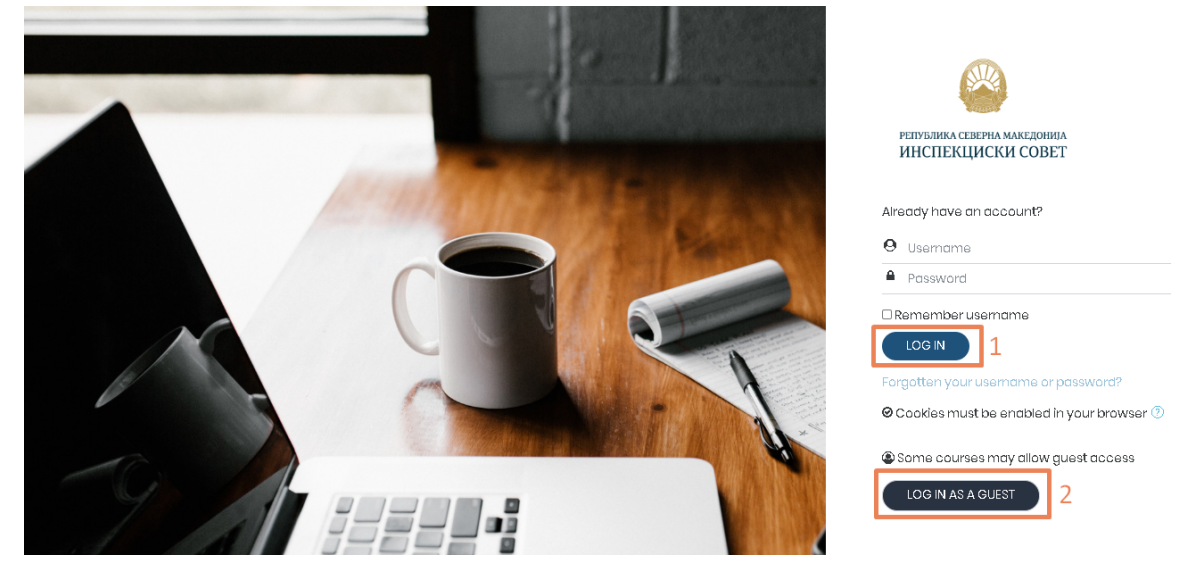

**Слика 1 – Најава на системот**

За да се најавите на системот, внесете го Вашето единствено  $\Theta$  корисничко име и лозинка во соодветните полиња и потоа притиснете на одбележаното копче **1- "Log in".** Откако успешно ќе се најавите, се отвара главната страна како на Слика 2.

Доколку не сте регистрирани на системот, можете да се најавите и како гостин само со притиснување на одбележаното копче **2 - "Log in as guest "** без внесување на корисничко име или лозинка. Доколку се најавите како гостин, на системот ќе Ви бидат прикажани курсевите за кои е овозможен пристап на не регистрирани корисници и форум за дискусија.

Доколку сакате системот да Ве запомни, и да не мора да го внесувате Вашето корисничко име и лозинка секогаш кога се логирате на системот, туку само да го одберете Вашето корисничко име, селектирајте го копчето  $\Box$  Remember username кое се наоѓа веднаш под полето за внесување на лозинка.

Доколку сте го заборавиле корисничкото име или лозинката притиснете на линкот означен со сина боја веднаш под копчето за најава.

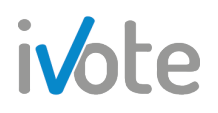

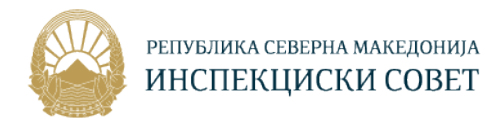

## 2. Главна страница

По успешна најава на корисникот – "Едукатор", системот Ве води кон главната страница. При користење на сајтот, во секој момент може да се пристапи до главната страница со притиснување на обележаното поле на Слика 2.

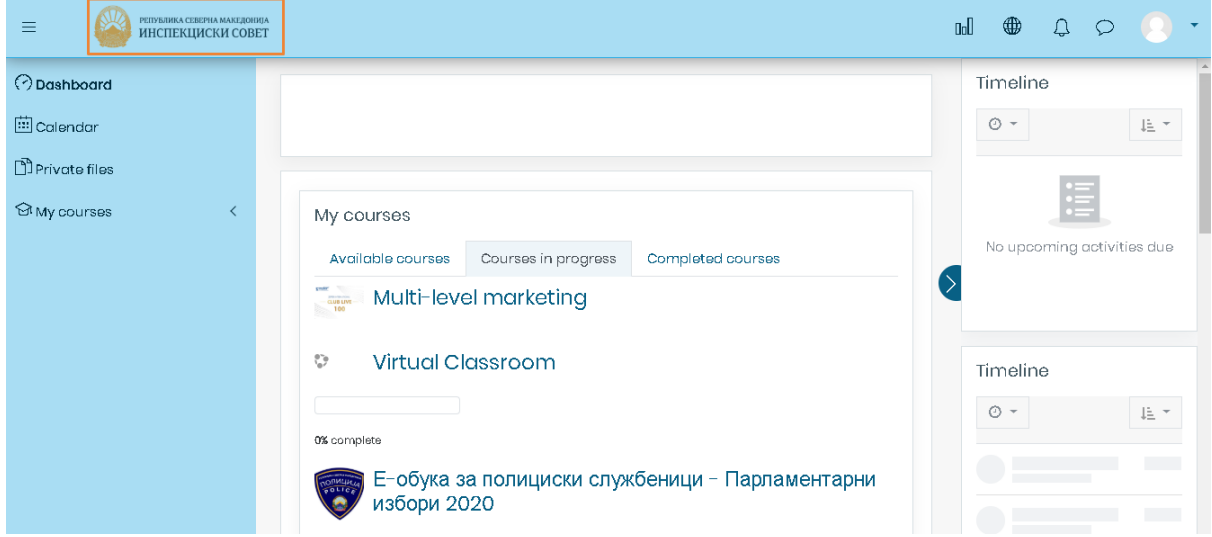

**Слика 2 – Главна страница**

Доколку прв пат се најавувате на системот, ќе се појави водич кој ќе Ви ги објасни основните делови на системот, како што е прикажано на следната слика:

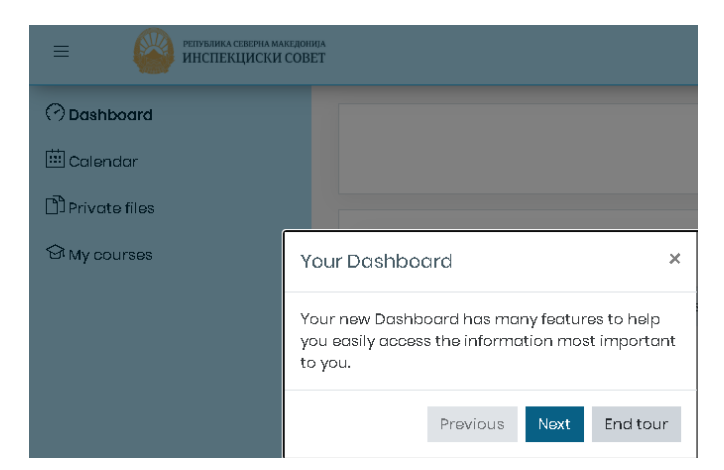

**Слика 3 – Водич низ системот**

Притиснете го копчето **мехни**за да продолжите понатаму.

Притиснете го копчето **Endtour** за да завршите со турата.

Откако ќе ги поминете сите делови од водичот, спремни сте за користење на системот.

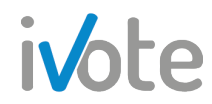

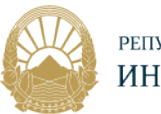

Контролната табла може да се прикаже или сокрие со притискање на копчето

 $\equiv$  кое се наоѓа на левата страна од главното мени.

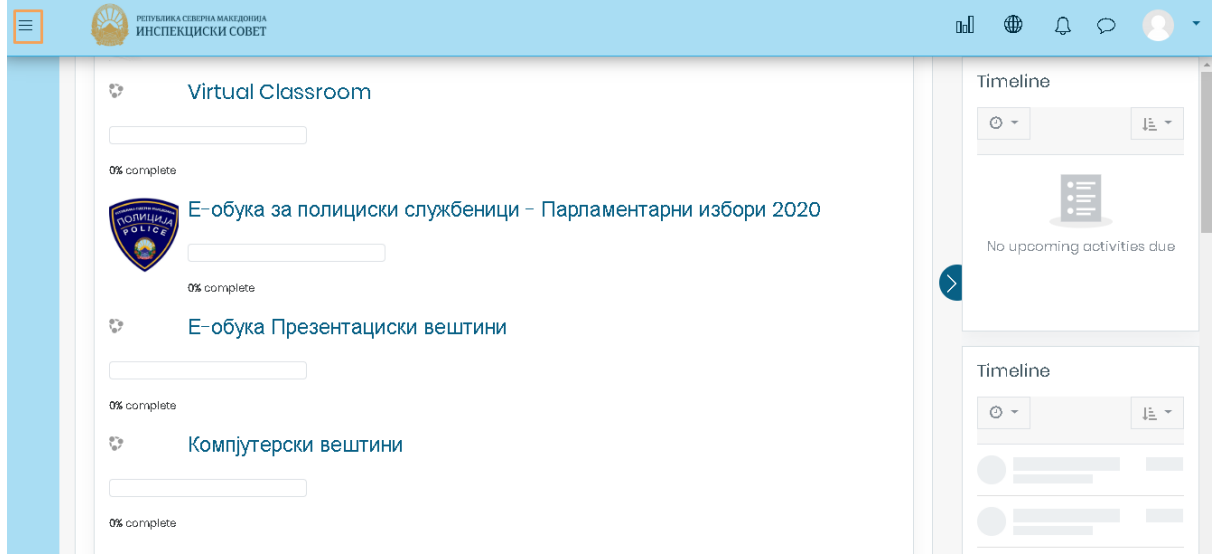

**Слика 4 – Сокриена контролна табла**

Преку контролниот панел можете да пристапите до вашата почетна страница, календар, приватни датотеки, како и сите курсеви во кои сте запишани.

Во горниот десен агол на главното мени се наоѓаат копчиња со кои можете да пристапите до најчесто пристапуваните функционалности на системот.

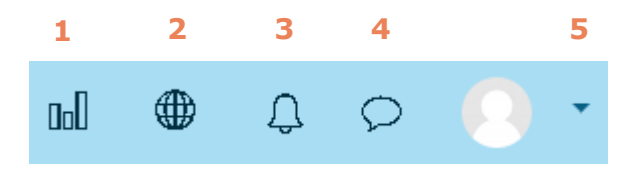

**Слика 5 – Мени за брз пристап**

- Притисните копче обележано со број **1** за да пристапите до Извештаи
- Притиснете копче обележано со број **2** За да пристапите до менито за Промена на јазик
- Притиснете копче обележано со број **3** За да пристапите до Известувања
- Притиснете копче обележано со број **4** За да пристапите до Пораки
- Притисните копче обележано со број **5** кое се наоѓа до вашата слика, по што ќе се отвори следното мени:

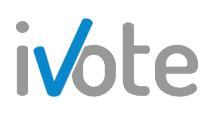

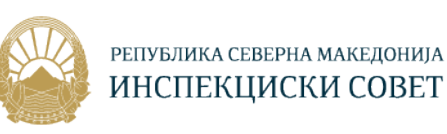

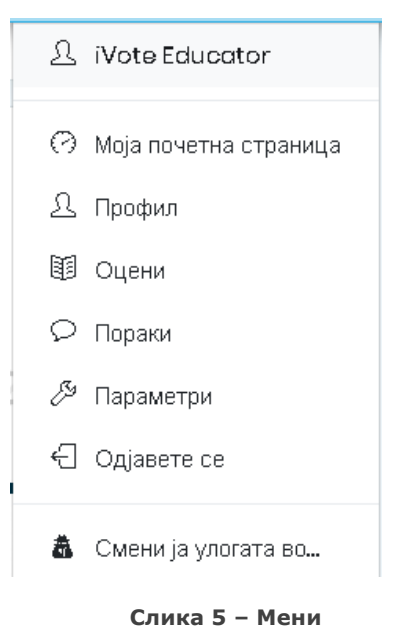

Од менито кое ќе се појави, можете да пристапите до својот: **Профил**, **Оценки**, **Пораки, Параметри** и до **Моја почетна страница**

Сите ваши обуки се прикажани во средината на страницата. Доколку притиснете на табовите кои што се обележани на следната слика, можете да го промените приказот така што ќе се прикажат Достапните обуки, Активните обуки или Завршените обуки соодветно.

Веднаш под името на обуката се наоѓа и прогрес бар за таа обука кој прикажува колку проценти од обуката е успешно завршена.

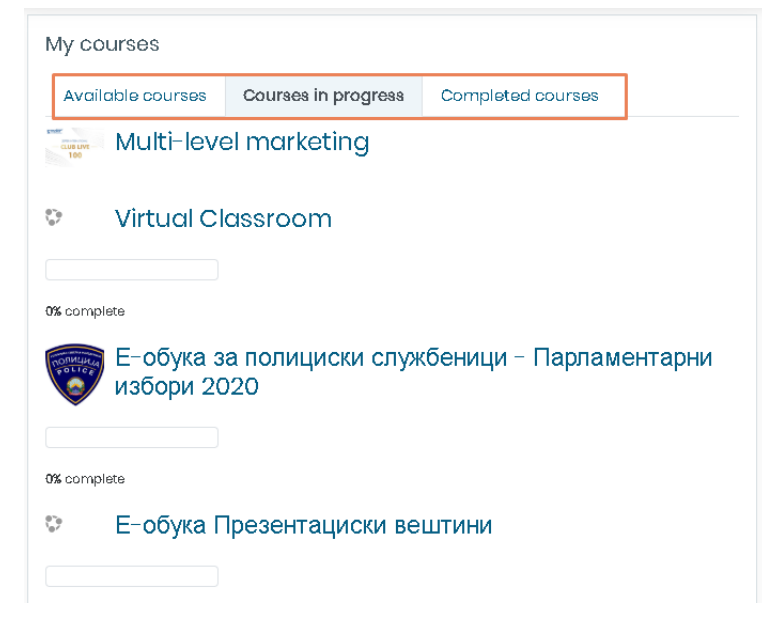

**Слика 5 – Мои обуки**

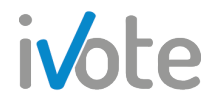

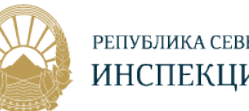

Како дополнителна функционалност што постои за менаџер на компанија, а не е достапно на слушателите и едукаторите, е Контролната табла во средина на страната, или **Dashboard**, прикажана на следната слика:

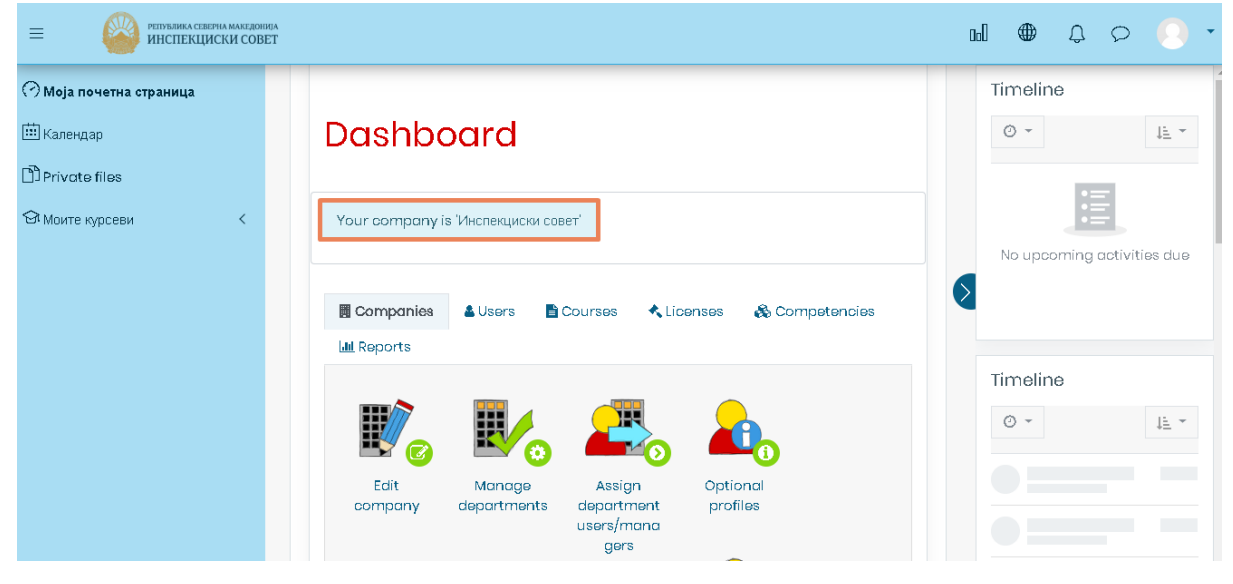

**Слика 6 – Dashboard**

Полето обележано на претходната слика ја означува Вашата компанија, компанијата во која сте менаџер, во овој случај Инспекциски совет. Веднаш под ова поле, се наоѓа панел од каде можете да пристапите до сите функционалности кои Ви се достапни како менаџер, за Компанијата, Корисниците, Обуките, Лиценците, Компетенциите и Извештаите. Сите овие функционалности се детално објаснети во секциите 4-8.

## 3. Форми за креирање

На главната страница, покрај сите делови објаснети во претходната секција, веднаш под Контролната табла – Dashboard, се наоѓаат и формите за креирање:

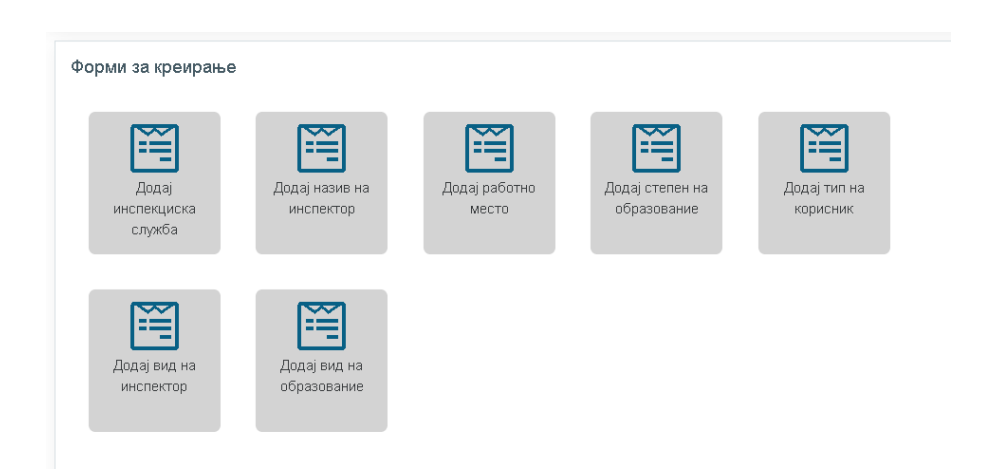

**Слика 7 – Форми за креирање**

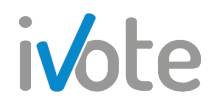

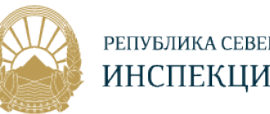

Овие форми за креирање се однесуваат на полињата во корисничките профили, при што можете да креирате нови опции за избор за овие форми. Така на пример, при креирање на кориснички профил ( постапката за креирање на кориснички профил е детално објаснета во секција 5.2 ), покрај основните податоци како име, презиме и слично, прикажани се следните полиња кои треба да се пополнат за успешно да го креирате корисникот:

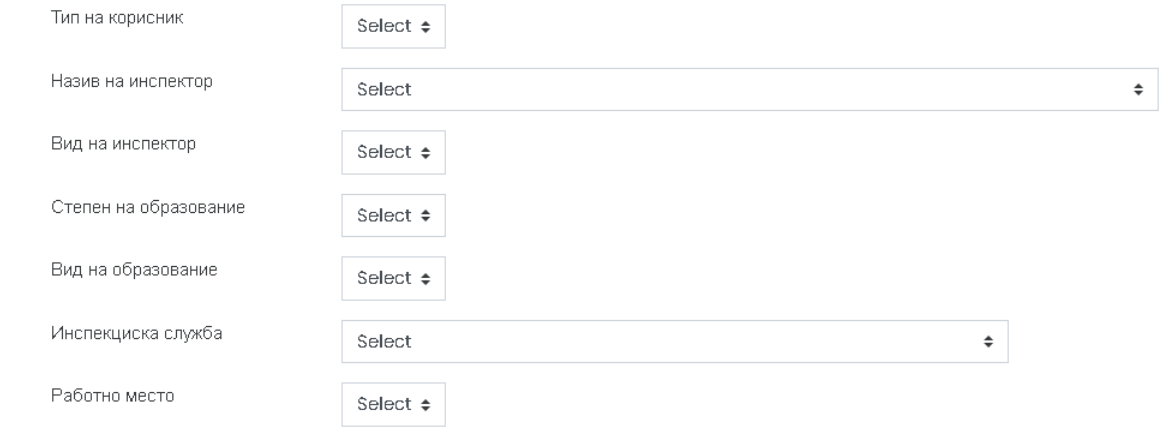

**Слика 8 – Креирај корисник**

За да изберете, на пример, **Назив на инспектор** за корисникот кој го креирате, потребно е да притиснете на копчето  $\hat{a}$ , по што ќе се отвори форма со сите можни опции за избирање:

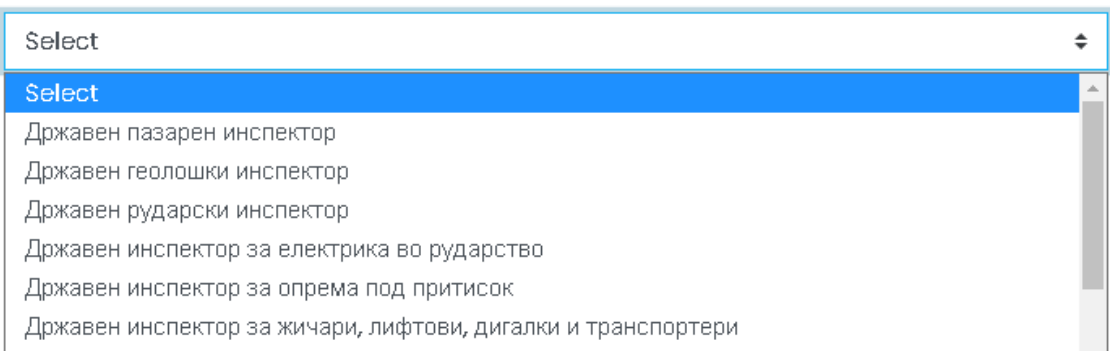

#### **Слика 9 – Назив на инспектор**

Формите за креирање се однесуваат токму на овие можни опции за избирање, при што можете да избришете одредени опции, да менувате или да креирате нова опција за сите овие седум полиња во корисничките профили.

За да Додадете нов назив на инспектор, на главната страница каде што се наоѓаат формите за креирање, потребно е да го притиснете соодветното копче

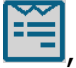

, како што е обележано на следната слика:

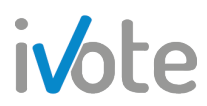

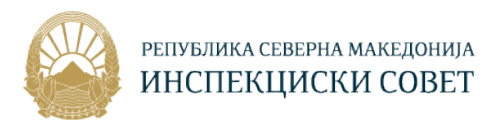

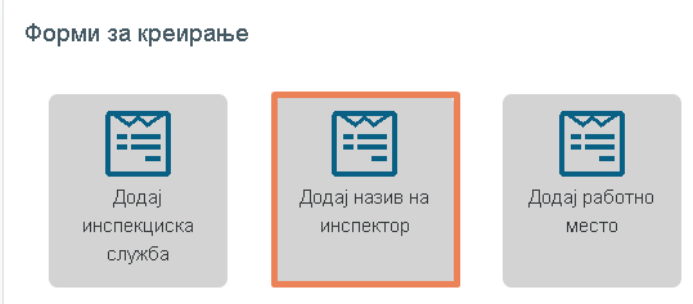

**Слика 10 – Пристап до назив на инспектор**

Откако ќе притиснете на копчето, ќе се појави следната страна каде во табела се наведени сите претходно креирани записи за тоа поле:

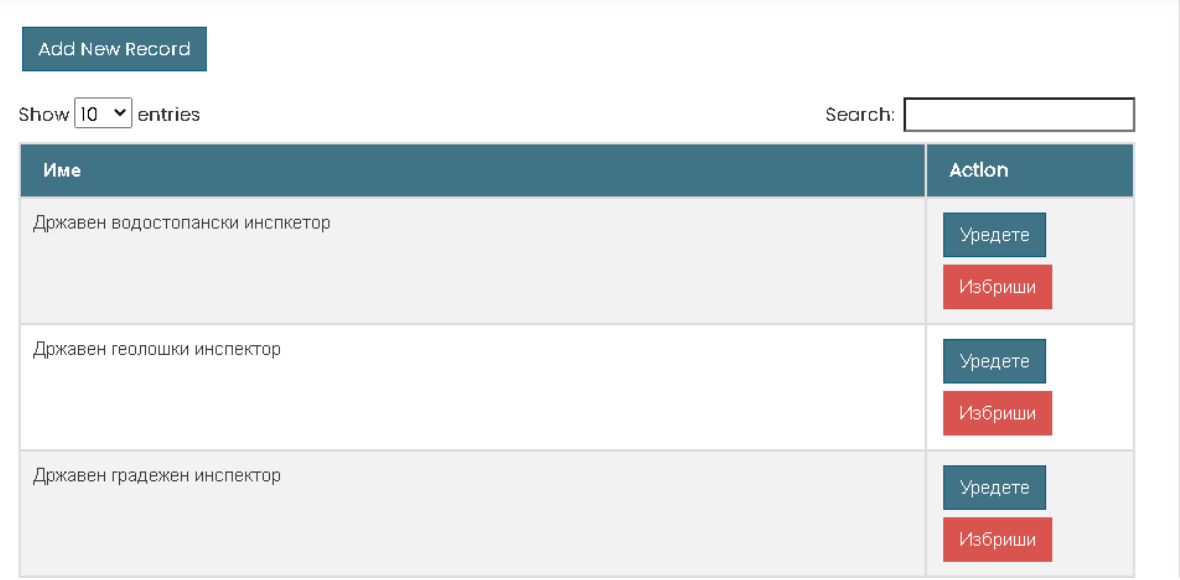

**Слика 11 – Креирани записи**

Во табелата се прикажани колона **Име**, каде се наведени називите на сите записи за тоа поле, и колона **Акција** каде можете да уредите или избришете запис.

За да избришете одреден запис, потребно е да притиснете на копчето Вибриши во соодветниот ред на записот.

За да уредите запис, потребно е да притиснете на копчето <sup>Уредете</sup>, по што ќе се отвори следната страна:

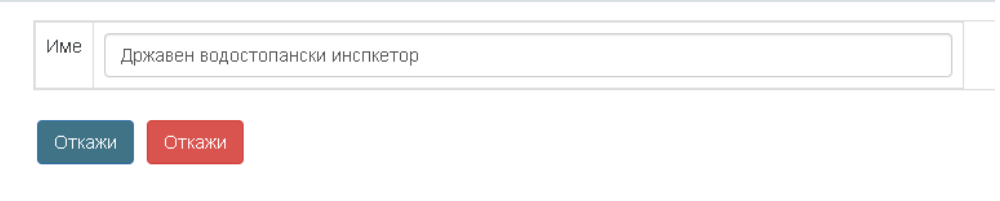

**Слика 12 – Уреди запис**

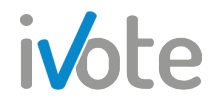

 $14.1 -$ 

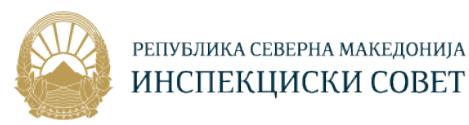

Променете го името на записот, и по направените промени притиснете на копчето **Зачувај**, по што промените ќе се зачуваат и името на записот ќе се промени.

Add New Record За да креирате нов запис, потребно е да притиснете на копчето од Слика 11, по што ќе се отвори следната страна:

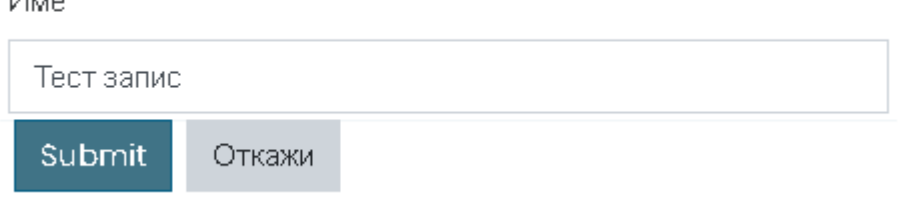

**Слика 13 – Креирај нов запис**

Submit Внесете го името на записот во празното поле и притиснете на копчето за да го зачувате ново креираниот запис, по што тој ќе се додаде во табелата на креирани записи.

Сега, доколку креираме корисник, во полето **Назив на инспектор** можеме да забележиме дека записот е додаден како можна опција за избирање:

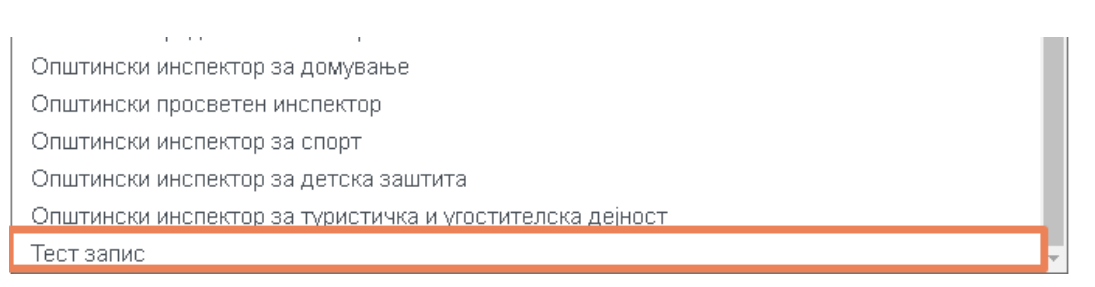

**Слика 14 – Успешно креиран запис**

Повторете ја истата постапка и за креирање / уредување на записите на останатите форми, како работно место, степен на образование, тип на корисник, вид на инспектор итн.

## 4. Компании

Притиснете на првиот таб **На Компании**, обележан на следната слика, за да пристапите до компаниите и сите функционалности кои Ви се достапни за нив.

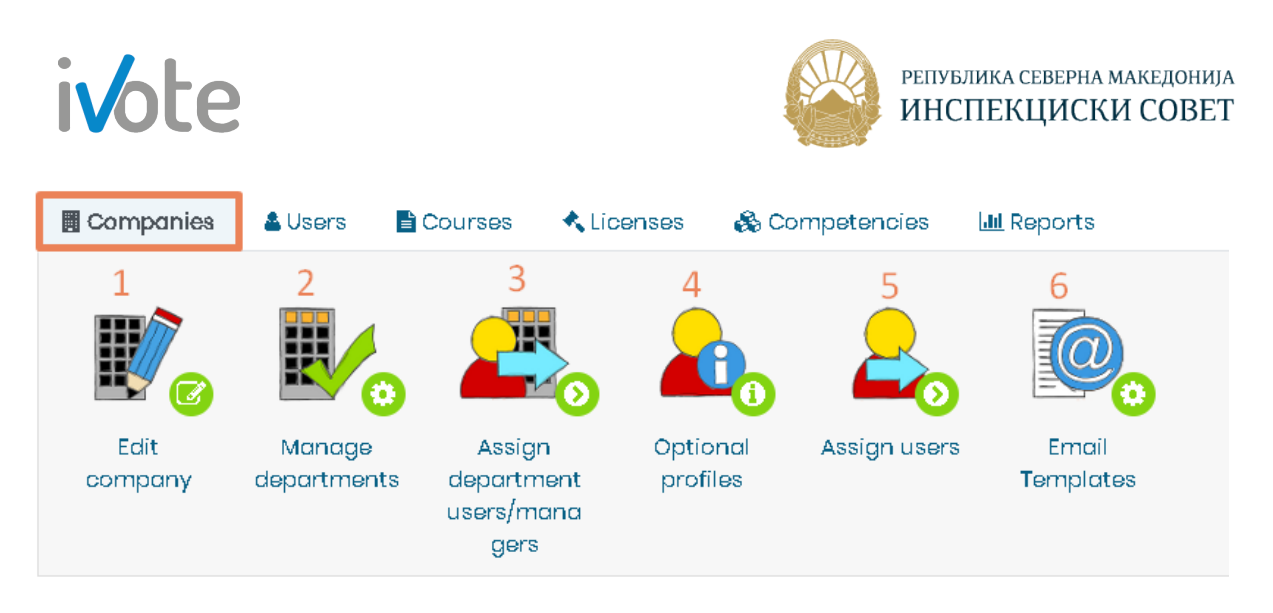

**Слика 15 – Компании**

Со притискање на секое од копчињата обележани со броеви од 1 до 6, можете да уредувате компанија, да управувате со одделите, да доделувате корисниции во оддели, да креирате опционални профили, да доделувате корисници и да менувате образци за е-пошта.

### 4.1 Уреди компанија

Доколку притиснете на копчето обележано со број 1 - <sup>во ст</sup>од сликата, ќе се отвори следната страна каде можете да извршите промени во компанијата и да ја уредите. Можете да ги промените следните податоци:

#### • **Уреди компанија**

Тука можете да го промените долгото и краткото име на компанијата, да внесете локација (Град) и да селектирате држава.

Полињата кои што се означени со  $\mathbb U$  се задолжителни за внес.

#### - Edit company

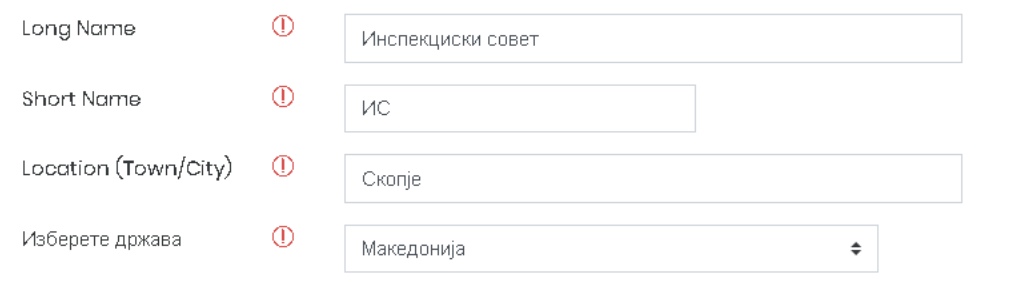

**Слика 16 – Уреди компанија**

• **Е-пошта на менаџер**

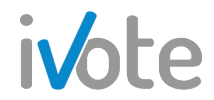

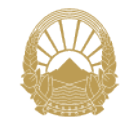

Тука, во првото поле можете да изберете кои типови на известувања преку епошта ќе ги добива менаџерот на компанијата за сите корисници во таа компанија, како што се подсетник за комплетирање на обука, кориснички информации за завршени обуки или и двете. Во следното поле можете да изберете во кој ден од неделата ќе се испраќаат пораките преку е-пошта.

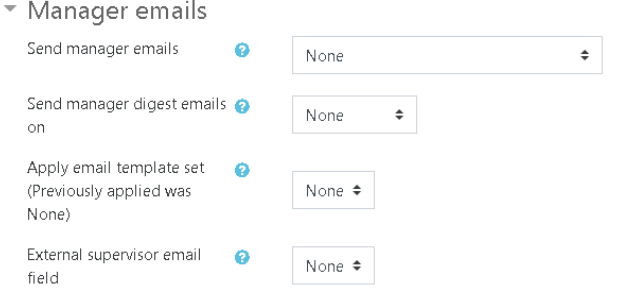

**Слика 17 – Е-пошта на менаџер**

#### • **Кориснички поставки**

Во оваа секција можете да изберете на кои корисници ќе им биде достапна Вашата е-пошта: дозволи им на сите корисници да ја гледаат, дозволи само на корисниците кои се во Вашите обуки, или сокриј ја адресата. Потоа следат некои поставки за форум, како тип на известување по е-пошта:една порака за секој нов запис или пораки на дневно ниво за сите нови записи , потоа дали да е вклучено автоматското пријавување на форумот така што кога ќе пратите порака автоматски ќе се запишете на тој форум или не, следење на форумот, и слично. На крај, можете да изберете и временска зона и префериран јазик.

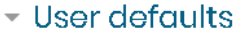

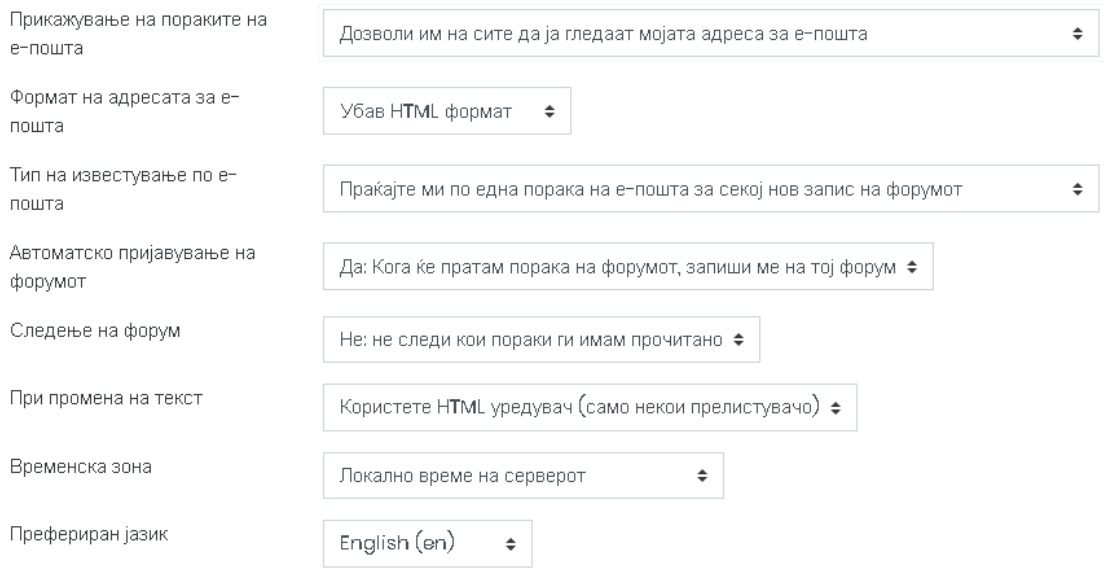

,**Слика 18– Кориснички поставки**

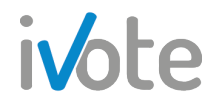

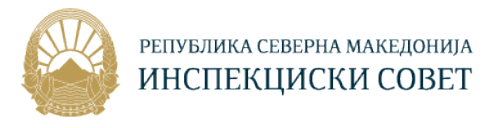

Откако ќе ги внесете сите податоци, притиснете на копчето  $\frac{3a\sqrt{9}}{3}$ и промените за да ги зачувате и успешно да завршите со уредувањето на компанијата.

### 4.2 Управување со одделите

Доколку притиснете на копчето обележано со број 2 - <sup>год</sup>од сликата, ќе се отвори следната страна. Тука имате преглед на сите оддели во вашата компанија. Притиснете на копчето по што ќе се прикаже листа од сите оддели за родителскиот оддел – Инспекциски совет.

#### • Company departments for Инспекциски совет

Select parent department Инспекциски совет Инспектори Инспекциски совет Кандидати за инспектори Create department Edit department Delete departments

**Слика 19 – Управување со одделите**

За да избришете оддел, прво изберете го од листата и потоа притиснете на **КОПЧЕТО** Delete departments

За да уредите оддел, прво изберете го, а потоа притиснете на копчето Edit department , по што ќе се појави форма иста како при креирање на нов оддел, каде можете да ги промените долгото и краткото име на одделот и потоа притиснете на копчето  $\sqrt{\frac{3a\psi_{\text{B}}a}}$  ги промените промени.

За да креирате нов оддел, притиснете на копчето <sup>Create department</sup> по што ќе се отвори следната страна:

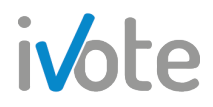

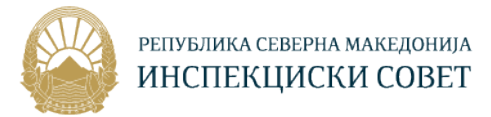

Ħ

#### - Create department

Select parent department

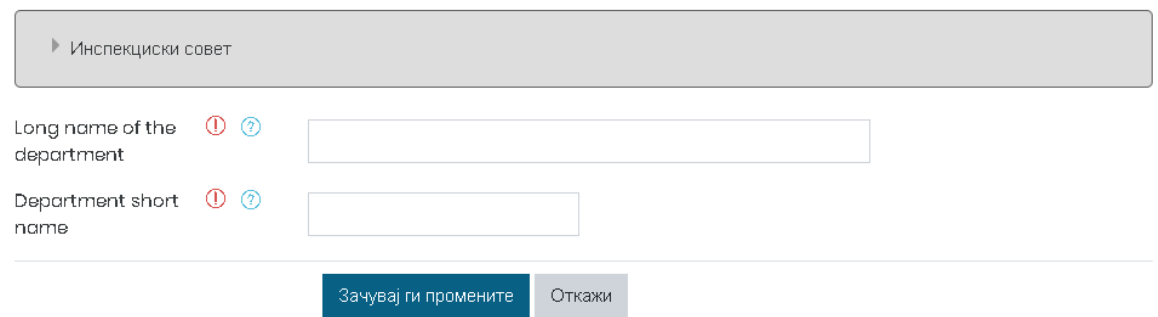

**Слика 20 – Креирај нов оддел**

Тука потребно е да ги внесете долгото и краткото име на одделот, и потоа притиснете на копчето **по по по по што одделот ќе биде успешно** креиран и додаден во листата на оддели.

### 4.3 Додели корисници во оддел

Доколку притиснете на копчето обележано со број **3** - од сликата, ќе се отвори следната страна, каде можете да доделувате корисници во својата компанија. На левата страна се наоѓа листа на корисници кои припаѓаат во оваа компанија, а на десната страна се наоѓа листа на корисници кои не се во оваа компанија. Можете да ги филтрирате корисниците така што, доколку притиснете на копчето  $\Rightarrow$  ќе се отвори листа каде се наведени сите улоги:

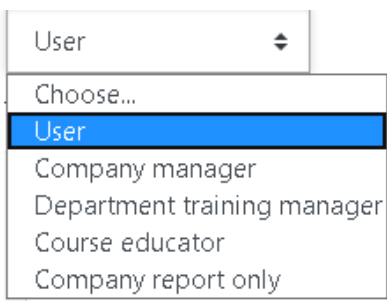

**Слика 21 – Избери улога**

Доколку од листата изберете одредена улога, на пример Едукатор, на левата страна ќе се прикажат сите едукатори во компанијата, а на десната страна е листа од потенцијални корисници. Ако сакате да додадете потенцијален корисник како едукатор во Вашата компанија, се што треба да направите е да го изберете од листата потенцијални корисници и да притиснете на копчето

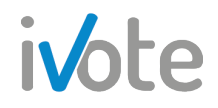

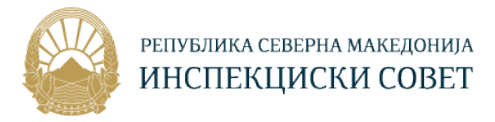

◀ Додадете како што е прикажано на следната слика, по што тој корисник ќе се додаде во компанијата со улога Едукатор.

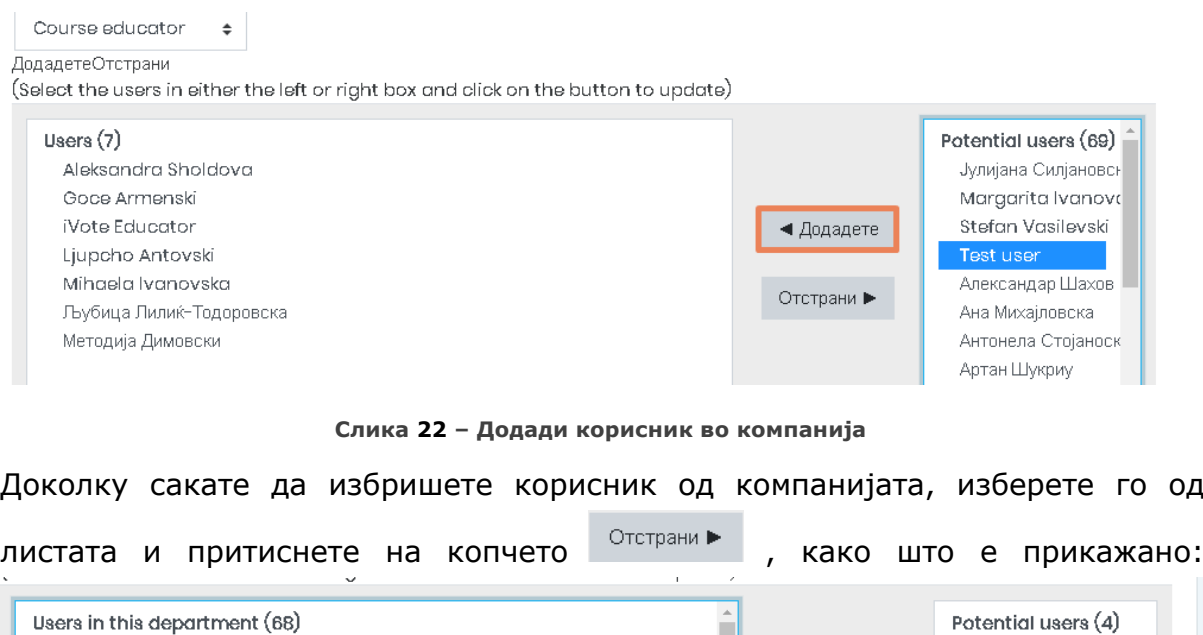

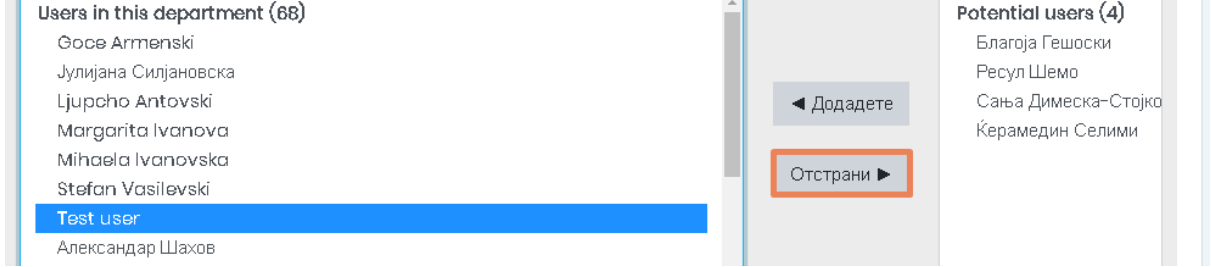

**Слика 23 – Отстрани корисник од компанија**

Покрај тоа, веднаш под листата на корисници во компанијата и листата на потенцијални корисници, се наоѓаат полиња за пребарување, каде потребно е да внесете клучен збор за пребарување по што ќе се прикажат само оние корисници кои го содржат. Исто така, дополнителновц можете да изберете и некоја од опциите за пребарување прикажани на следната слика.

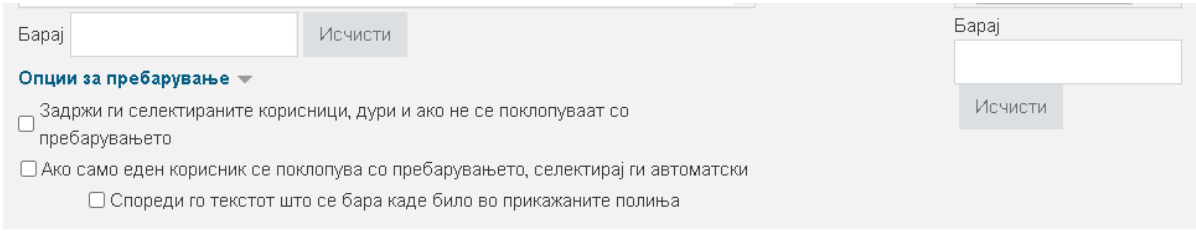

**Слика 24– Поле за пребарување**

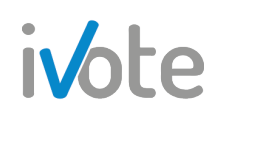

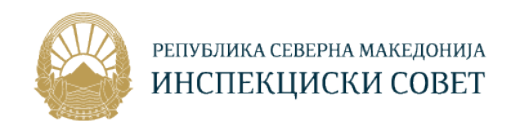

### 4.4 Oпционален профил

Доколку притиснете на копчето обележано со број 4 - Фод сликата, ќе се отвори следната страна каде можете да креирате нови дополнителни полиња за профил.

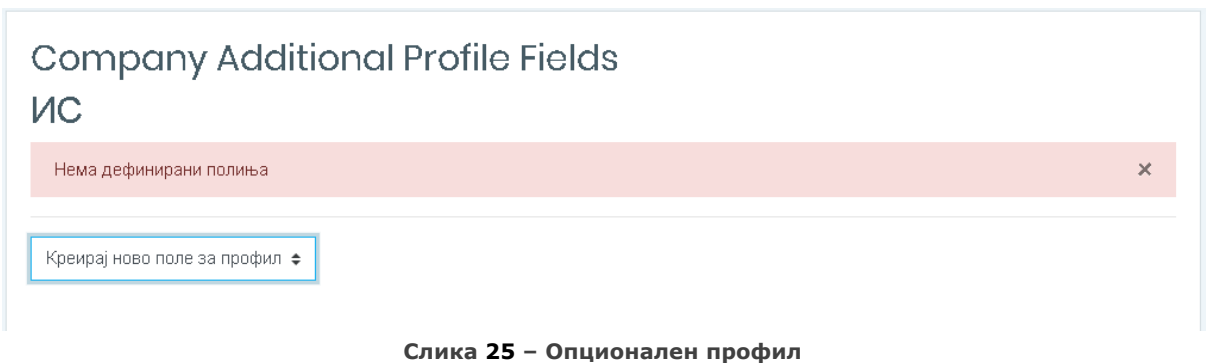

Ако притиснете на копчето  $\stackrel{*}{\bullet}$ , како што е прикажано на следната слика, ќе се отвори листа од сите можни видови на полиња кои можете да ги креирате:

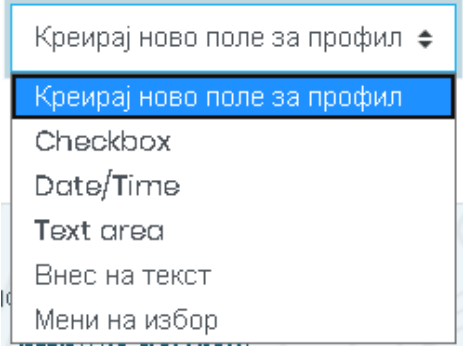

**Слика 26 – Видови на полиња**

Заедничко за сите овие полиња е секцијата Чести поставувања, чии податоци морате да ги пополните: Кратко име кое мора да биде единствено, Име, Опис, изберете дали ќе биде задолжително или не, дали податоците треба да бидат единствени, дали полето кое го креирате ќе се прикажува на страницата за најава и за кого ќе биде наменето.

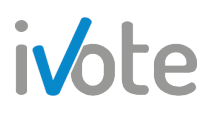

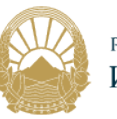

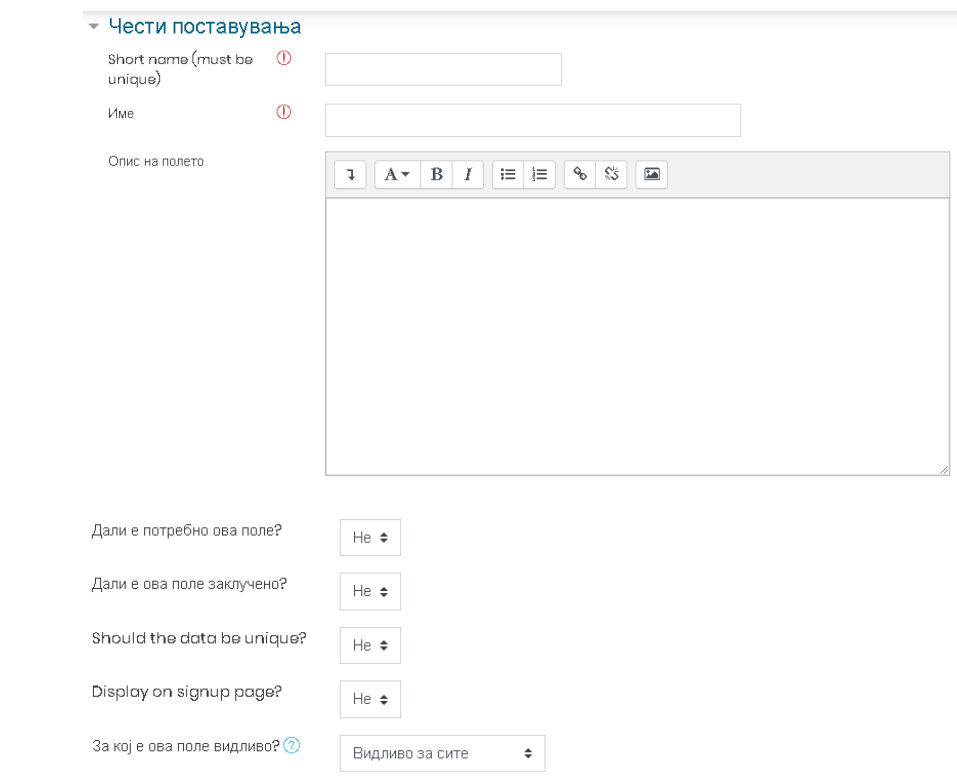

**Слика 27 – Заеднички податоци**

Покрај овие чести поставувања, за секој вид на поле постојат и специфични поставувања кои треба да ги подесите и кои се објаснети подетално во продолжение.

#### • **Креирај ново поле за потврда**

Ако креирате ново поле за потврда, дополнително во Специфични поставувања морате да изберете дали полето ќе биде селектирано или не. На крајот притиснете на обележанот копче за да завршите по што новото поле ќе биде додадено во корисничките профили.

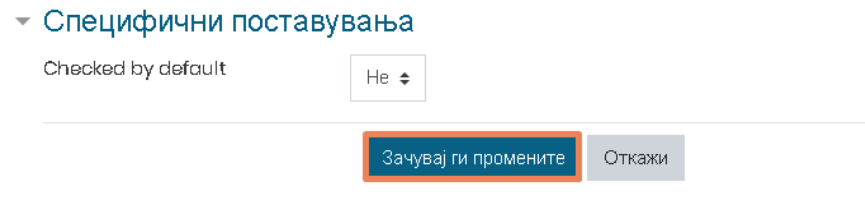

**Слика 28 – Поле за потврда**

#### • **Креирај ново поле за време/датум**

Ако креирате ново поле за датум, потребно е да изберете почетна и крајна година, така што кога корисникот ќе избира датум од полето, ќе може да избере датум од почетната до крајната година која ќе ја изберете овде.

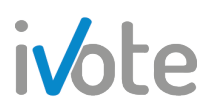

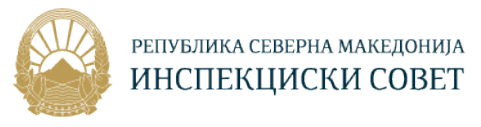

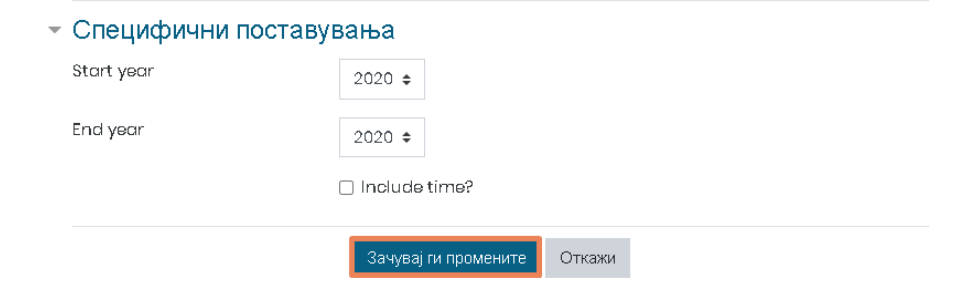

**Слика 29 – Поле за време/датум**

#### • **Креирај ново мени на избор**

Ако сакате да креирате ново мени на избор, покрај честите поставувања потребно е да внесете и опции за избор од менито, така што една можна опција се внесува во еден ред, како што е прикажано на следната слика. Исто така, можете да внесете и стандардна вредност. На крајот притиснете на обележаното поле по што новото мени на избор ќе се додаде во корисничките профили.

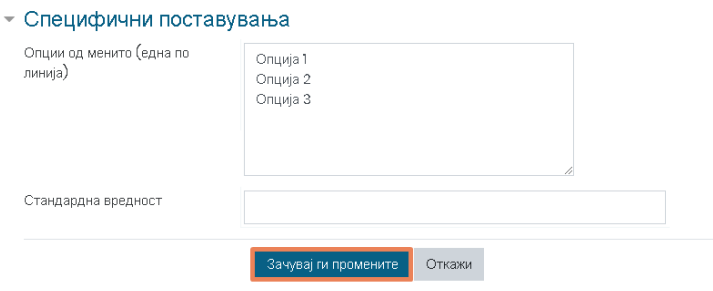

**Слика 30 – Мени на избор**

• **Креирај ново поле за текст**

Тука потребно е да внесете само стандардна вредност на полето.

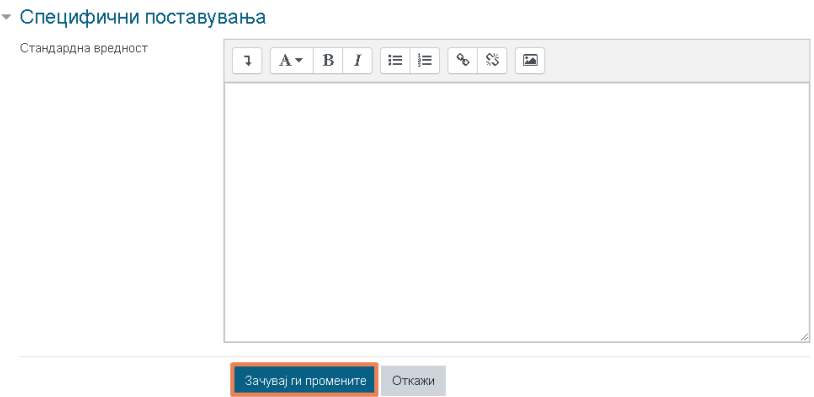

**Слика 31 – Ново поле за текст**

• **Креирај ново поле за внес на текст**

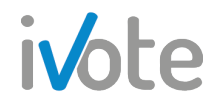

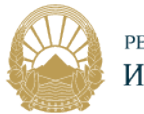

Ако изберете тип на поле – Внес на текст, покрај честите поставувања потребно е да внесете и стандардна вредност, големина на приказ, максимална должина на текстот и да изберете дали полето е за внес на лозинка или не.

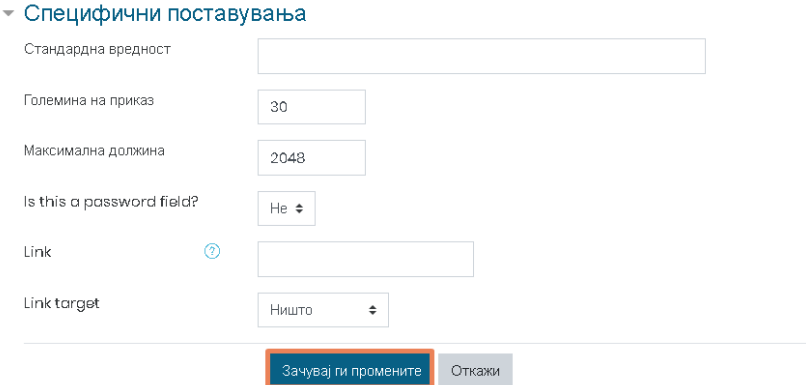

**Слика 32 – Поле за внес на текст**

### 4.5 Додели корисници

Доколку притиснете на копчето обележано со број 5 - **1988** од сликата, ќе се отвори следната страна, каде можете да доделувате корисници во својата компанија. На десната страна е прикажана листа потенцијални корисници кои можете да ги додадете во компанијата, така што прво ќе го изберете корисникот од листата и ќе притиснете на копчето  $\blacksquare$  Ч Додадете . На левата страна е прикажана листа од корисници кои се наоѓаат во компанијата. Корисник можете да го избришете од компанијата така што ќе го изберете од листата и

потоа ќе притиснете на копчето .

#### - Students for 'Инспекциски совет'

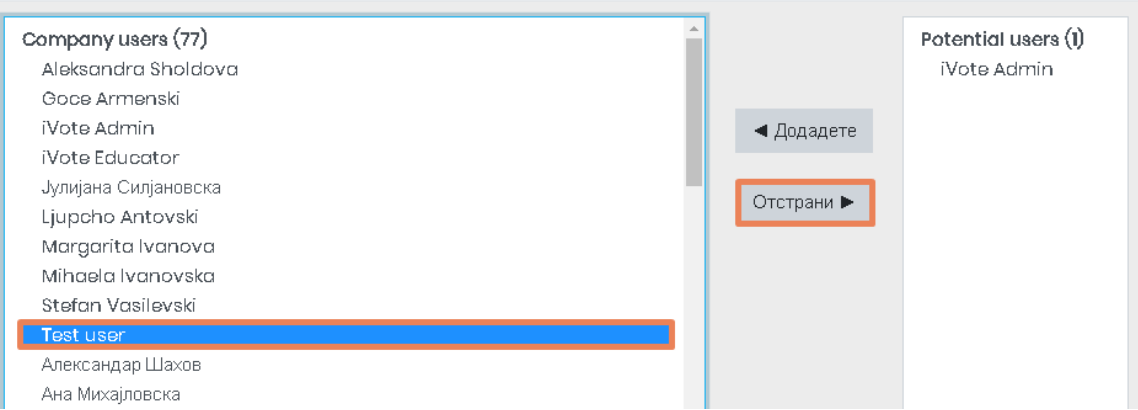

**Слика 33 – Додели корисници**

| <i>ivote</i>                                                                                                    |                    |                        |                           | РЕПУБЛИКА СЕВЕРНА МАКЕДОНИЈА<br>ИНСПЕКЦИСКИ СОВЕТ              |  |  |
|----------------------------------------------------------------------------------------------------|--------------------|------------------------|---------------------------|----------------------------------------------------------------|--|--|
| 4.6 Образец за е-пошта                                                                                                    |                    |                        |                           |                                                                |  |  |
| Доколку притиснете на копчето обележано со број 6<br>отвори следната страна каде се прикажани сите образци за е-пошта, заедно<br>со името на образецот и соодветни копчиња со кои може да се овозможат<br>образците и контроли за нив. Во колоната Контроли можете да измените |                    |                        |                           | од сликата, ќе се                                              |  |  |
| образец доколку притиснете на копчето                                                                                                    |                    | Уредете                |                           | , да го прегледате образецот                                   |  |  |
| доколку притиснете на копчето<br>ќе притиснете на копчето                                                                                                    | Поглед<br>Додадете |                        |                           | или да додадете нов образец така што                           |  |  |
| Email templates for 'Инспекциски совет'                                                                                                    |                    |                        |                           |                                                                |  |  |
| Email template name                                                                                                    | Овозможи           | Enable for<br>managers | Enable for<br>supervisors | Controls                                                       |  |  |
| Manager role removed $\textcircled{?}$                                                                                                    |                    |                        |                           | Ja<br>Македонски ≑<br>ЗИ<br>К<br>Уредете<br>Поглед<br>Додадете |  |  |

**Слика 34 – Образец за е-пошта**

## 5. Корисници

Притиснете на табот **Корисници**, обележан на следната слика, за да пристапите до корисниците и сите функционалности кои Ви се достапни за нив:

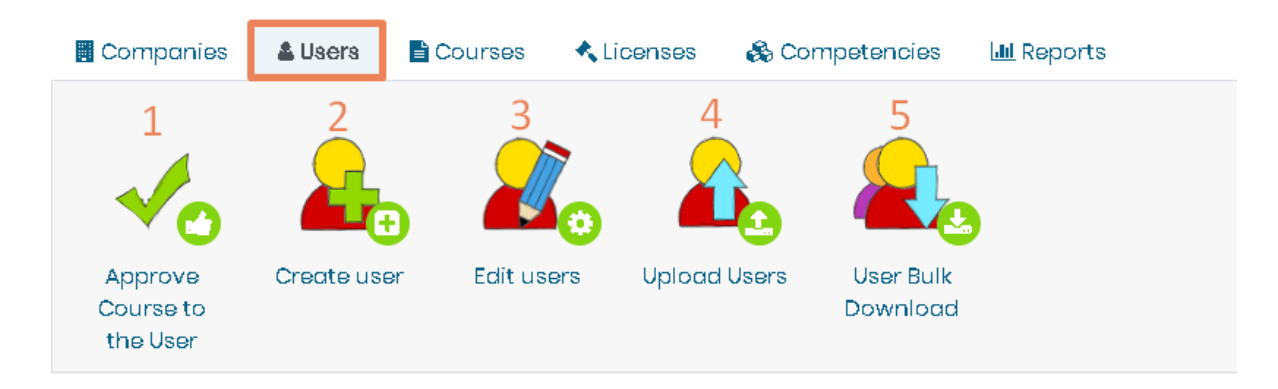

**Слика 35 – Корисници**

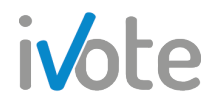

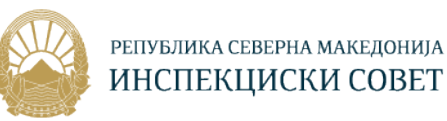

Со притискање на секое од копчињата обележани со броеви од 1 до 5, можете да одобрите корисници во обуките, да креирате корисници, да уредите корисници, да увезете корисници и групно да превземете корисници.

### 5.1 Одобри корисници во обука

Доколку притиснете на копчето обележано со број 1 - <sup>0</sup> од сликата, ќе се отвори следната страна. Тука ќе Ви бидат прикажани сите барања за запишување на корисниците во обуките и ќе можете истите да ги одобрите или не. Моментално нема корисници за одобрување.

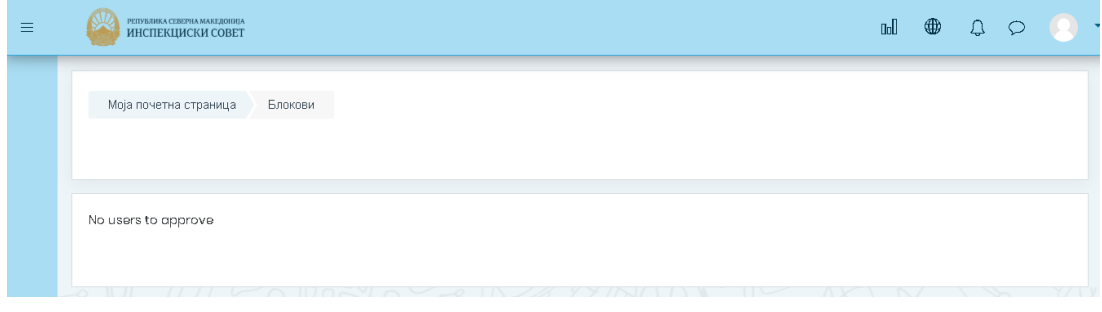

**Слика 36 – Одобри корисници во обука**

## 5.2 Креирај корисник

Доколку притиснете на копчето обележано со број 2 - <sup>пода</sup> од сликата, ќе се отвори следната страна каде потребно е да ги внесете сите потребни податоци за да креирате нов корисник.

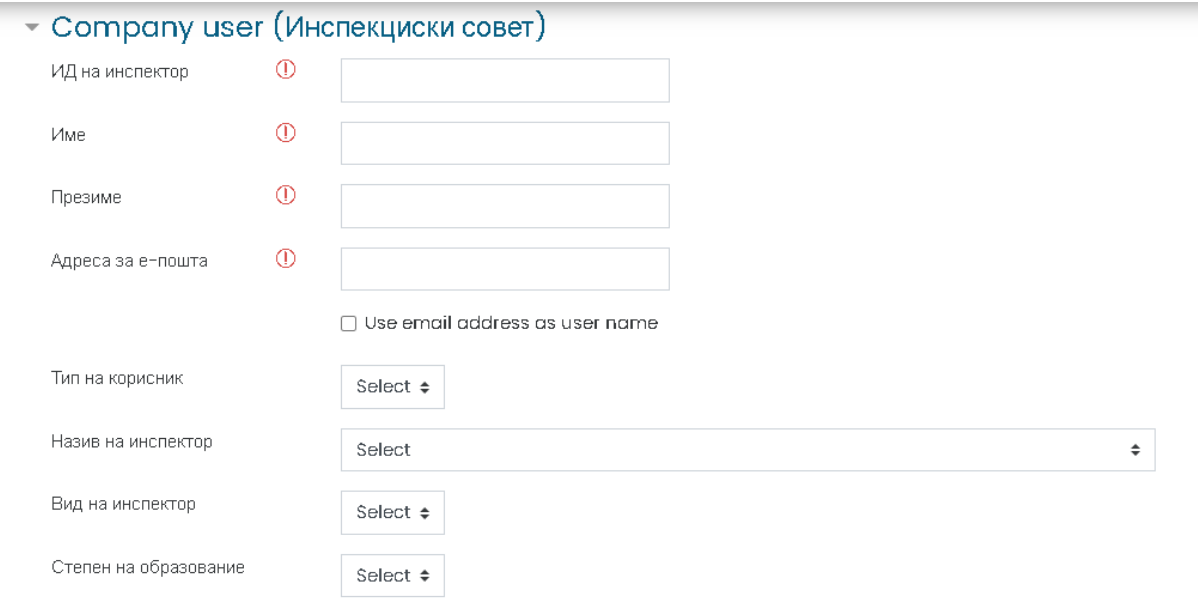

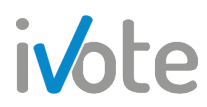

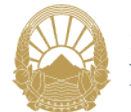

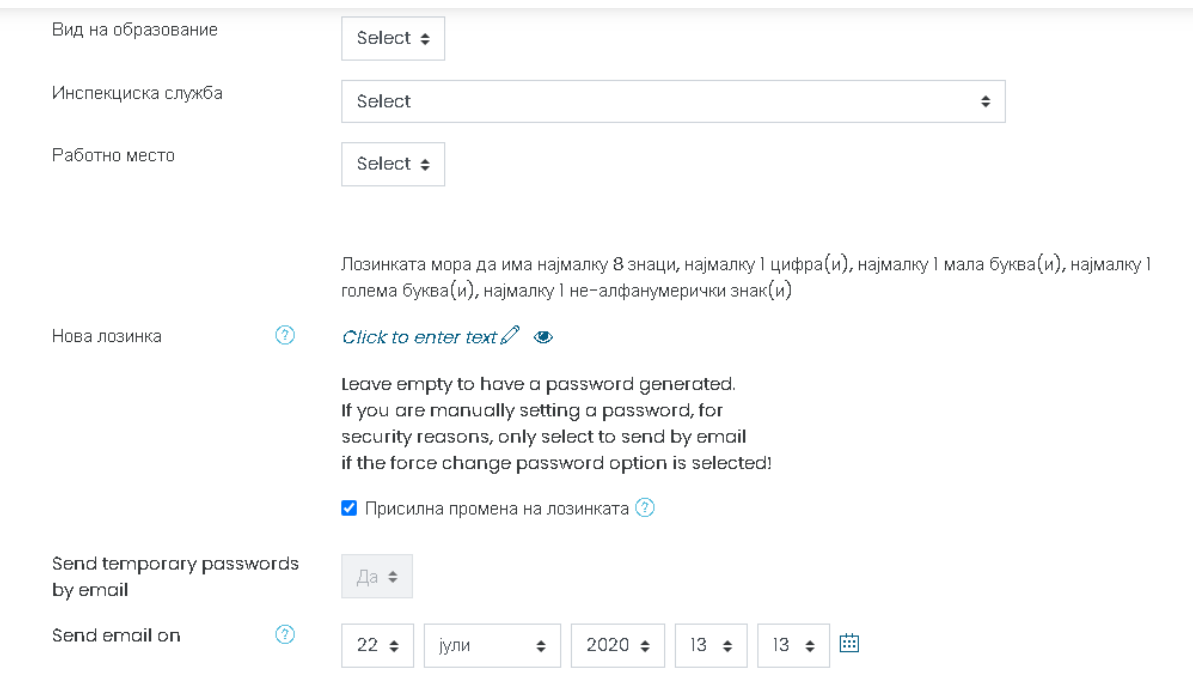

**Слика 37 – Креирај корисник**

Потребно е да внесете Име, Презиме, е-пошта, лозинка која треба да содржи најмалку 8 знаци, најмалку една цифра, најмалку една голема и мала буква и најмалку еден знак. Полето за лозинка можете да го оставите и празно, по што автоматски ќе се генерира. Доколку го селектирате полето **• Присилна промена на лозинката <sup>®</sup>, корисникот при првата најава на системот ќе мора да ја** промени првичната лозинка.

Исто така, потребно е да изберете и тип на корисник, назив, вид на инспектор, степен на образование, вид на образование, инспекциска служба и работно место. Доколку во понудените опции за избор недостига некоја опција, можете истата да ја додадете преку формите за креирање. Формите за креирање детално се објаснети во секција 3.

На оваа страница се наоѓаат и други дополнителни полиња кои можете да ги прилагодите доколку сакате, како што е секцијата Напредно каде можете да доделите улога на корисникот кој го креирате, прикажано на следната слика:

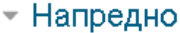

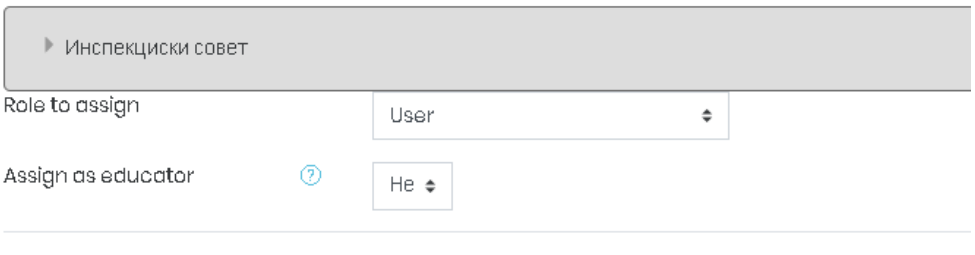

**Слика 38 – Напредно**

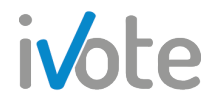

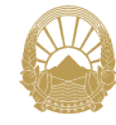

На крајот, притиснете на копчето  $\overline{\phantom{a}}$  Submit and back to dashboard  $\overline{\phantom{a}}$  за да го зачувате

креираниот корисник и да се вратите на почетната страна, или копчето Submit and create another user за да го зачувате корисникот и да преминете кон креирање на друг нов корисник.

### 5.3 Уреди корисници

Доколку притиснете на копчето обележано со број 3 - <sup>134</sup>0 од сликата, ќе се отвори следната страна каде ќе Ви се прикаже листа од сите корисници во компанијата. Можете да ги филтрирате со помош на полето за пребарување, каде можете да изберете што да содржи името, презимето, адресата за епошта и да изберете тип на корисник. Притиснете на копчето означено на следната слика по што ќе се прикажат резултатите од филтрирањето.

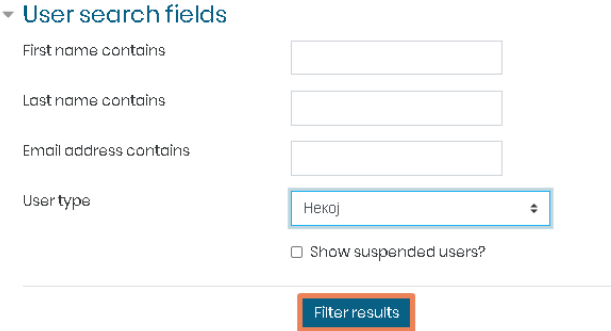

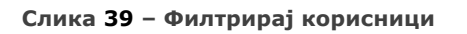

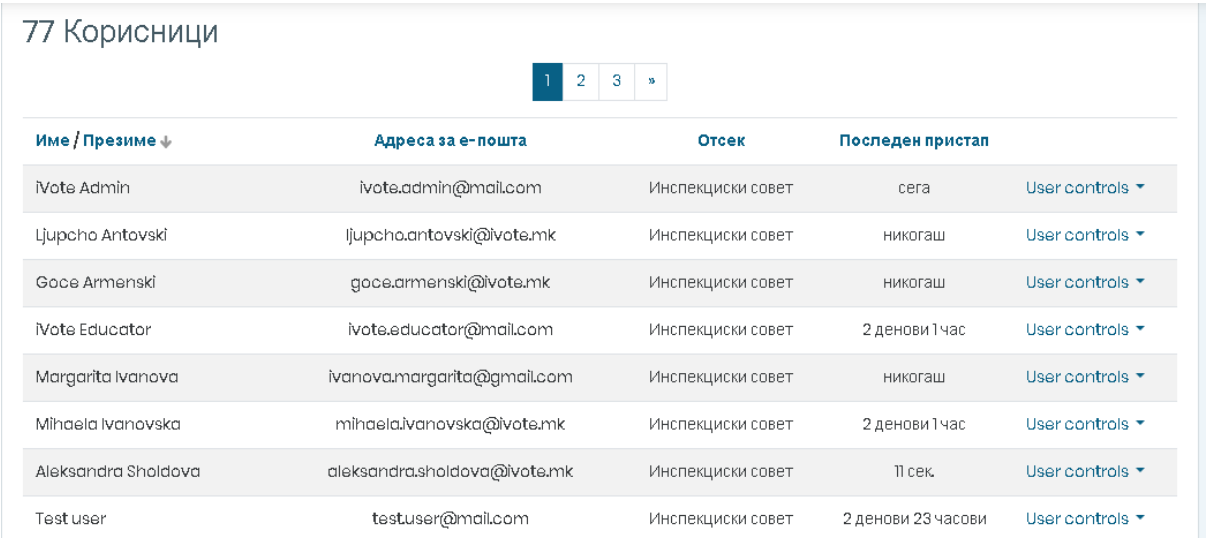

#### **Слика 40 – Корисници**

Во табелата, покрај Име и Презиме на корисникот, прикажани се и адреса за е-пошта, отсек во кој припаѓаат и време на последен пристап. За да уредите

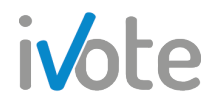

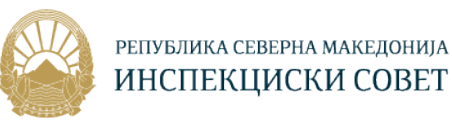

корисник, притиснете на копчето  $\bullet$  од последната колона за корисникот кој сакате да го промените соодветно, по што ќе се прикаже следното мени

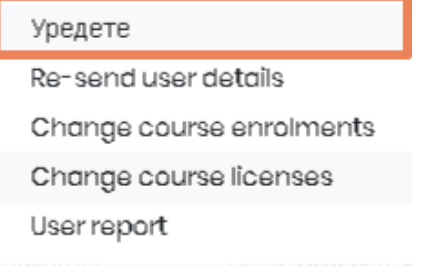

#### **Слика 41 – Уреди корисник**

За да го уредите корисникот, притиснете го копчето означено на претходната слика, по што ќе се отвори иста страна како при креирање на корисник, каде откако ќе направите посакуваните промени притиснете на копчето Ажурирајте го профилот за да ги зачувате истите.

### 5.4 Увези корисници

Доколку притиснете на копчето обележано со број 4 - Фод сликата, ќе се отвори следната страна каде можете да увезете корисници директно од датотека.

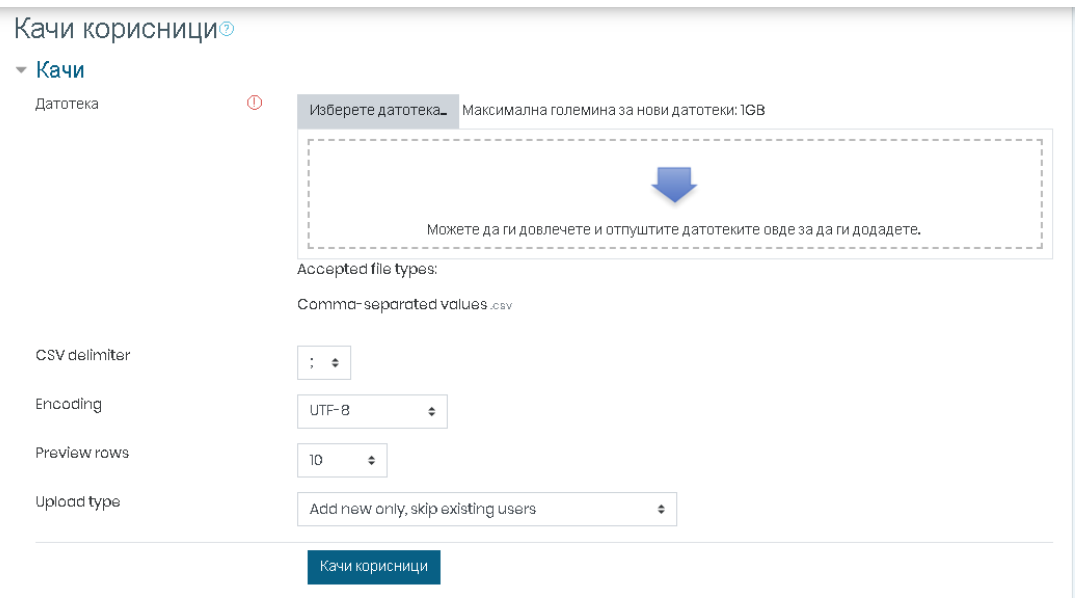

#### **Слика 42 – Увези корисници**

Прво, притиснете на копчето изберете датотека. По што ќе се отвори следниот прозорец.

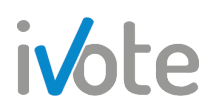

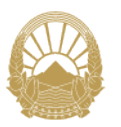

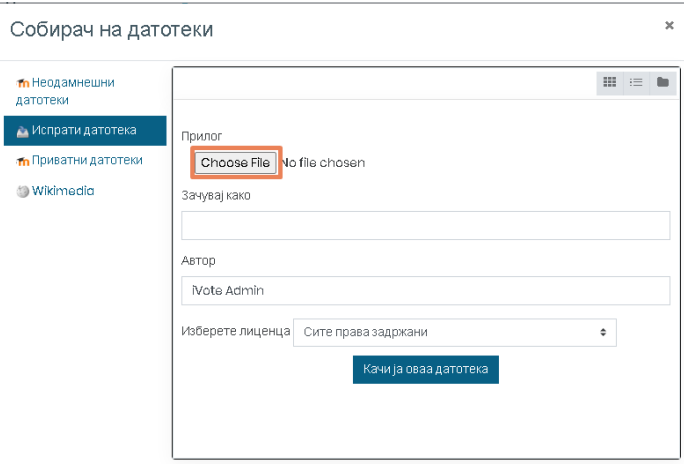

**Слика 43 – Избери датотека**

Притиснете на копчето кое што е означено на претходната слика, изберете датотека од својот уред , внесете име како да се зачува, автор и потоа притиснете на копчето <sup>качија оваадатотека</sup> за да ја качите датотеката.

Потоа, потребно е да изберете CSV делимитер и тип на увоз: дали да се додадат само новите, да се додадат новите и да се ажурираат постоечките или само да се ажурираат постоечките корисници.

На крајот притиснете го копчето качи корисници за да ги увезете корисниците.

## 5.5 Групно превземање на корисници

Доколку притиснете на копчето обележано со број 5 - Фод сликата, ќе се отвори следната страна каде можете да изберете формат во кој сакате да ги превземете сите корисници.

#### Преземи

- Симни во текст формат
- Cимни во ODS формат
- Симни во Ехсеї формат

**Слика 44– Превземи корисници**

## 6. Обуки

Притиснете на табот **Обуки**, обележан на следната слика, за да пристапите до обуките и сите функционалности кои Ви се достапни за нив:

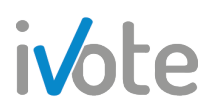

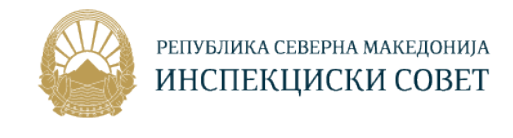

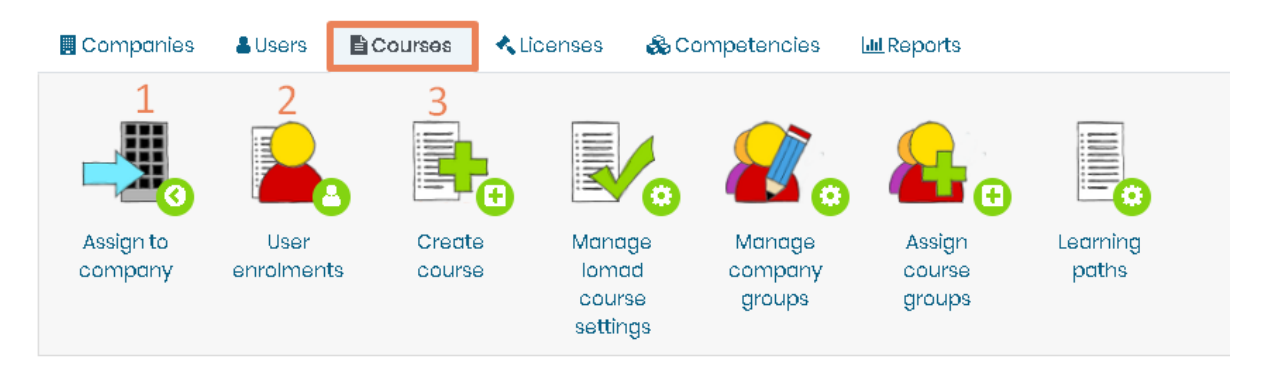

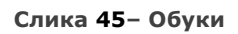

Со притискање на секое од копчињата обележани со броеви од 1 до 3, можете доделите обуки во компанијата, да запишувате корисници или да креирате нова обука.

### 6.1 Додели обуки во компанијата

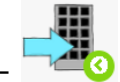

Доколку притиснете на копчето обележано со број 1 - <sup>148</sup> од сликата, ќе се отвори следната страна каде можете да доделувате нови обуки во својата компанија.

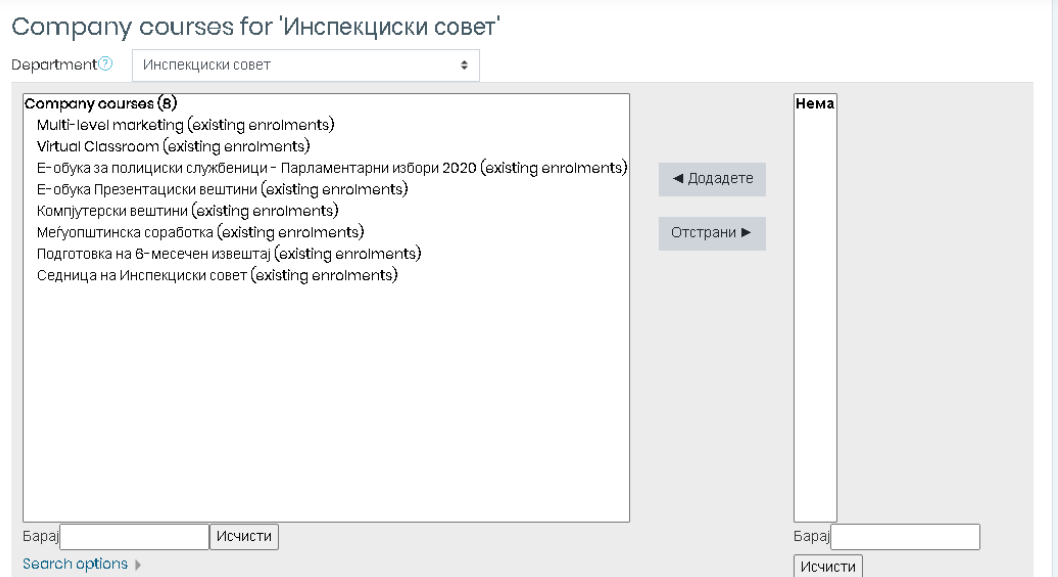

**Слика 46 – Додели обука во компанија**

Сите потенцијални обуки се прикажани на десната страна, а сите обуки кои се наоѓаат во компанијата се прикажани во листата на левата страна. За да внесете обука во компанијата, потребно е да ја изберете од листата на потенцијални обуки и потоа да притиснете на копчето .

За да избришете обука од компанијата, потребно е да ја изберете од листата и потоа да притиснете на копчето .

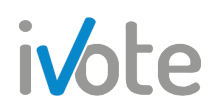

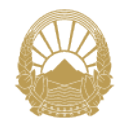

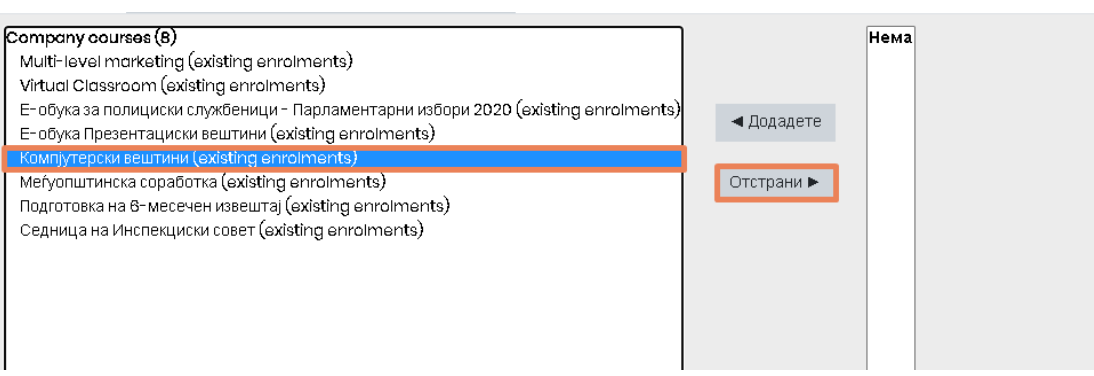

**Слика 47 – Избриши обука од компанија**

Исто така можете да ги филтрирате обуките така што ќе притиснете на копчето

по што ќе се прикаже листа од сите постоечки оддели. Од листата можете да изберете оддел, по што ќе се прикажат само обуките кои се наоѓаат во тој оддел.

| Инспекциски совет                           |  |
|---------------------------------------------|--|
| Изберете_                                   |  |
| Инспекциски совет                           |  |
| Инспекциски совет / Инспектори              |  |
| Инспекциски совет / Инспекциски совет       |  |
| Инспекциски совет / Кандидати за инспектори |  |

**Слика 48 – Филтрирај обуки**

### 6.2 Запиши корисници во обука

Доколку притиснете на копчето обележано со број 2 - <sup>годи</sup> од сликата, ќе се отвори следната страна каде можете да запишувате корисници во обуките.

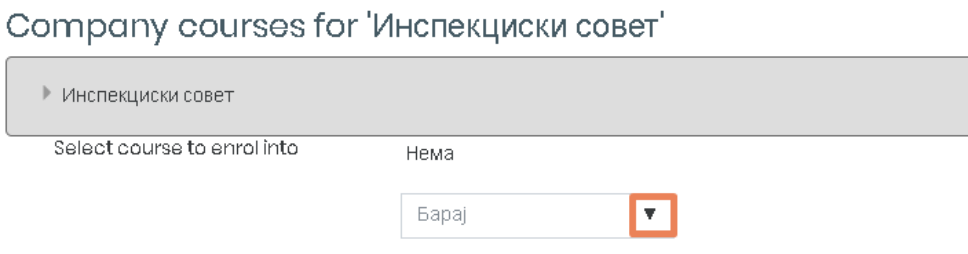

**Слика 49 – Запиши корисници**

Прво, потребно е да го притиснете копчето обележано на претходната слика, по што ќе се прикаже листа од сите обуки во Вашата компанија. Изберете обука од листата во која сакате да запишувате корисници.

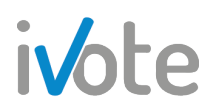

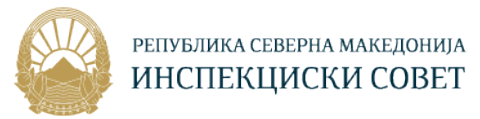

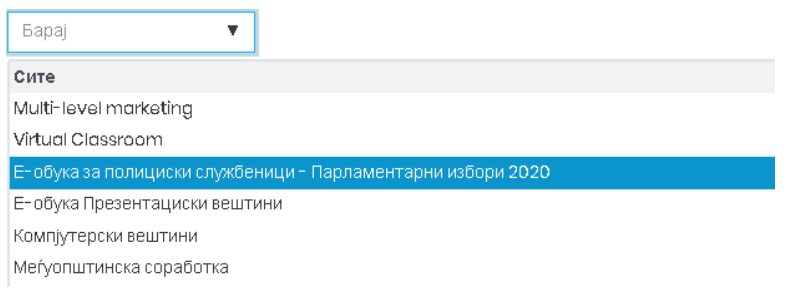

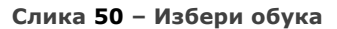

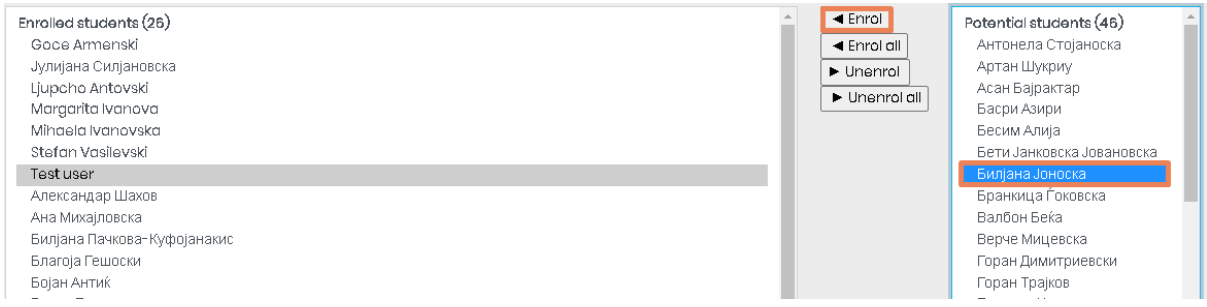

**Слика 51 – Запиши корисници**

На левата страна се корисниците кои се веќе запишани во обуката, а на десната страна се сите потенцијални корисници. За да запишете корисник во обуката, прво изберете го од листата на потенцијални корисници а потоа

притиснете го копчето **. •** Enrol

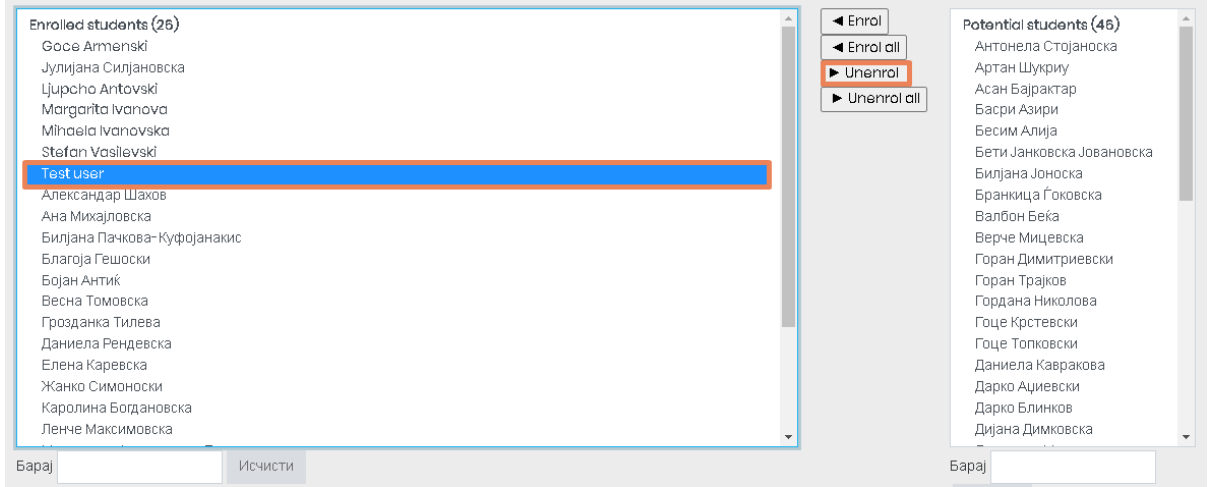

**Слика 52 – Избриши корисници од обука**

За да избришете корисник од обуката, прво потребно е да го изберете од листата а потоа да притиснете на копчето **► Unenrol** 

Доколку сакате да ги избришете сите корисници од обуката одеднаш, притиснете на копчето <u>► Unenrol all</u>

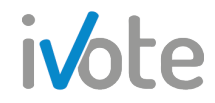

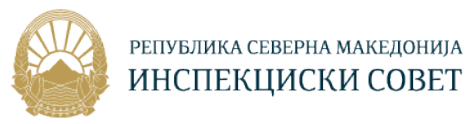

Доколку сакате да ги запишете сите потенцијални корисници во обуката одеднаш, притиснете на копчето  $\boxed{\overline{\phantom{a}}\phantom{a}}$  Enrol all

### 6.3 Креирање на курс

Доколку притиснете на копчето обележано со број 3 - <sup>годи</sup> од сликата, следната страница ќе се отвори каде што ќе можете да креирате нов курс.

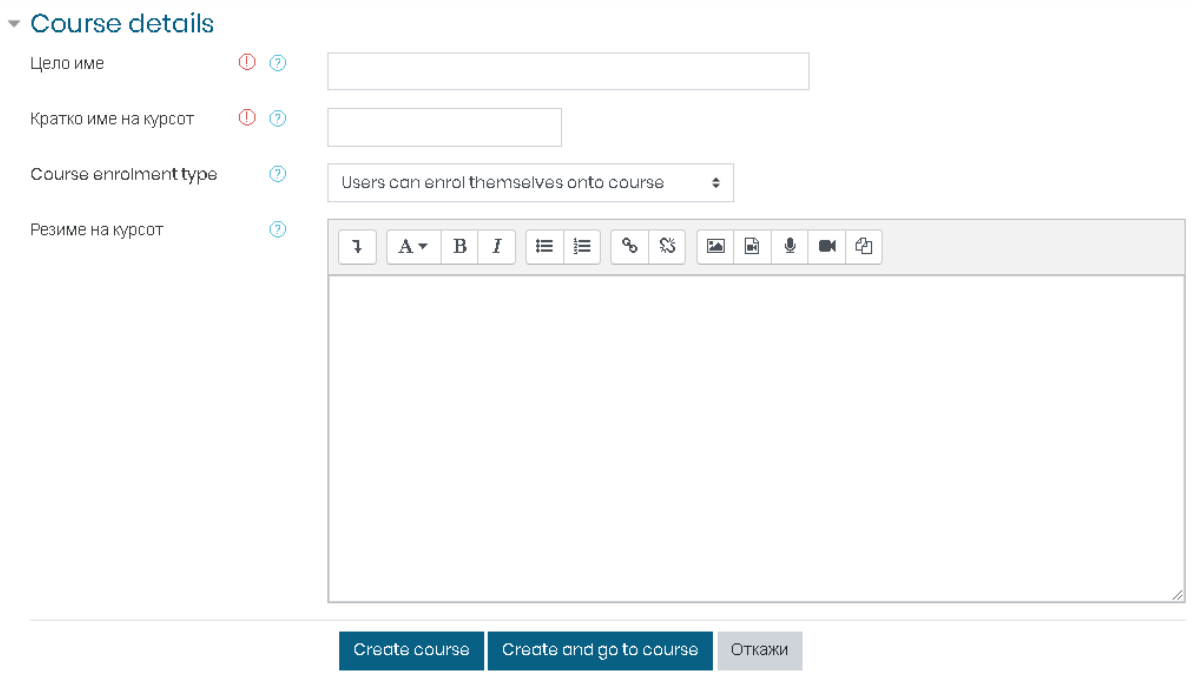

**Слика 53 – Избриши корисници од обука**

За да креирате курс, треба да го внесете целото име, кратко име, резиме и типот на курсот. Типот на курсот подразбира дали корисниците ќе можат да се пријават самостојно или менаџерот ќе мора да ги запише. Конечно, притиснете го копчето <sup>Стеаte course</sup> за да го завршите креирањето на курсот.

## 7. Компетенции

Притиснете на табот **Компетенции**, обележан на следната слика, за да пристапите до компетенциите и сите функционалности кои Ви се достапни за нив:

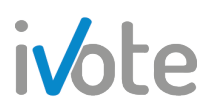

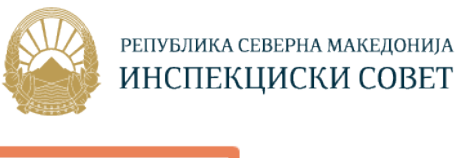

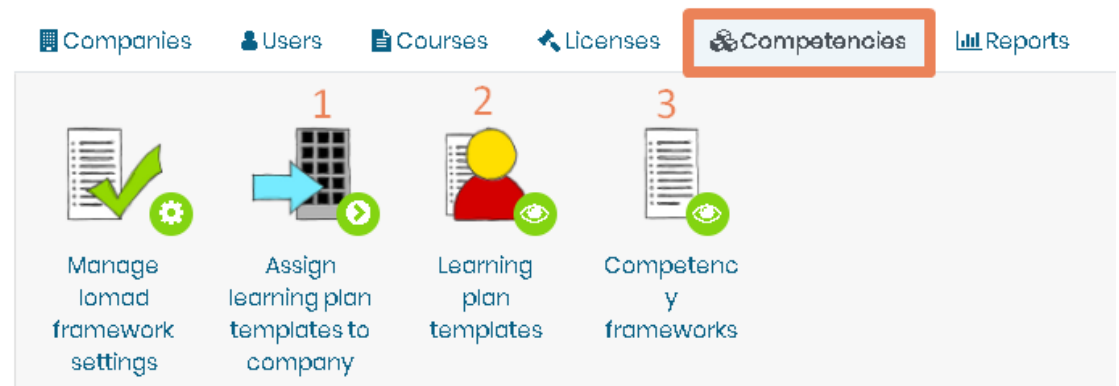

**Слика 54 – Компетенции**

Со притискање на секое од копчињата означени со броеви од 1 до 3, можете да доделите образец за план за учење во компанија,да креирате нов образец за план за учење и да пристапите до рамките на компетенции.

### 7.1 Додели план за учење во компанија

Доколку притиснете на копчето обележано со број 1 - Фод сликата, ќе се отвори следната страна каде можете да доделите план за учење во компанијата. На левата страна се оние кои веќе се додадени во компанијата, а на десната страна е листата со потенцијални планови.

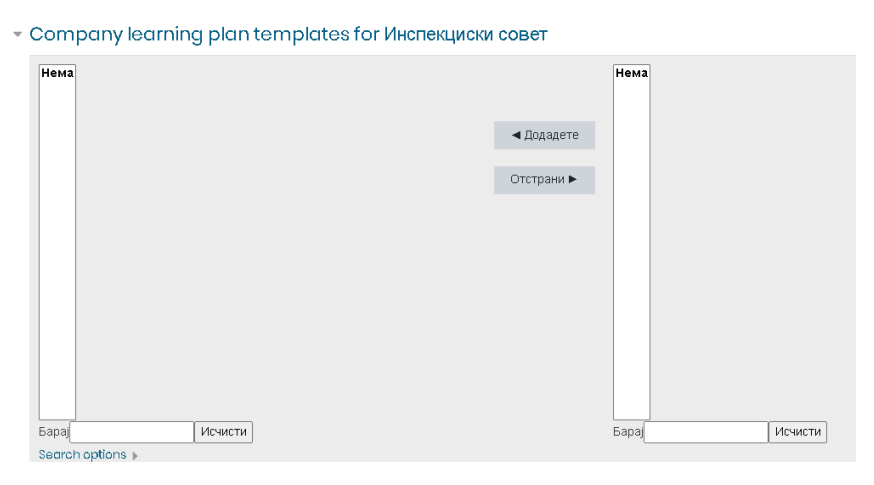

**Слика 55 – Додели план за учење**

За додадете план, изберете го од листата на потенцијални образци и притиснете на копчето  $\overline{\phantom{a}}$   $\overline{\phantom{a}}$   $\overline{\phantom{a}}$  . За да го отстраните планот од компанијата, изберете го од листата и потоа притиснете на копчето <sup>отстрани</sup> ►

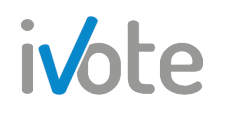

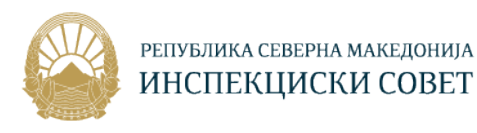

### 7.2 Креирај нов план за учење

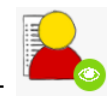

Доколку притиснете на копчето обележано со број 2 - Фод сликата, ќе се отвори следната страна каде е прикажана листа од сите образци за планови за учење заедно со назив, категорија, планови за учење и посебна колона за акции.

#### Learning plan templates

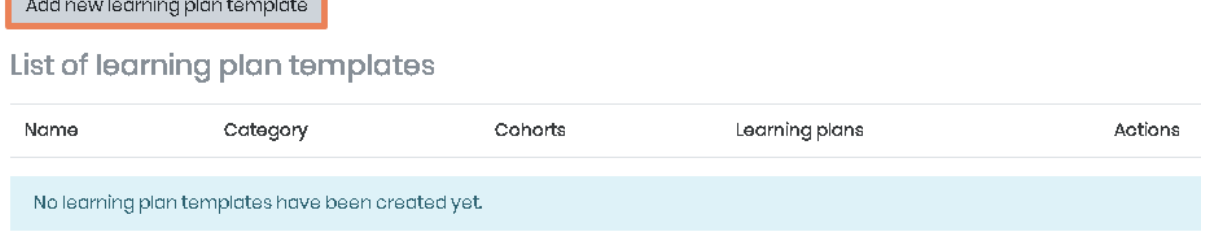

**Слика 56 – Образци за план за учење**

Доколку сакате да креирате нов образец за план за учење, притиснете на означеното копче од претходната слика при што ќе се отвори следната страна:

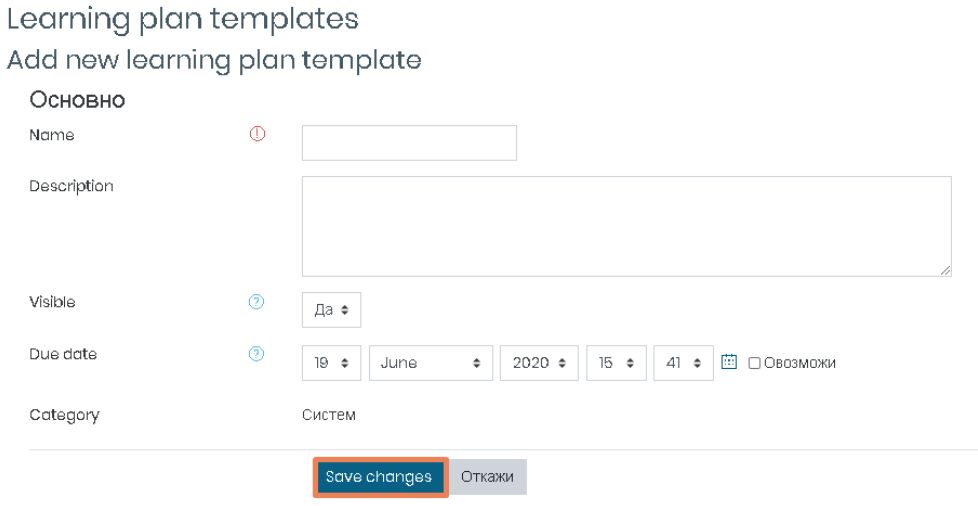

**Слика 57 – Додај нов образец**

Тука потребно е да внесете Назив на шаблонот, Опис, Видливос и краен рок – датум до кој планот за учење би требало да биде завршен.

На крајот притиснете го копчето <sup>Save changes</sup> за да го зачувате новиот образец.

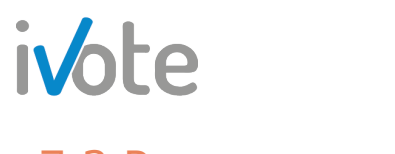

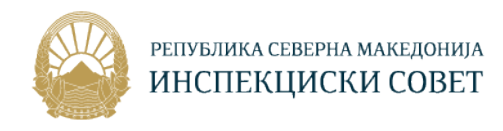

۰

### 7.3 Рамки за компетенции

Доколку притиснете на копчето обележано со број 3 - <sup>се до</sup> од сликата, ќе се отвори следната страна каде ќе Ви биде прикажана листа од сите рамки за компетенции заедно со Назив, Компетенција, Категорија и колона за Акција.

#### Competency frameworks

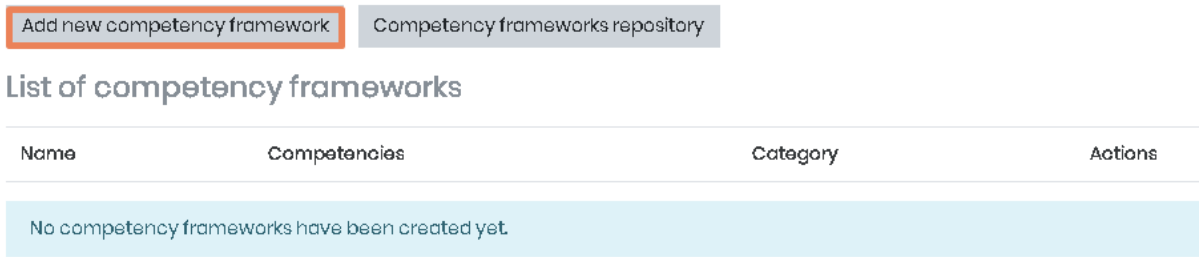

**Слика 58 – Рамки за компетенции**

Доколку сакате да креирате нова рамка, притиснете на копчето обележано на претходната слика, по што ќе се отвори следната страна:

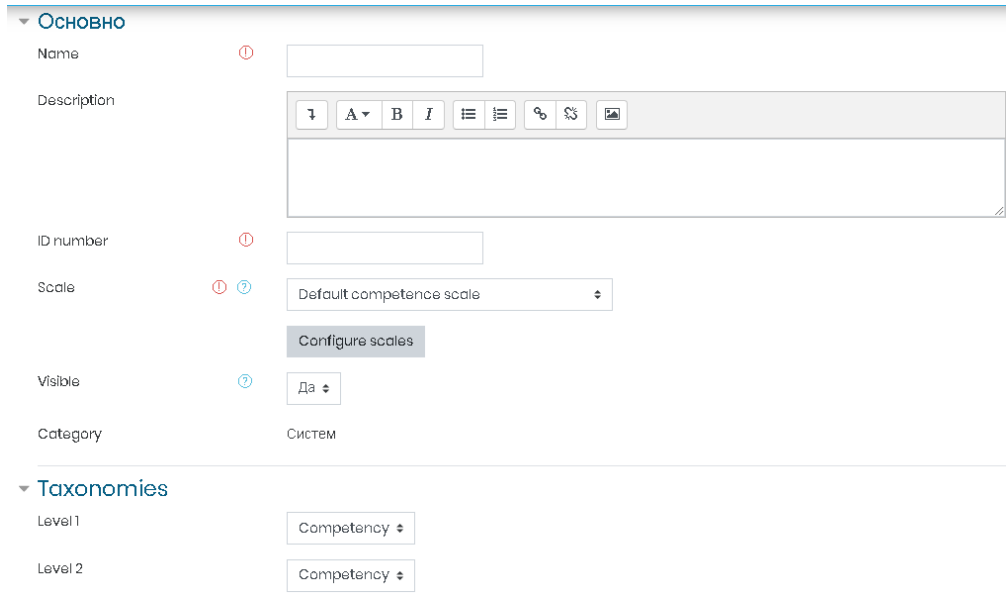

**Слика 59 – Додај нова рамка за компетенција**

Тука потребно е да ги внесете следните податоци: Име, Опс, ИД број, Скала – одредува како ќе се мери нивото на стручност на компетенцијата и Видливост -да/не, рамката може да биде сокриена додека се подесува или се ажурира новата верзија.

На крајот, притиснете го копчето <sup>Save changes</sup> за да ја зачувате новата рамка.

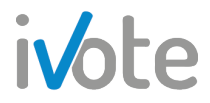

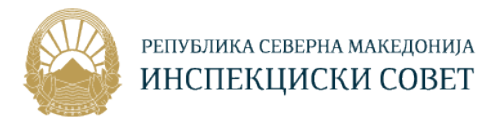

## 8. Извештаи

Притиснете на табот **Ш** Извештаи, обележан на следната слика, за да пристапите до сите видови на извештаи:

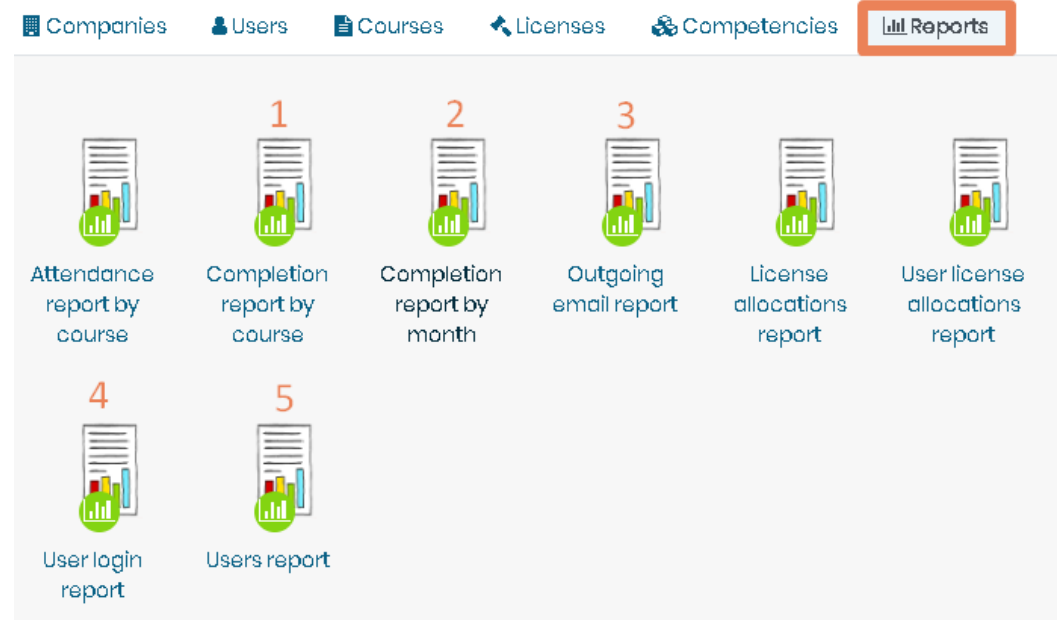

**Слика 60 – Извештаи**

Со притискање на секое од копчињата означени со броеви од 1 до 5, можете да ги прегледате следните типови на извештаи: извештај за комплетирање на обука, месечен извештај, извештај за излезна е-пошта, извештај за најава на корисник и кориснички извештај.

## 8.1 Извештај за комплетирање на обука

Доколку притиснете на копчето обележано со број **1** - од сликата, ќе се отвори следната страна

Course Overview - From beginning of time

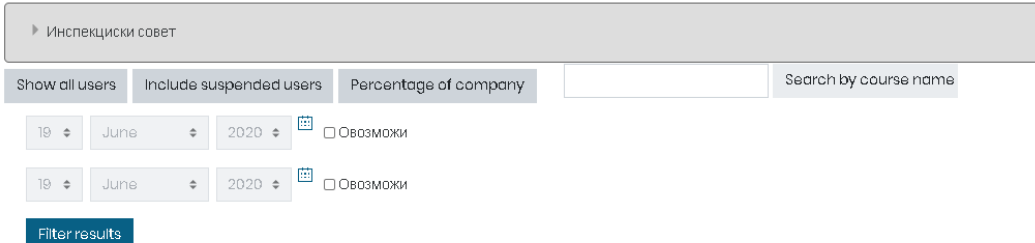

#### **Слика 61 – Извештај за комплетирање на обука**

Тука можете да пребарувате по име на обука, така што ќе го внесете клучниот збор во поразното поле и ќе притиснете на копчето **Search by course name** 

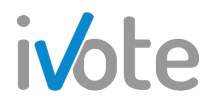

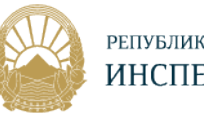

Притиснете го копето Show all users по што ќе се појави следниот извештај за сите корисници.

| Име<br>⊝    | Презиме<br>▴<br>Θ | Department<br>⊝      | Адреса за е-пошта<br>⊖ | Kypc<br>Θ                              | Состојба<br>⊝   | License<br>identifier<br>Θ | License<br>allocated<br>Θ | <b>Date</b><br>started<br>Θ | Date<br>complete<br>Θ |
|-------------|-------------------|----------------------|------------------------|----------------------------------------|-----------------|----------------------------|---------------------------|-----------------------------|-----------------------|
| iVote       | Admin             | Инспекциски<br>совет | ivote.admin@mail.com   | Подготовка на<br>6-месечен<br>извештај | Not.<br>started |                            |                           | $29 - 05 -$<br>2020         |                       |
| <b>Note</b> | <b>Admin</b>      | Инспекциски<br>совет | ivote.admin@mail.com   | Virtual<br>Classroom                   | Not.<br>started |                            |                           | $02 - 06 -$<br>2020         |                       |
| iVote       | <b>Admin</b>      | Инспекциски<br>совет | ivote.admin@mail.com   | Компјутерски<br>вештини                | Not<br>started  |                            |                           | $11 - 06 -$<br>2020         |                       |
| <b>Note</b> | <b>Admin</b>      | Инспекциски<br>совет | ivote.admin@mail.com   | Меѓуопштинска<br>соработка             | Not<br>started  |                            |                           | $27 - 05 -$<br>2020         |                       |

**Слика 62 – Извештај за сите корисници**

Во овој ивештај вклучени се сите корисници со податоци за Име, Презиме, Оддел, адреса за е-пошта, курс, состојба, почетен и краен датум, сертификат и оцена.

Покрај тоа, обуките можете да ги филтрирате според следните полиња за пребарување: што содржи името, презимето и адресата за е-пошта како и краен и почетен датум.

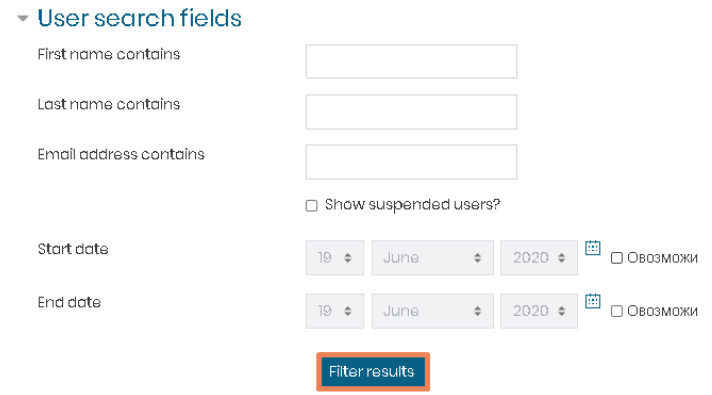

**Слика 63 – Полиња за пребарување**

Извештајот можете да го превземете на својот уред така што прво потребно е да изберете формат а потоа да притиснете на обележаното копче од следната слика:

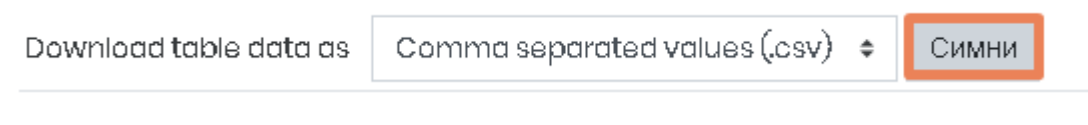

**Слика 64 – Превземи извешај**

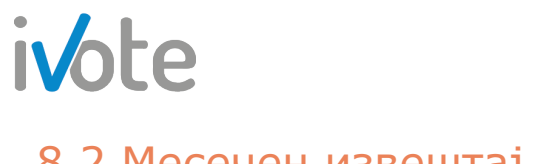

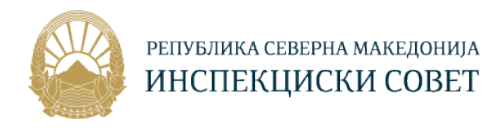

### 8.2 Месечен извештај

Доколку притиснете на копчето обележано со број 2 - О од сликата, ќе пристапите до месечниот извештај и ќе се отвори следната страна:

| ▶ Инспекциски совет                     |                       |                                   |  |  |  |  |
|-----------------------------------------|-----------------------|-----------------------------------|--|--|--|--|
| Сите<br>Kypc                            | $\hat{\mathbb{L}}$    | Start<br>2018 + □ Опционо<br>date |  |  |  |  |
| End<br>□ Опционо<br>$2018 \div$<br>date | <b>Filter results</b> |                                   |  |  |  |  |
| $1.0 -$                                 |                       |                                   |  |  |  |  |
| $0.9 -$                                 |                       |                                   |  |  |  |  |
| 0.8                                     |                       |                                   |  |  |  |  |
| $0.7 -$                                 |                       |                                   |  |  |  |  |
| 0.6                                     |                       |                                   |  |  |  |  |
| $0.5 -$                                 |                       |                                   |  |  |  |  |

**Слика 65 – Месечен извештај**

Во овој извештај имате графички приказ за сите месеци. Над самиот извештај се наоѓаат копчиња за филтрирање. Можете да изберете обука така што ќе притиснете на копчето по што ќе се прикаже листа од сите обуки во вашата компанија. Изберете обука за која сакате да се прикаже месечен извештај.

| Kypc | Сите                                                        |  |
|------|-------------------------------------------------------------|--|
|      | Изберете_                                                   |  |
|      | Сите                                                        |  |
|      | Multi-level marketing                                       |  |
| 10   | Virtual Classroom                                           |  |
|      | Е-обука за полициски службеници - Парламентарни избори 2020 |  |
| 0.9  | Е-обука Презентациски вештини                               |  |
|      | Компјутерски вештини                                        |  |
| 0.8  | Меѓуопштинска соработка                                     |  |
|      | Подготовка на 6-месечен извештај                            |  |
| 0.7  | Седница на Инспекциски совет                                |  |
|      |                                                             |  |

**Слика 66 – Изабери обука**

Исто така, можете да изберете почетен/ краен датум за извештајот. За да го направите тоа, прво селектирајте го полето <sup>попционо</sup> по што ќе можете да изберете датум од листата.

### 8.3 Ивештај за излезна е-пошта

Доколку притиснете на копчето обележано со број 3 - ФР од сликата, ќе пристапите до извештајот за излезна е-пошта и ќе се отвори следната страна:
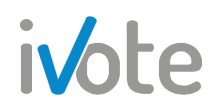

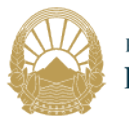

#### РЕПУБЛИКА СЕВЕРНА МАКЕДОНИЈА ИНСПЕКЦИСКИ СОВЕТ

| Име<br>Θ | Презиме<br>⊝ | Department<br>⊝      | Адреса за е-пошта<br>⊖  | template<br>name<br>Θ            | Subject<br>Θ                                                                       | Kypc<br>Θ                                                             | Sender<br>Θ    | Date<br>create<br>Θ             |
|----------|--------------|----------------------|-------------------------|----------------------------------|------------------------------------------------------------------------------------|-----------------------------------------------------------------------|----------------|---------------------------------|
| Јулијана | Силјановска  | Инспекциски<br>совет | j.siljanovska@is.gov.mk | User<br>enrolled<br>on<br>course | Added to E-<br>обуказа<br>ПОЛИЦИСКИ<br>службеници-<br>Парламентарни<br>избори 2020 | Е-обуказа<br>ПОЛИЦИСКИ<br>службеници-<br>Парламентарни<br>избори 2020 | iVote<br>Admin | $28 - 05$<br>2020<br>19:19:48   |
| Јулијана | Силјановска  | Инспекциски<br>совет | j.siljanovska@is.gov.mk | User<br>enrolled<br>on<br>course | Added to E-<br>обука<br>Презентациски<br>вештини                                   | Е-обука<br>Презентациски<br>вештини                                   | Note<br>Admin  | $28 - 05 -$<br>2020<br>19:19:48 |

**Слика 67 – Извештај за излезна е-пошта**

Во овој извештај се претставени корисничкото Име, Презиме, оддел, адреса за е-пошта, предмет на пораката, обука, испраќач, датум на креирање и датум кога е испратена пораката.

Покрај тоа, извештајот можете да го филтрирате според следните полиња за пребарување: што да содржи името, презимето и адресата за е-пошта, почетен и краен датум.

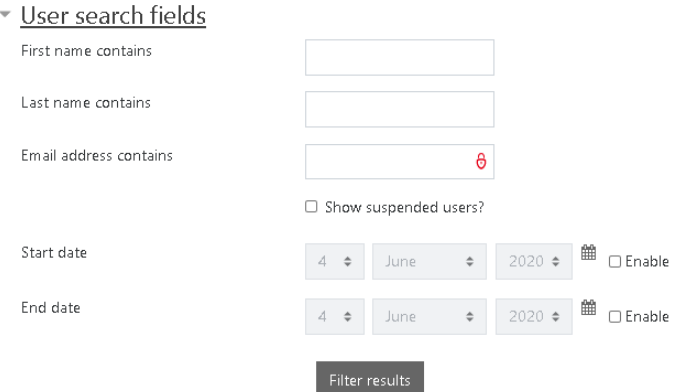

**Слика 68 – Полиња за пребарување**

Извештајот исто така можете да го филтрирате така што да се прикажат само одредени образци за е-пошта. Притиснете на копчето → по што ќе се прикажат сите видови на образци и ќе можете да го изберете посакуваниот од листата. Извештајтот ќе се состои само од образецот од тој избран тип.

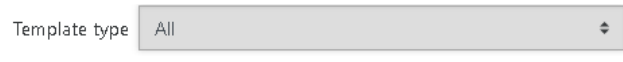

**Слика 69 – Изабери тип на образец**

Извештајот можете да го превземете на својот уред така што прво ќе изберете формат а потоа ќе го притиснете обележаното копче на следната слика:

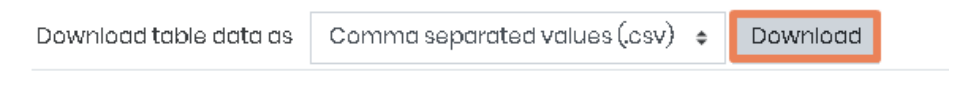

**Слика 70 – Превземи извештај**

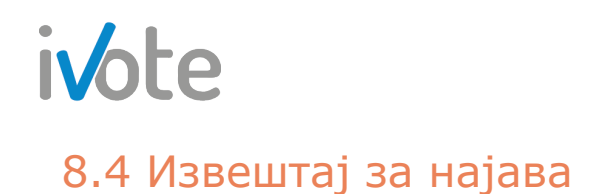

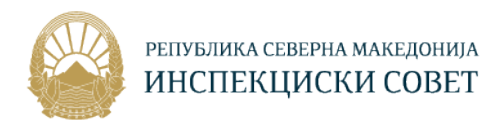

Доколку притиснете на копчето обележано со број 4 - **ФР** од сликата, ќе се отвори следната страна:

| First name<br>⊝ | Surname<br>⊝             | Department<br>⊖      | Email address<br>⊝             | User<br>created<br>Θ | First<br>docess<br>Θ | Last<br>access<br>Θ | <b>Total number</b><br>of logins<br>Θ |
|-----------------|--------------------------|----------------------|--------------------------------|----------------------|----------------------|---------------------|---------------------------------------|
| Магдалена       | Филиповска-<br>Грашкоска | Инспекциски<br>совет | m.graskoska@is.gov.mk          | $21 - 05 -$<br>2020  | $17 - 06 -$<br>2020  | $18 - 06 -$<br>2020 | 4                                     |
| Јулијана        | Силјановска              | Инспекциски<br>совет | j.siljanovska@is.gov.mk        | $21 - 05 -$<br>2020  | Never                | Never               | 0                                     |
| Артан           | Шукриу                   | Инспекциски<br>совет | artan.shukriu@zdravstvo.gov.mk | $18 - 06 -$<br>2020  | Never                | Never               | 0                                     |
| Даниела         | Рендевска                | Инспекциски<br>COBET | d.rendevska@is.gov.mk          | $2 - 05 -$<br>2020   | $04 - 06 -$<br>2020  | $18 - 06 -$<br>2020 | $\overline{2}$                        |
| Фитим           | Лога                     | Инспекциски<br>совет | f.lloga@is.gov.mk              | $18 - 06 -$<br>2020  | $18 - 06 -$<br>2020  | $18 - 06 -$<br>2020 | 3                                     |

**Слика 71 – Извештај за најава**

Во овој извештај можете да ги видите корисничкото име, оддел, адреса за епошта, датум на креирање на корисникот, датум на прва најава на корисникот во системот, датум на последен пристап на корисникот и вкупен број на најави на корисникот во системот.

Покрај тоа, обуката можете да ја филтрирате според следните полиња за пребарување: што да содржи името, презимето, адресата за е-пошта, почетен и краен датум.

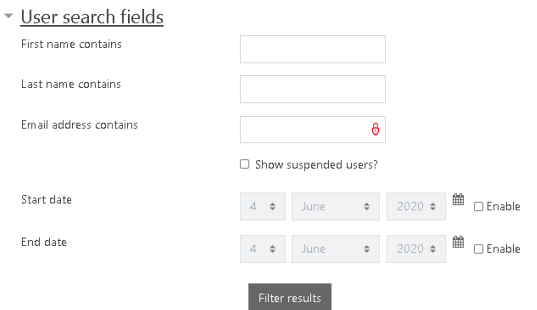

**Слика 72 – Полиња за пребарување**

Извештајот можете да го превземете на својот уред така што прво ќе изберете формат а потоа ќе го притиснете обележаното копче на следната слика:

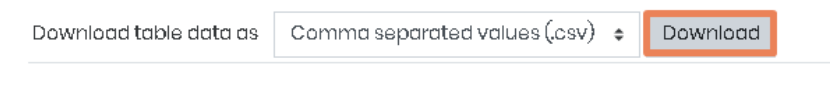

**Слика 73 – Превземи извештај**

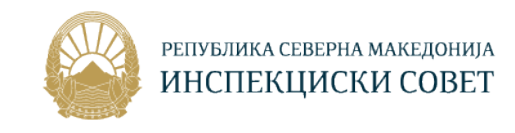

## 8.5 Кориснички извештај

ivote

Доколку притиснете на копчето обележано со број 5 - **ОДР** од сликата, ќе се отвори следната страна:

| First name<br>⊝ | Surname<br>⊝         | Department<br>⊝   | Email address<br>⊝             | User created<br>Θ | Last access<br>⊖ |
|-----------------|----------------------|-------------------|--------------------------------|-------------------|------------------|
| Магдалена       | Филиповска-Грашкоска | Инспекциски совет | m.graskoska@is.gov.mk          | $2 - 05 - 2020$   | 18-06-2020       |
| Јулијана        | Силјановска          | Инспекциски совет | j.siljanovska@is.gov.mk        | 21-05-2020        | Never            |
| Артан           | Шукриу               | Инспекциски совет | artan.shukriu@zdravstvo.gov.mk | 18-06-2020        | Never            |
| Даниела         | Рендевска            | Инспекциски совет | d.rendevska@is.gov.mk          | 21-05-2020        | 18-06-2020       |
| Фитим           | Лога                 | Инспекциски совет | f.lloga@is.gov.mk              | 18-06-2020        | 18-06-2020       |
| Дарко           | Блинков              | Инспекциски совет | d.blinkov@sei.gov.mk           | 18-06-2020        | Never            |

**Слика 74 – Кориснички извештај**

Во овој извештај можете да ги прегледате корисниците со Име, Презиме, Оддел, адреса за е-пошта, датум на креирање на корисникот и датум на последен пристап во системот.

# 9. Мои обуки

## 9.1 Преглед на обука

Откако успешно ќе се најавите на системот, сите курсеви во кои сте запишани ќе бидат прикажани во центарот на страницата, како и лево во контролниот панел под "Мои курсеви". Притиснете на посакуваниот курс за да пристапите до него, по што ќе се отвори следната страница.

| РЕПУБЛИКА СЕВЕРНА МАКЕДОНИЈА<br>Ξ<br>ИНСПЕКЦИСКИ СОВЕТ |                   | $\oplus$<br>0 <sup>0</sup><br>$\mathcal{L}$<br>O |
|--------------------------------------------------------|-------------------|--------------------------------------------------|
| Course sections                                        |                   | $\Rightarrow$<br>Overall progress % 0            |
| <b>&amp;Participants</b>                               |                   |                                                  |
| $\Omega$ Badges                                        |                   |                                                  |
| to Competencies                                        |                   |                                                  |
| 围Grades                                                |                   |                                                  |
| Animated navigation off                                |                   |                                                  |
| <b>O</b> Dashboard                                     |                   |                                                  |
| <b>iii</b> Calendar                                    | Интерактивен курс | Дополнителни материјали                          |
| <b>SI My courses</b>                                   |                   |                                                  |
| Private files                                          |                   |                                                  |
| $\square$ KV                                           |                   |                                                  |
| $\square$ vcr                                          |                   |                                                  |

**Слика 5 – Обука**

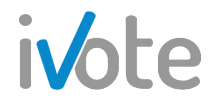

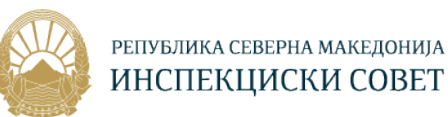

Во централниот дел на страницата прикажани се сите секции на обуката како Интерактивен курс, Дополнителни материјали, Тестови, Анкети и слично.

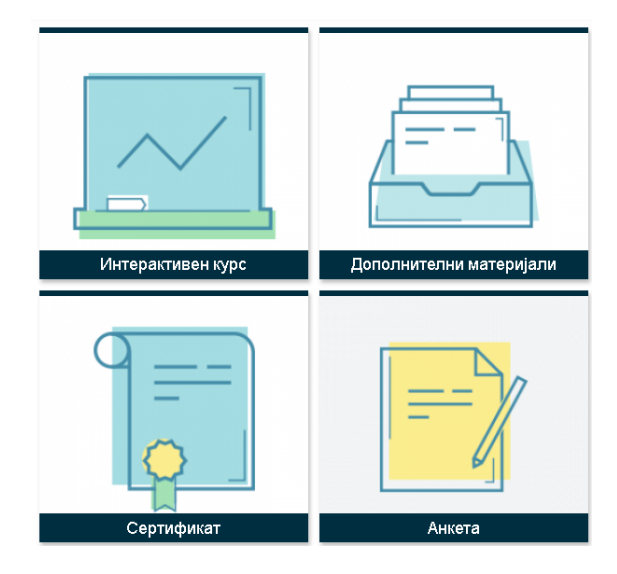

**Слика 5 – Пример секции во една обука**

Во горниот десен агол од оваа страна се наоѓа прогрес бар за целокупното учество во оваа обука, така што доколку го поставите курсорот над него ќе се прикажат податоци како колку активности има вкупно во обуката, колку активности имате Вие завршено и колкав процент вкупно имате завшршено во оваа обука.

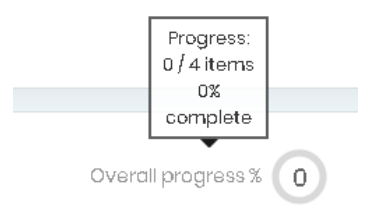

**Слика 5 – Прогрес во една обука**

Од контролната табла која се наоѓа на левата страна, можете да пристапите до Учесници, Значки, Оценки и Компетенции.

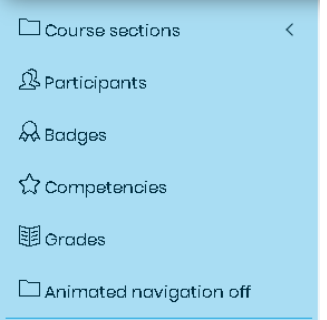

**Слика 75 – Контролна табла во една обука**

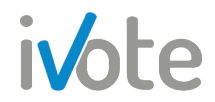

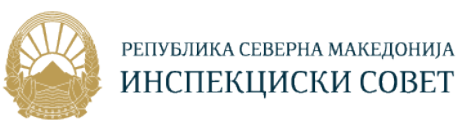

Од контролната табла можете да пристапите и до самите секции на обуката, така што потребно е да притиснете на полето < по што ќе се прикажат секциите на следниот начин:

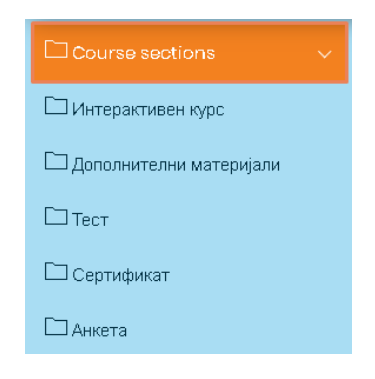

**Слика 76 – Секции во обука – Контролна табла**

Доколку притиснете на една секција, таа ќе се отвори на следниот начин:

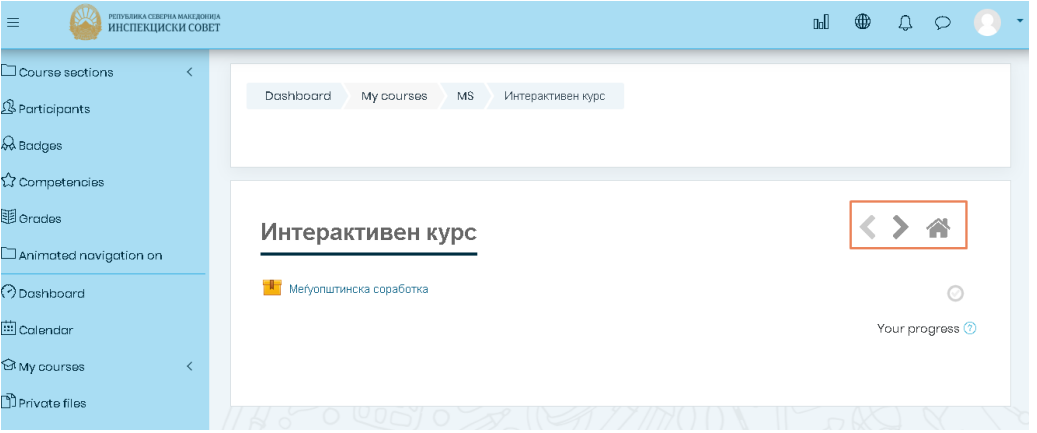

**Слика 77 – Секции во обука – Контролна табла**

Во зависност од тоа што се наоѓа во самата секција, ќе се прикажат сите ресурси и активности кои се додадени, како документи, интерактивни курсеви, видео записи, тестови, задачи и слично.

Тука, можете да се движите низ секциите на обуката користејќи ги копчињата обележани на претходната слика:

- Притиснете копче за премин во следната секција ;
- Притиснете копче за премин во претходната секција ;
- Притиснете копче за да се вратите на почетната страна на обуката.

## 9.2 Уредување на обука

Обуката може да се уредува така што можете да додавате нови секции, нови материјали и активности, да менувате име / резиме на обука и слично. За да

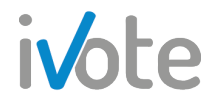

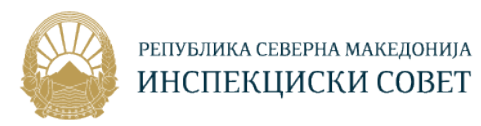

почнете со уредување на обука, прво потребно е да го вклучите уредувањето. Притиснете го копчето  $\frac{\xi_{\mathcal{O}}^{X_3}}{X}$  кое се наоѓа во горниот десен агол, по што ќе се отвори следното мени. Притиснете го копчето **Вклучи го уредувањето на текст** по што уредувањето на обуката ќе биде овозможено.

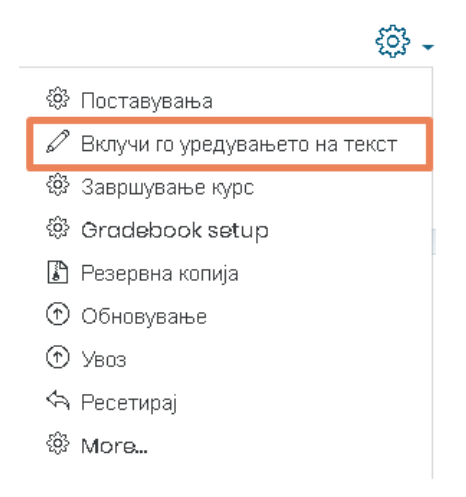

#### **Слика 78 – Вклучи уредување на обука**

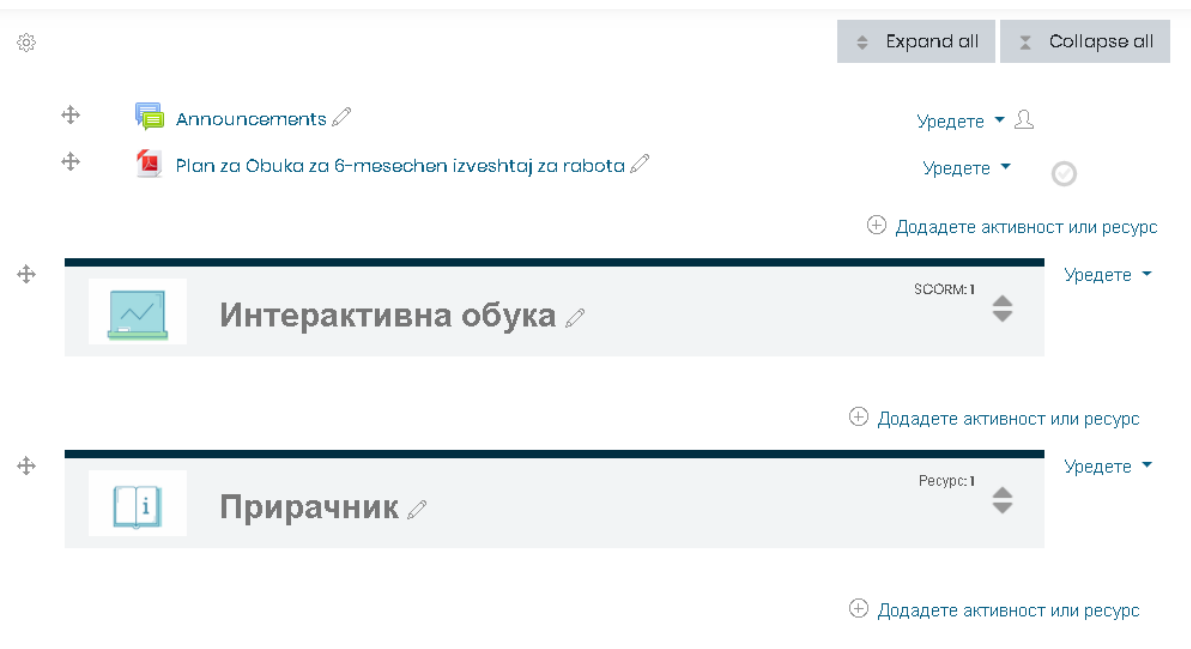

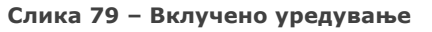

За да додадете нова секција, притиснете го копчето  $\overline{\oplus}$  Add tiles кое се наоѓа најдолу на странизата. Ќе се отвори следниот прозорец каде потребно е да внесете број на секции кои сакате да се додадат. Притиснете на означеното копче за да ја довршите акцијата.

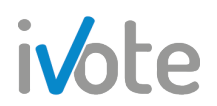

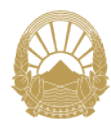

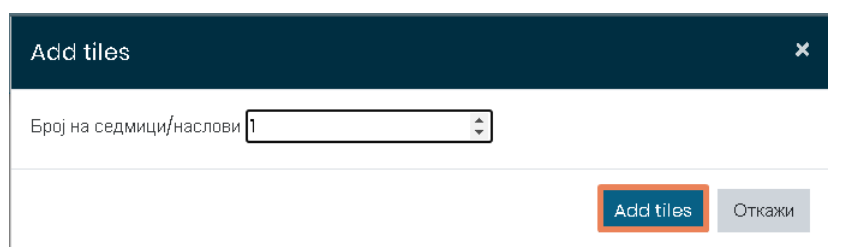

**Слика 80 – Додади секција**

За да уредите секција, притиснете на копчето  $\frac{y_{\text{peq}}}{x}$  кое се наоѓа веднаш десно од секоја секција посебно. Откако ќе притиснете на копчето, ќе се отвори следното мени:

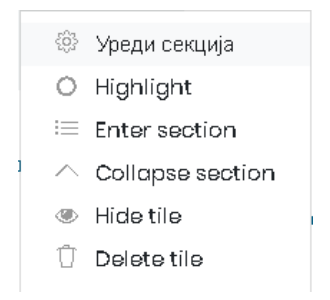

**Слика 81 – Уреди секција**

Ако притиснете на копчето  $\ddot{\mathbb{S}}$ , ќе се отвори следната страна каде можете да промените наслов на секцијата, резиме, да внесете слика и да додадете ограничувања за пристап во неа.

За да внесете име на секцијата, потребно е прво да го селектирате полето **/** Custom , по што ќе се овозможи внесување на произволно име за секцијата во празното поле веднаш под него.

Можете да внесете и резиме за секцијата кој е прикажан на страницата на курсот веднаш под името. Идејата на резимето е краток текст за да се подготват студентите за активностите во рамките на секцијата.

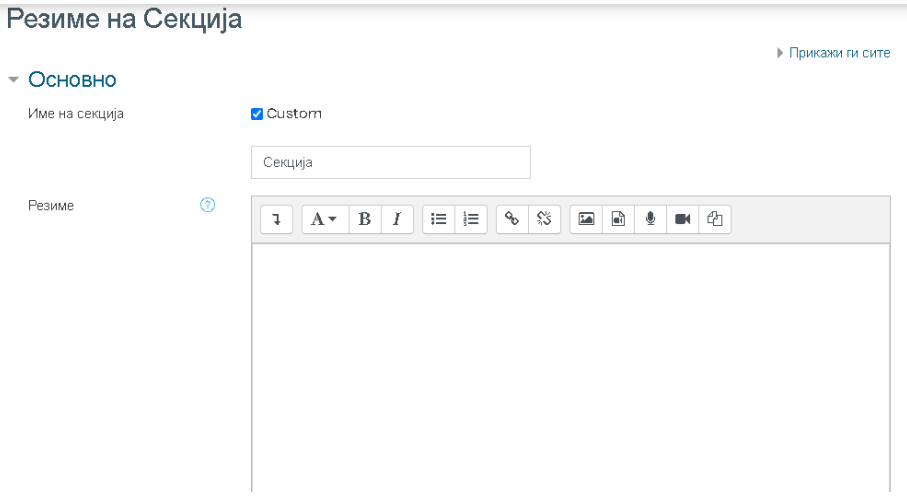

**Слика 82 – Уредување на секција 1**

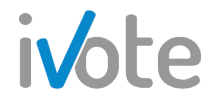

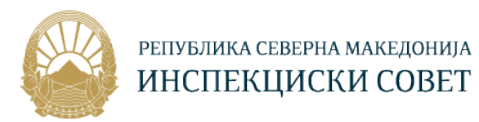

Доколку притиснете на обележаното копче на следната слика ,ќе се отвори форма од каде можете да изберете икона, слика од библиотеката или да прикачите нова слика од вашиот уред за таа секција.

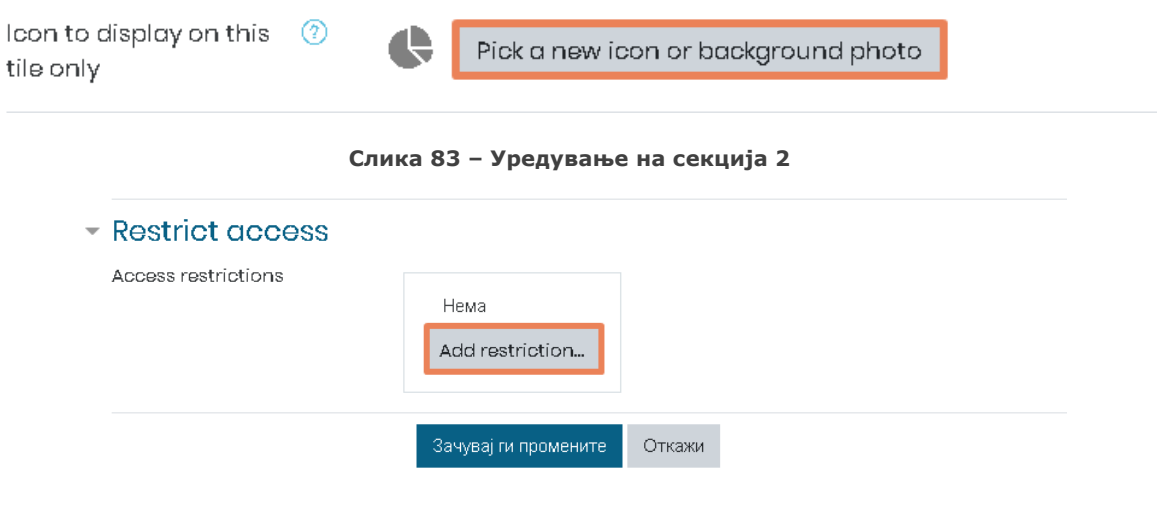

**Слика 84 – Уредување на секција 3**

За да додадете ограничување, притиснете на обележаното копче од претходната слика, по што ќе треба да изберете вид на ограничување од понудените.

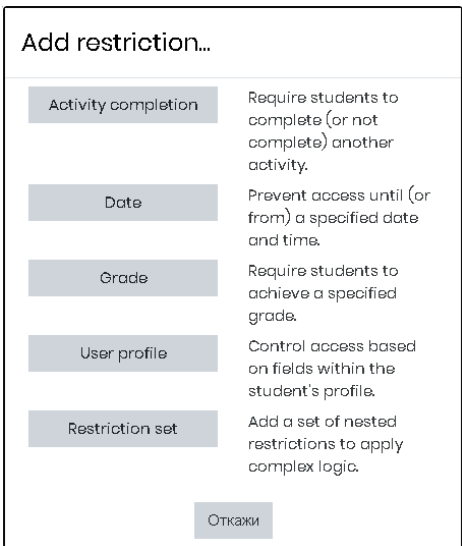

**Слика 85 – Додади ограничување**

Доколку притиснете на  $\circ$  Highlight од Слика 12, секцијата ќе се означи / истакне на следниот начин:

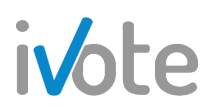

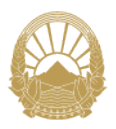

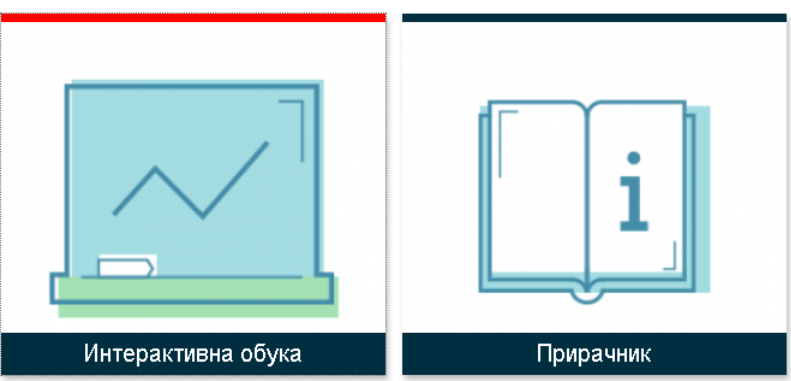

**Слика 86 – Нагласена секција**

Ако сакате да сокриете одредена сеција, така да не биде достапна / видлива

на студентите, притиснете на копчето <sup>•</sup> Hide tile <sub>од Слика</sub> 12.

За да избришете секција притиснете на копчето  $\Box$  Delete tile  $_{\text{o}q}$  Слика 12.

За да додадете нова активност или ресурс во секцијата, притиснете на копчето

 $\oplus$  Додадете активност или ресурс од Слика 10, по што ќе се отвори следниот прозорец каде треба да одберете тип на активност или ресурс кој сакате да го додадете: Квиз, Избор, Лекција, Прашалник, Речник итн.

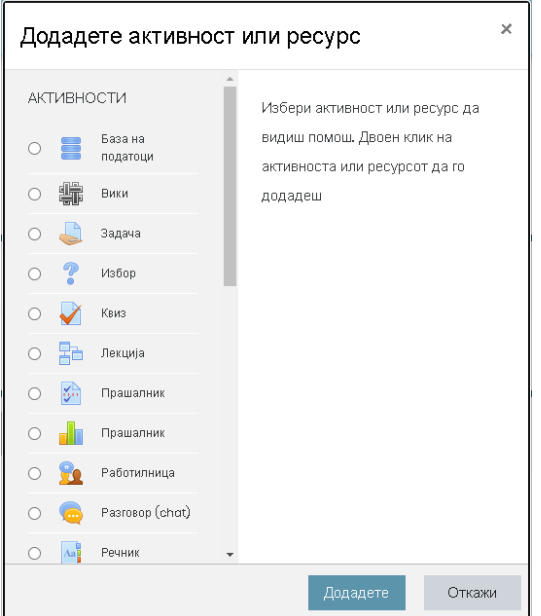

**Слика 87 – Додај активност или ресурс**

Кога ќе завршите со уредувањето на буката, за да го исклучите уредувањето, повторно притиснете на истото копче  $\frac{\xi_{\mathcal{Q}}^{\mathcal{Z}_{3}}}{\xi_{\mathcal{P}}^{2}}$  и потоа притиснете на  $\mathscr O$  Исклучи го уредувањето на текст од менито кое ќе се појави.

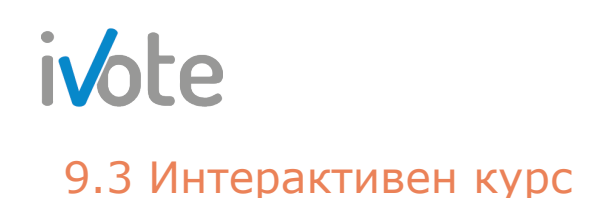

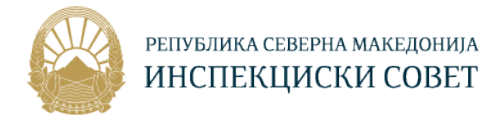

#### **AMA PERYBANKA CEBEPHA MAKEAOHUJA**  $\mathbb{R}$   $\mathbb{R}$  $\begin{matrix} 1 & 1 \\ 0 & 1 \end{matrix}$ **Course sections** Dashboard My courses P6MI Интерактивна обука 3<br>3 Participants  $\lambda$  Badges 2 Competencies 国 Grades くゝ《 Интерактивна обука Animated navigation on **H** Шестмесечен извештај за работата на инспекциските совети 7 Dashboard ⊙ <sup>由</sup>Calendar Your progress ? My courses

**Слика 88 – Интерактивен курс**

Откако ќе пристапите во посакуваната обука, притиснете на интерактивниот курс кој е обележан на претходната слика, по што ќе се отвори следната страна:

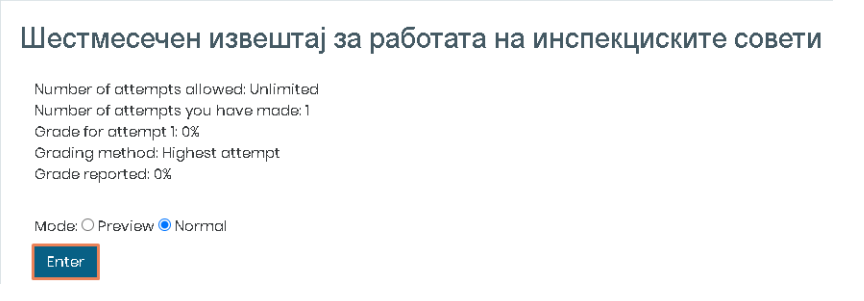

**Слика 89 – Интерактивен курс**

На оваа страница ни се прикажани следните податоци во врска со интерактивниот курс како:

- Број на дозволени обиди т.е. Колку пати смееме да ја прегледаме лекцијата
- Број на ваши обиди т.е колку пати Вие сте пристапиле во лекцијата
- Метод на оценување
- Оценка за обид (доколку имате претходно)

Прегледот на посакуваната лекција можете да го започнете со притискање на копчето Ентер обележано на претходната слика. Доколку претходно сте ја започнале лекцијата и сте застанале на одредено поглавје, системот ќе Ве праша дали сакате да продолжите со лекцијата таму каде што сте застанале минатиот пат. Ако притиснете на копчето  $\blacktriangleright$  Resume, системот ќе Ве пренасочи на страницата на која сте застанале минатиот пат. Во спротивно, откажете ја приликата и започнете ја лекцијата од почеток.

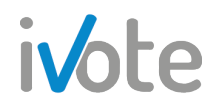

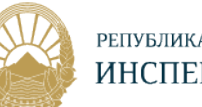

#### Шестмесечен извештај за работата на инспекциските совети

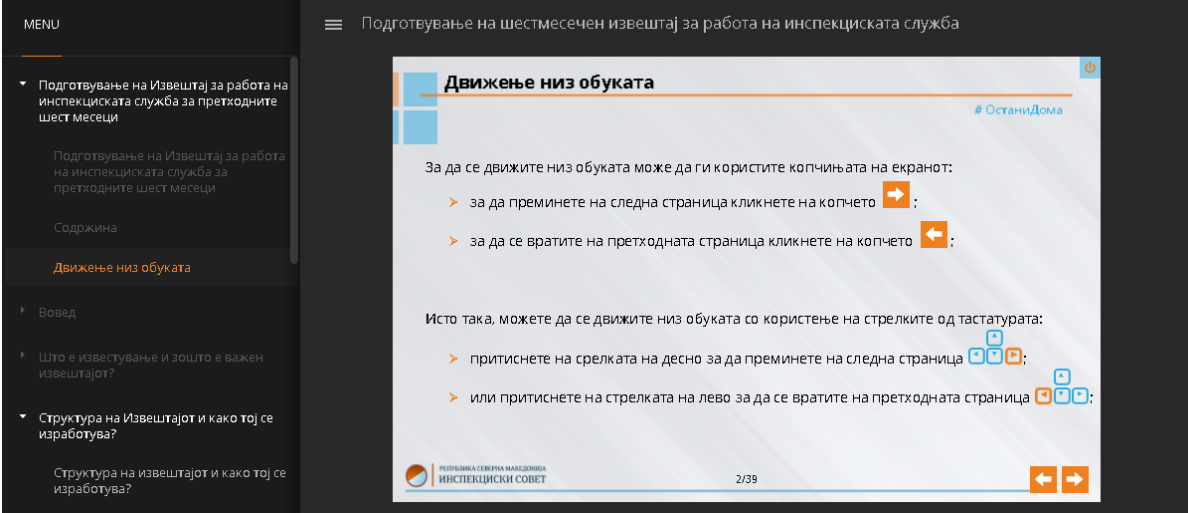

**Слика 90 – Почеток на интерактивниот курс**

Доколку сакате да го прекинете обидот и да излезете од интерактивниот курс, притиснете го копчето  $\mathbf{\Theta}$  кое се наоѓа во горниот десен агол, по што системот ќе Ве праша за потврда како на следната слика.

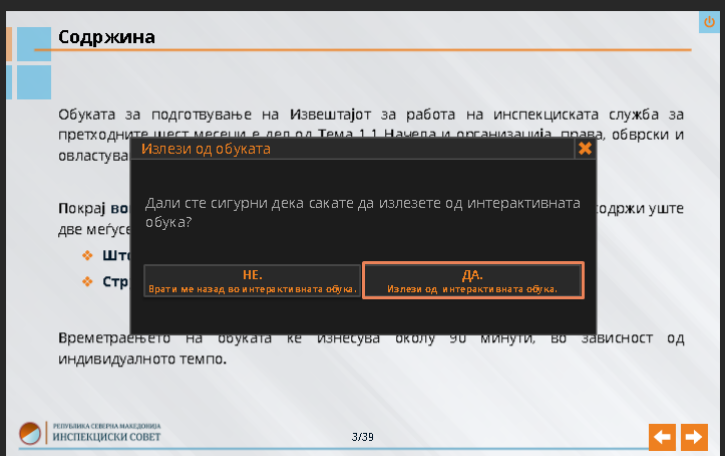

**Слика 91 – Излез од интерактивен курс**

### 9.4 Извештај за интерактивен курс

Во Интерактивните обуки, она што не е достапно за студентите, а постои како дополнителна функционалност за едукаторите, е табот Извештаи.

Откако ќе пристапите во посакуваниот интерактивен курс и ќе притиснете на табот Извештаи, обележан на следната слика, ќе можете да ги прегледате активностите на сите слушатели во тој интерактивен курс.

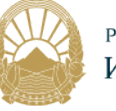

| Info    | Reports             |                       |              |             |             |    |                                            |   |             |  |                                                                  |                      |                                |         |                        |            |   |                 |         |      |         |                 |  |                 |                        |             |
|---------|---------------------|-----------------------|--------------|-------------|-------------|----|--------------------------------------------|---|-------------|--|------------------------------------------------------------------|----------------------|--------------------------------|---------|------------------------|------------|---|-----------------|---------|------|---------|-----------------|--|-----------------|------------------------|-------------|
|         | <b>Basic report</b> |                       | Graph report |             |             |    |                                            |   |             |  | Interactions report                                              |                      | Objectives report              |         |                        |            |   |                 |         |      |         |                 |  |                 |                        |             |
|         |                     |                       |              |             |             |    | 3 attempts for 30 users, out of 30 results |   |             |  |                                                                  |                      |                                |         |                        |            |   |                 |         |      |         |                 |  |                 |                        |             |
| Име     | $A$ $B$<br>Сите     | $\mathbf{C}$          |              |             | $D$ $E$ $F$ | G  | $H$ $\perp$                                |   |             |  |                                                                  |                      | JKLMNNOP                       |         |                        | $Q \mid R$ |   | $S$ $T$ $U$ $V$ |         |      |         | $W$ $X$ $Y$ $Z$ |  |                 |                        |             |
| Презиме | Сите                | $A$ $B$               | $\mathbf C$  | $\mathsf D$ | E           | F. |                                            |   | $G$ $H$ $1$ |  | $\mathsf{J} \parallel \mathsf{K} \parallel \mathsf{L} \parallel$ |                      | $M \mid N \mid \bar{N}$        | $\circ$ | $\in \mathsf{P}^{(1)}$ | Q          | R |                 | $S$ $T$ | U    | V       |                 |  | $W = X + Y + Z$ |                        |             |
|         |                     |                       |              |             |             |    |                                            |   |             |  |                                                                  |                      | $\overline{2}$                 |         | $\mathbf{M}$           |            |   |                 |         |      |         |                 |  |                 |                        |             |
| ∈       | Θ                   | Име / Презиме<br>⊝    |              |             |             |    |                                            | Θ |             |  | Адреса за е-пошта                                                |                      |                                |         |                        |            |   |                 | ⊝       | обид | на<br>Θ | Започната       |  | Ha<br>Θ         | Последно<br>пристапено | Бодови<br>Θ |
|         |                     | Грозданка Тилева      |              |             |             |    |                                            |   |             |  |                                                                  | tilevagoga@gmail.com |                                |         |                        |            |   |                 |         |      |         |                 |  |                 |                        |             |
|         |                     | Оливера<br>Лазаревска |              |             |             |    |                                            |   |             |  |                                                                  |                      | olivera.lazarevska@mtsp.gov.mk |         |                        |            |   |                 |         |      |         |                 |  |                 |                        |             |

**Слика 92 – Основен извештај**

Во овој Основен извештај, прикажани се:

- **Име / Презиме** на сите слушатели за одбраната интерактивна обука
- **Адреса за е-пошта**

ivote

- **Обид** дали слушателот некогаш пристапил до содржината. Доколку ова поле од табелата е означено со "1", тоа значи дека слушителот пристапил до содржината, ако е означено со "-", тоа значи дека слушателот никогаш не пристапил до содржината.
- **Започната на** датум кога е започнат интерактивниот курс
- **Последно пристапено на** датум на последниот пристап во курсот
- **Бодови** освоени бодови од страна на корисникот

Веднаш под самата табела се наоѓаат копчиња преку кои можете да го превземете извештајот во ODS, Excel или текст формат. Притисете го соодветното копче по што ќе започне превземањето на извештајот во посакуваниот формат.

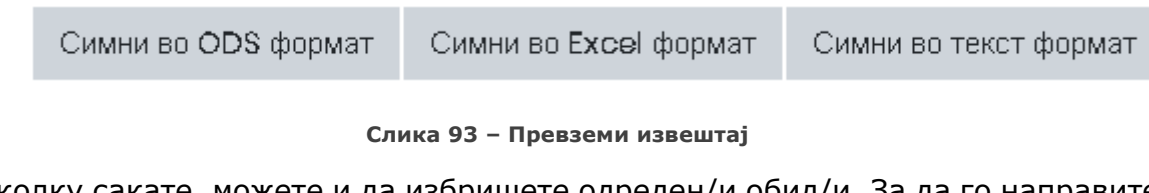

Доколку сакате, можете и да избришете одреден/и обид/и. За да го направите тоа, потребно е прво да ги  $\blacktriangledown$  селектирате обидите кои сакате да ги избришете од табелата и потоа да притиснете на копчето **Delete selected attempts** 

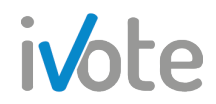

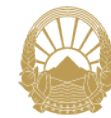

Најдолу на страната се наоѓаат параметри за страната и за извештајот кои можете да ги промените. Ако притиснете на копчето  $\stackrel{\bullet}{\bullet}$ , ќе се отвори листа каде можете да изберете дали извештајот ќе ги прикаже сите корисници, само корисниците кои имаат обид, или само корисниците кои се без обид.

- Сите корисници ќе се прикажат сите корисници кои пристапиле или не пристапиле до интерактивниот курс
- Само корисници со обид ќе се прикажат сите корисници кои пристапиле во интерактивниот курс и имаат направено обид
- Само корисници без обид ќе се прикажат сите корисници кои немале пристап до интерактивниот курс и немаат обид.

Во делот "Параметри за овој извештај":

- Во полето "Големина на страната" потребно е да внесете колку редови на корисници сакате да се прикажат на една страна од извештајот
- "Следи детали" Изберете дали да се прикаже последната колона во извештајот која се однесува на напредокот на корисникот. Доколку изберете "Да", колоната ќе се прикаже во извештајот, ако изберете "Не", колоната нема ќе биде скриена.

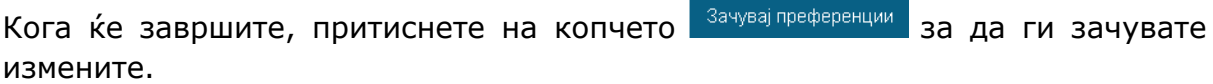

#### - Параметри само за оваа страна

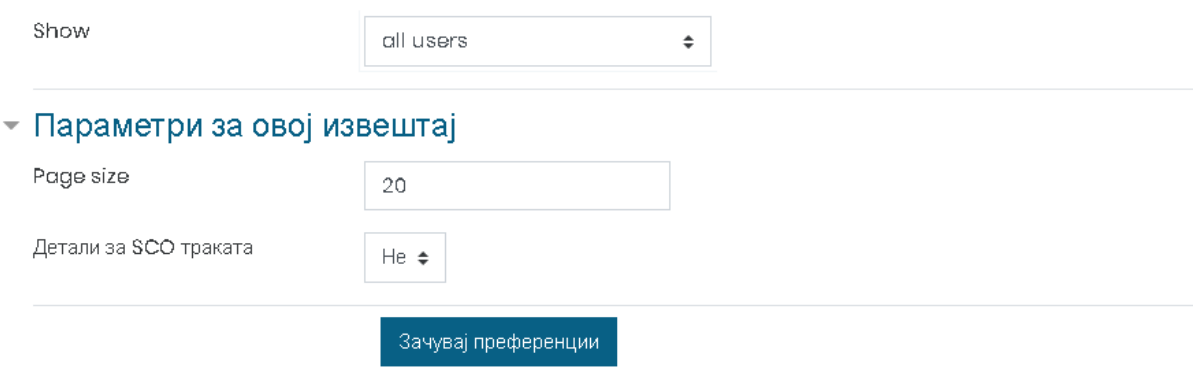

**Слика 94 – Параметри**

Доколку притиснете на табот "Извештај за интеракции", ќе се прикаже следниот тип на извештај кој ги прикажува интеракциите на слушателите во оваа интерактивна обука.

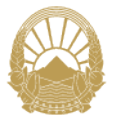

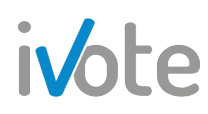

|              | Basic report | Graph report                                                            | Interactions report                                                                                                    | Objectives report                                              |                          |                       |                                   |             |                                                                                               |
|--------------|--------------|-------------------------------------------------------------------------|----------------------------------------------------------------------------------------------------|----------------------------------------------------------------|--------------------------|-----------------------|-----------------------------------|-------------|-----------------------------------------------------------------------------------------------|
|              |              |                                                                         | 3 attempts for 30 users, out of 30 results                                                                                |                                                                |                          |                       |                                   |             |                                                                                               |
| Име          | Сите         |                                                                         | A B C D E F O H I J K L M N Ñ                                                                                             | $O$ $P$                                                        |                          | $Q$ R S T U V W X Y Z |                                   |             |                                                                                               |
| Презиме      | Сите         | $\,$ B $\,$<br>$C$ $D$<br>$\mathsf F$<br>$\parallel$ E $\parallel$<br>A | $\Theta$ H I<br>$\begin{array}{c c c c c c c} \mathsf{J} & \mathsf{K} & \mathsf{L} & \mathsf{M} & \mathsf{N} \end{array}$ | $\stackrel{\text{\tiny{(}}}{\sim} \tilde{N}$ ,<br>$O$ $P$<br>Q | $R$ $S$ $T$ $U$ $V$      | $W = X - Y - Z$       |                                   |             |                                                                                               |
|              |              |                                                                         |                                                                                                    | $\overline{2}$<br>$\mathfrak{B}$                               |                          |                       |                                   |             |                                                                                               |
| o<br>$\odot$ | ⊝            | Име/Презиме<br>⊝                                                        | Адресазае-пошта<br>Θ                                                                                                    |                                                                | обид<br>⊝                | Започната<br>на<br>⊝  | Последно<br>пристапено<br>нa<br>⊝ | Бодови<br>⊝ | Подготвување<br>нa<br>шестмесечен<br>извештај за<br>работа на<br>инспекциската<br>служба<br>Θ |
|              |              | Грозданка<br>Тилева                                                     | tilevagoga@gmail.com                                                                                                    |                                                                |                          |                       |                                   |             | $\Box$<br>Не е превземено                                                                     |
|              |              | Оливера<br>Лазаревска                                                   | olivera.lazarevska@mtsp.gov.mk                                                                                            |                                                                |                          |                       |                                   |             | $\Box$<br>Не е превземено                                                                     |
|              |              | Ленче<br>Максимовска                                                    |                                                                                                    | lence.maksimovska@zdravstvo.gov.mk                             | $\overline{\phantom{a}}$ |                       |                                   |             | $\Box$<br>Не е превземено                                                                     |

**Слика 95 – Извештај на интеракции**

Оваа табела ги содржи истите колони како кај Основниот извештај, со тоа што дополнитено содржи и поле за наредок за секое поглавје од избраната лекција.

- Доколку полето гласи  $\overline{a}$  Не е превземено , слушателот сеуште не започнал со преглед на поглавјето од интерактивниот курс.
	- ◙

 $\Box$ 

• Доколку полето гласи Непотполно, слушателот започнал со преглед на поглавјето но не го довршил

Ø

• Доколку поглавјето гласи <sup>Завршено</sup> , слушателот го започнал и го завршил прегледот да поглавјето од лекцијата.

На крај, доколку притиснете на табот "Графички извештај", ќе се отвори следниот графички извештај:

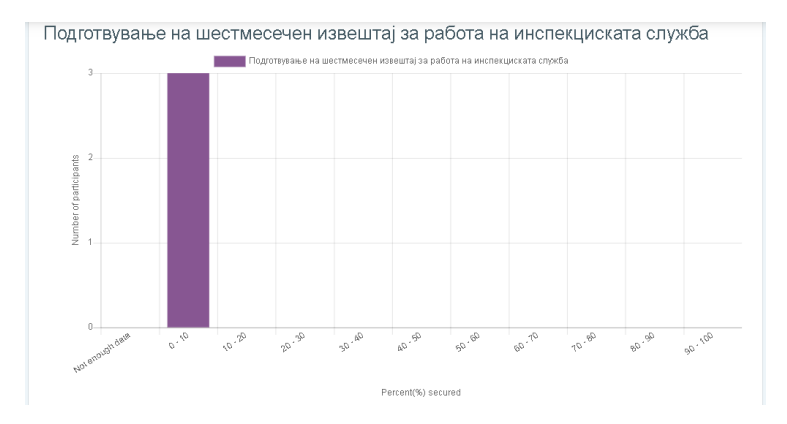

**Слика 96 – Графички извештај**

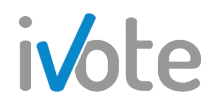

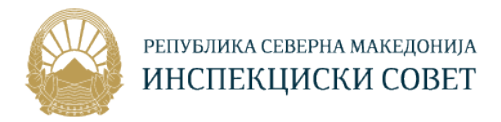

## 9.5 Тестови

Откако ќе пристапите во посакуваната обука, можете да ги прегледате прашањата кои се поставени за тестирање на Вашето знаење во секцијата Тест. Прво потребно е да пристапите во секцијата, така што ќе притиснете врз неа. До истата секција можете да пристапите и од Контролната табла во делот Секции на обуката.

| $\Box$ Course sections<br>$\checkmark$ | minopakimoon kypo | Advisorment with mentiopeles in |
|----------------------------------------|-------------------|---------------------------------|
| □Интерактивен курс                     |                   |                                 |
| □ дополнителни материјали              |                   |                                 |
| $\Box$ Tect                            |                   |                                 |
| □ Сертификат                           |                   |                                 |
| <b>ДАНКЕТА</b>                         |                   |                                 |
| $\mathcal{B}$ Participants             | Тест              | Сертификат                      |

**Слика 97 - Тест секција**

Откако ќе пристапите во секцијата Тест ќе се отвори следната форма каде се прикажани сите тестови.

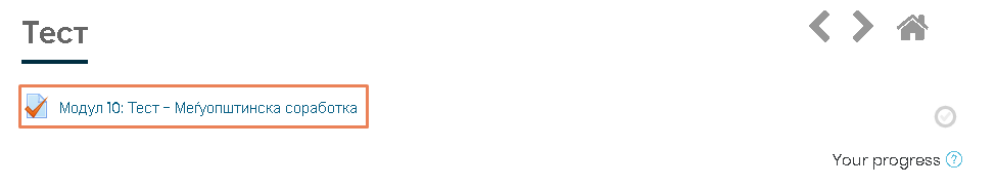

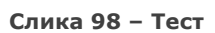

Притиснете врз посакуваниот тест, по што ќе се отвори следната страна каде е прикажан методот на оценување и доколку претходно сте пристапиле во тестот ќе се прикаже Резиме на вашите претходни обиди.

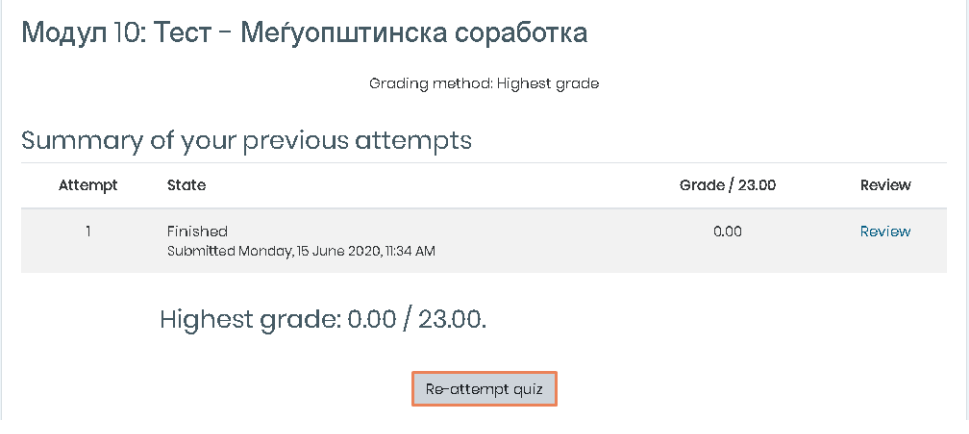

**Слика 99 – Влез во тест**

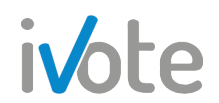

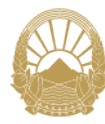

Во Резиме на сите ваши претходни обиди се прикажани бројот на обидот со соодветниот статус (дали е завршен или не), оценка (ако е завршен) и преглед.

За да пристапите во тестот, притиснете го копчето Re-attempt quiz по што ќе се појави следната страна . Доколку тестот има временско ограничување, времето ќе започне со одбројување од моментот кога ќе пристапите во тестот и морате да завршите со одговарање на сите прашања пред да истече времето. Доколку времето истече пред да завршите со решавање, тестот автоматски ќе се затвори.

Откако ќе влезете во тестот, ќе Ви се прикажат прашањата со соодветните понудени одговори. За да изберете одговор кој сметате дека е точен, притиснете на копчето за да го означите. Можете да откажете избран одговор така што ќе притиснете врз линкот **Clear my choice** кој се појавува под понудените одговори на прашањето во моментот кога ќе изберете одговор. Откако ќе ги решите сите прашања на страната, притиснете го копчето

Next page за да преминете на останатите прашања.

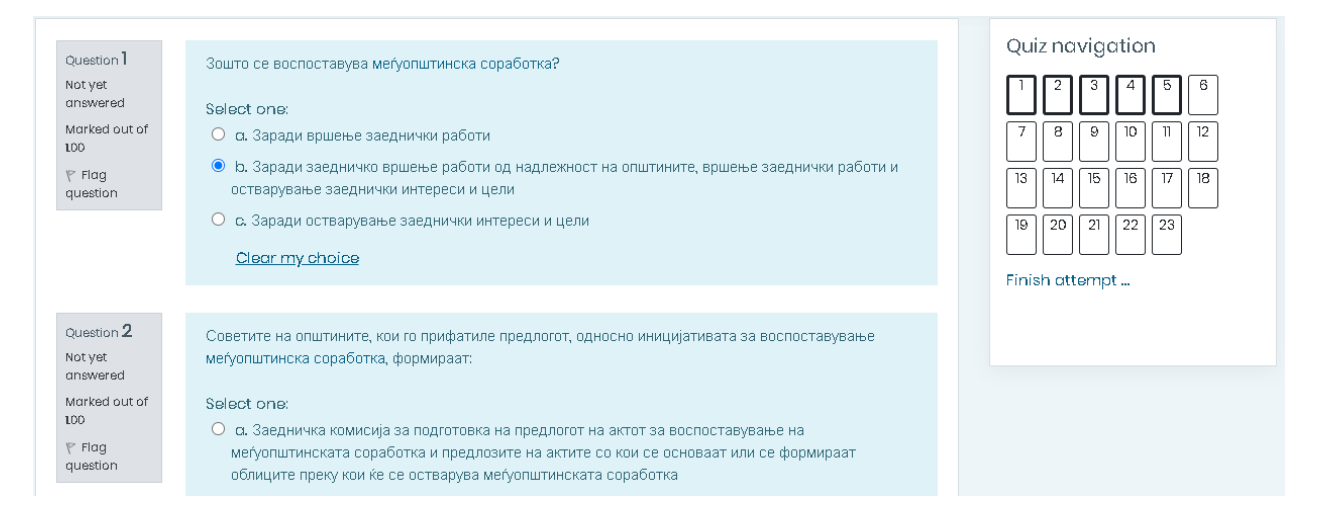

**Слика 100 – Решавање тест**

На десната страна се наоѓа Навигација низ квизот така што доколку притиснете врз некое прашање ќе бидете директно пренасочени на него.

Навигацијата се состои од сите прашања во тестот означени со броеви, при што прашањата кои сте ги одговориле се означени со сива боја , а оние прашања кои не се одговорени ќе останат бели  $\Box$ . Прашањата кои моментално ги одговарате се означени со здебелена рамка .

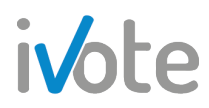

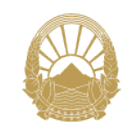

Quiz navigation

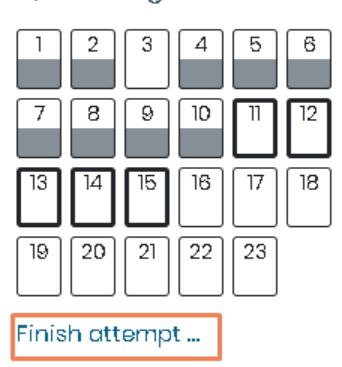

 **Слика 101 – Навигација низ тестот**

Можете да го завршите тестот во секое време со притиснување на копчето "**Заврши го обидот…"** што се наоѓа веднаш под панелот **"Навигација низ квиз"** по што ќе се прикаже следната страна

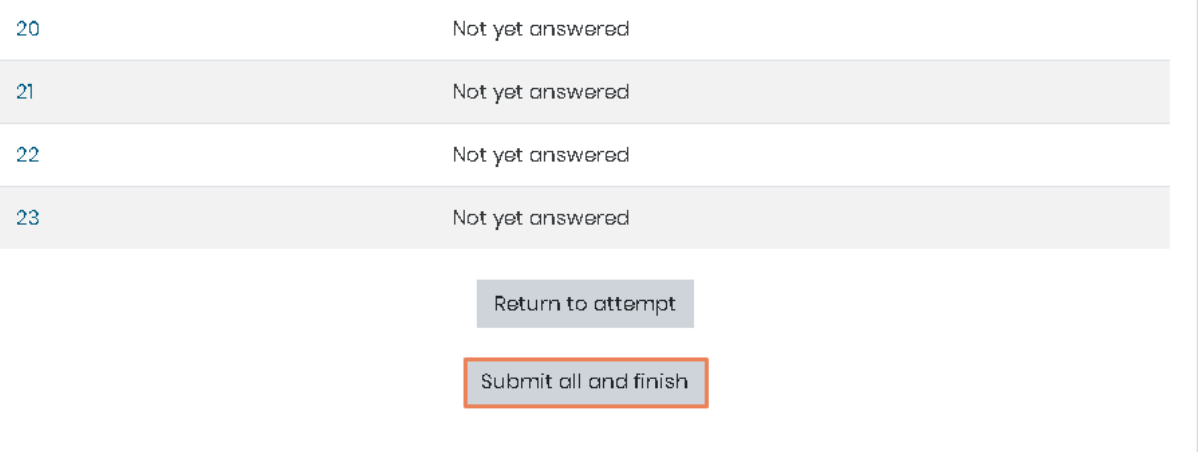

 **Слика 102 – Заврши го обидот**

На оваа страна, има краток преглед на обидот каде се прикажани прашањатa и дали секое е одговорено или не, при што доколку притиснете на копчето "**Врати се назад во обидот"** ќе имате можност повторно да ги одговарате прашањата или да направите некои промени, а доколку притиснете "**Потврди ги сите и заврши"** ќе завршите со тестот и системот ќе праша за Ваша потврда како на следната слика:

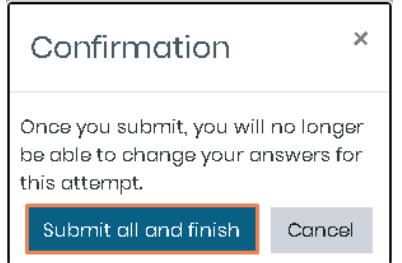

 **Слика 103 – Потврдиги сите и заврши**

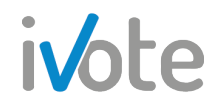

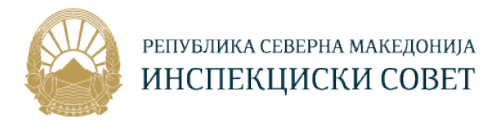

Сега ќе добиете преглед како на Слика 28 каде ќе бидат прикажани следните информации:

- **Започнува на** број на обид на тестот;
- **Состојба** дали тестот е завршен или не;
- **Завршено на** освоени поени;
- **Забелешки** освоена оценка според поените;
- **Оцена** притиснете за да го прегледате обидот;

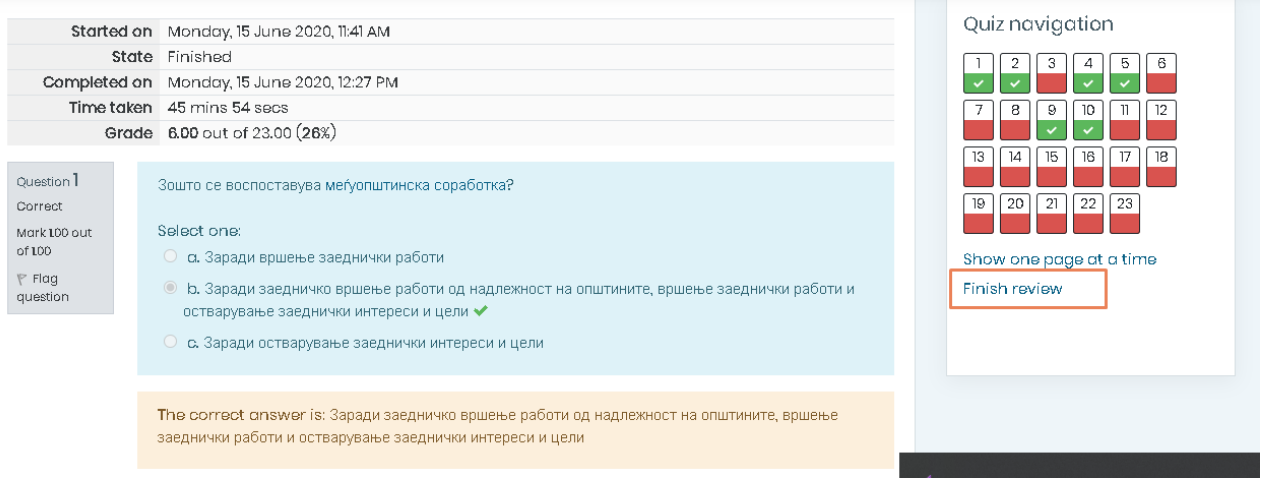

**Слика 104 – Преглед на тестот**

Тука, секое прашање е означено дали е одговорено точно или не и колку бодови се освоени. Исто така, во делот Навигација низ тестот, точно одговореното прашање е означено со зелена боја  $\left( \frac{4}{3} \right)$ , а грешно одговореното прашање е означено со црвена боја .

Кога ќе завршите со прегледот на тестот, притиснете на копчето **Finish review...** означено на претходната слика.

### 9.6 Креирање нов тест

За да креирате нов тест, откако ќе пристапите во посакуваната обука, потребно е да притиснете на копчето  $\frac{253}{30}$   $\sim$  кое се наоѓа во горниот десен агол, по што ќе се отвори следното мени. Притиснете на копчето ⊘ Вклучи го уредувањето на текст од менито кое ќе се појави, по што ќе се овозможи уредувањето на обуката.

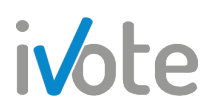

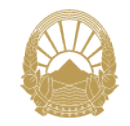

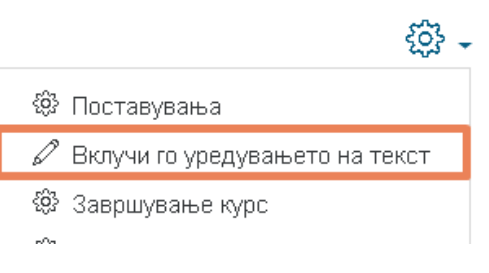

**Слика 105 – Вклучи уредување**

Откако ќе го вклучите уредувањето на обуката, во секцијата во која што сакате да креирате тест, притиснете на  $\oplus$  Додадете активност или ресурс како што е прикажано на следната слика:

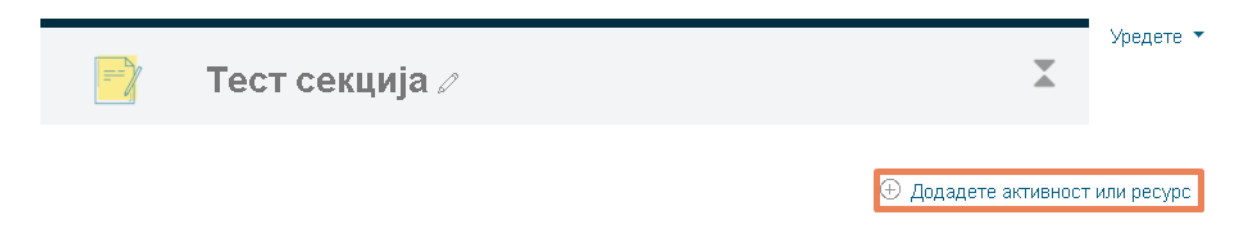

**Слика 106 – Додај активност или ресурс**

Откако ќе притиснете на обележаното поле од претходната слика ќе се појави следната форма каде потребно е да изберете тип на активност - М Квиз. Притиснете го обележаното копче од сликата за да го додадете тестот во секцијата.

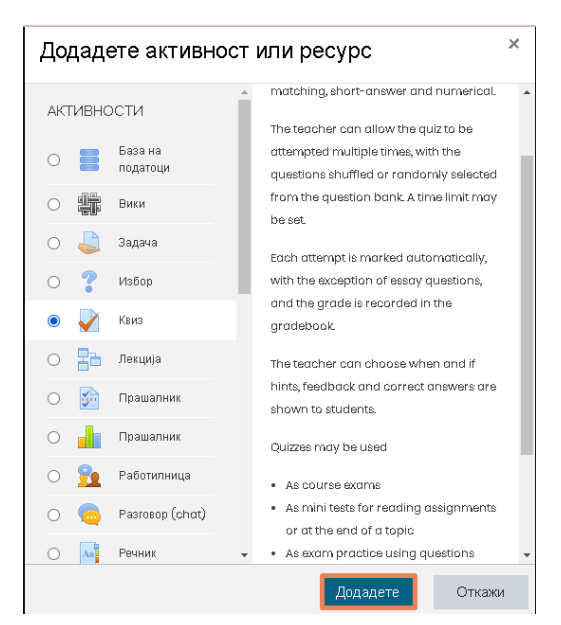

**Слика 107 – Додај тест**

Откако ќе го додадете тестот во секцијата, ќе се прикаже следната страница каде треба да ги внесете сите потребни податоци за тестот.

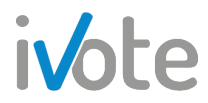

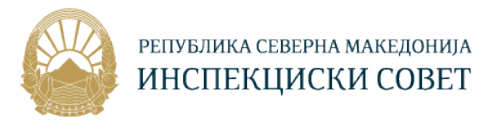

#### • **Основни подесувања**

Потребно е да внесете Назив на тестот и опционално Опис. Доколку го изберте полето  $\Box$  Прикажи коментари $\circled{2}$ , описот ќе се прикаже на страницата на курсот.

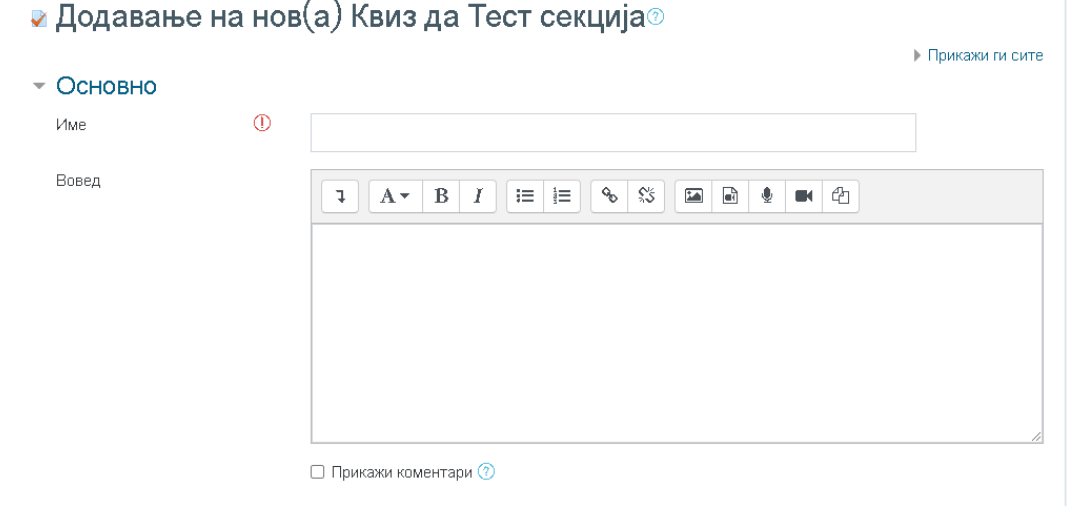

**Слика 108 – Основно**

#### • **Времетраење**

Тука можете да внесете датум од/до кога ќе биде достапен на слушателите. Тестот нема да биде прикажан на обуката се до датумот кој ќе го поставите Исто така, откако ќе помине датумот, тестот нема повеќе да е достапен за слушателите. Селектирајте го полето <sup>О Овозможи</sup> по што ќе можете да изберете датум од полињата кои ќе се отклучат, како што е прикажано на следната слика. Исто така можете да внесете и временско ограничување така што по истекувањето на времето тестот автоматски ќе заврши и ќе се икслучи. Во тој случај, на почетната страница од тестот ќе биде наведено ограничувањето а во блокот за навигација ќе биде прикажан тајмер.

| $\overline{\phantom{a}}$ Timing |   |           |                                           |        |             |           |                   |                 |   |
|---------------------------------|---|-----------|-------------------------------------------|--------|-------------|-----------|-------------------|-----------------|---|
| Отвори квиз                     | Ø | $16 \div$ | June                                      | $\div$ | $2020 \div$ |           | $15 \div 27 \div$ | □ □ Овозможи    |   |
| Затвори го квизот               |   | $16 \div$ | June                                      | $\div$ | $2020 \div$ | $15 \div$ | $27 \div$         | 曲<br>∩ Овозможи |   |
| Времетраење                     | ℭ | 0         | <b>МИНУТИ</b>                             | $\div$ | □ Овозможи  |           |                   |                 |   |
| When time expires               | C |           | Open attempts are submitted automatically |        |             |           |                   |                 | ÷ |

**Слика 109 – Времетрање**

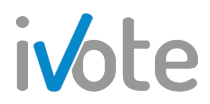

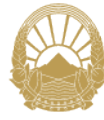

#### • **Оцена**

Категорија на оцена е категоријата во која се поставени оцените за оваа активност – тест во делот Оценки од Контролната табла. Можете да внесете Оцена за поминување која ја одредува минималната оценка потребна за слушателот да го помине тестот. Вредноста се користи за процена на завршените активности и обука, како и во Оценки каде оцените за поминување се обележани со зелена , а останатите со црвена боја. Исто така, можете да внесете дозволен број на обиди, дали студентот може да го прави тестот неограничен број пати или одреден број кој ќе го внесете.

Кога е дозволен поголем број на обиди за решавање на тестот, постојат различни начини за пресметување на конечната оценка на студентот. Можете да изберете Метод на оценување: Највисока оцена – конечната оцена е највисоката постигната оцена во било кој обид, Просечна оцена – конечната оцена е аритметичка средина од сите обиди, Прва оцена – оцената од првиот обид, Последна оцена – оцената од последниот обид.

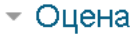

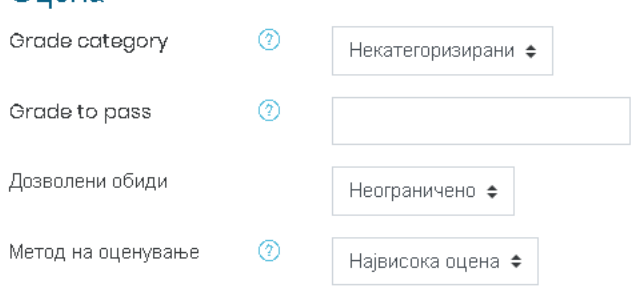

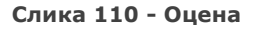

#### • **Изглед**

Кај тестовите со поголем број на прашања, за подобра прегледност при решавање на истиот, има смисла да се подели тестот на неколку страници така што ќе се ограничи бројот на прашања во една страница. Овде можете да изберете кога ќе се додаде нова страница на тестот: после секое прашање, никогаш (сите прашања на иста страна) или после одреден број на прашања.

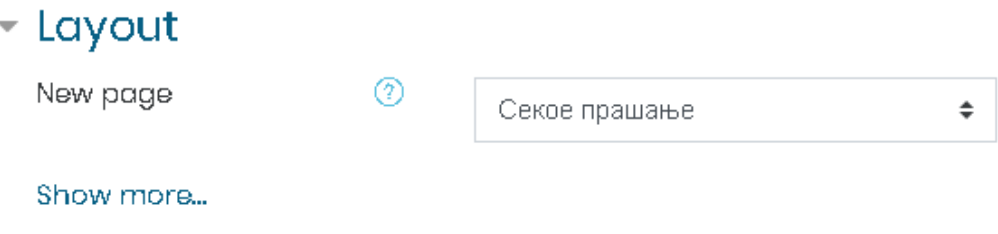

**Слика 111 – Изглед**

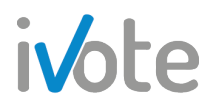

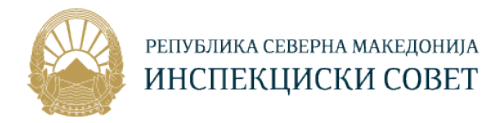

#### • **Карактеристики на прашањата**

Доколку го селектирате полето "Мешај во прашањата", одговорите од секое поединечно прашање случајно ќе се мешаат секој пат кога студентот ќе се обиде да го реши тестот. Ова важи за прашања кои се состојат од повеќе одговори.

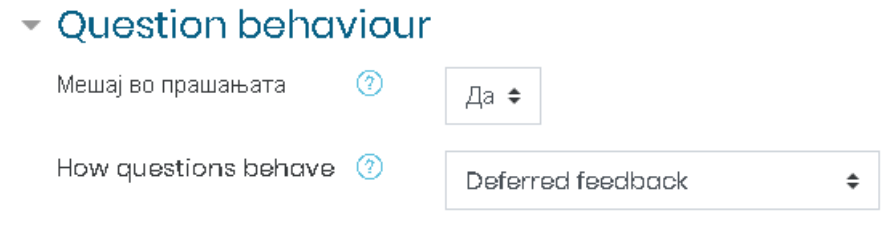

**Слика 112 – Карактеристики на прашањата**

#### • **Ограничи пристап**

Можете да додадете ограничување на пристапот со клик на обележаното копче од следната слика:

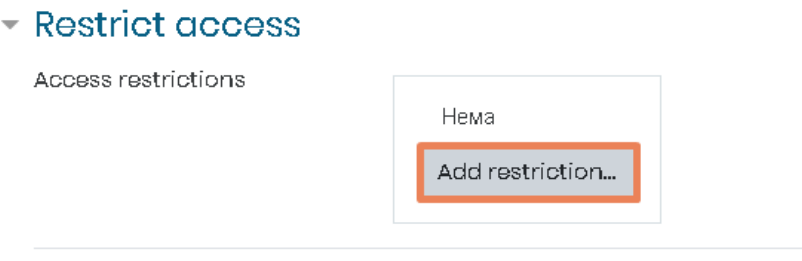

**Слика 113 – Додади ограничување**

Ќе се отвори следниот прозорец каде потребно е да изберете тип на ограничување: Комплетирање на активност, Датум, Оцена, Кориснички профил или Множество ограничувања.

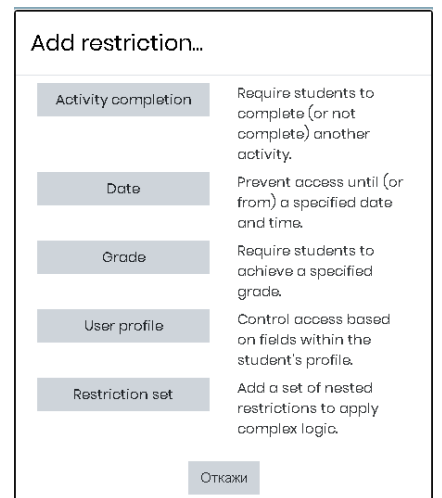

**Слика 114 – Ограничување**

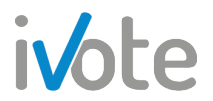

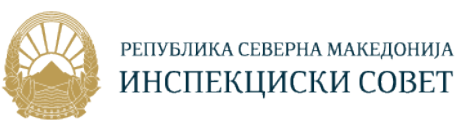

Ако изберете **Комплетирање на активност**, ограничувањето ќе се додаде на следниот начин каде прво потребно е да изберете активност и потоа дали таа активност мора да е означена како завшрена или не и слично.

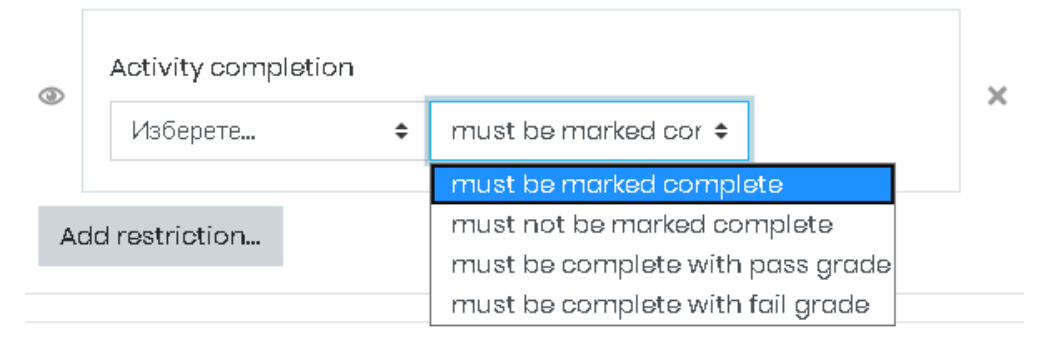

**Слика 115 – Ограничување – Комплетирање на активност**

Ако изберете **Датум**, ограничувањето ќе се додаде на следниот начин каде потребно е да изберете датум од/до кога слушателот ќе може да пристапува во тестот.

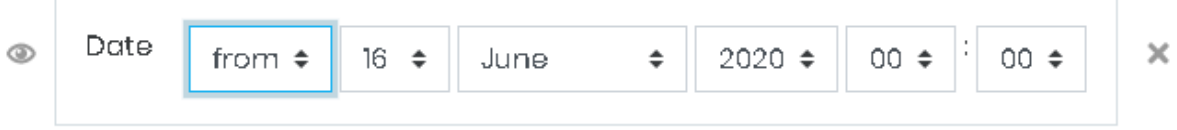

**Слика 116 – Ограничување - Датум**

Ако изберете **Оцена**, ограничувањето ќе се додаде на следниот начин каде прво треба да изберете активност а потоа и минимална или максимална оценка која слушателот мора да ја има за таа активност.

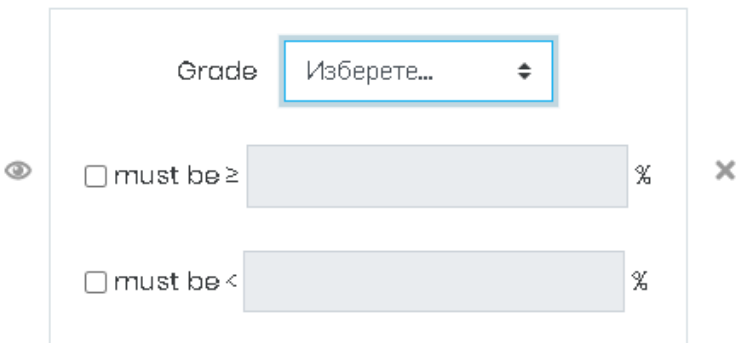

**Слика 117 – Ограничување - Оцена**

Ако изберете **Кориснички профил**, прво треба да изберете поле од корисничкиот профил како на пример име, држава, адреса итн. А потоа дали тоа поле мора да е еднакво (да содржи, да не содржи) на она што ќе го внесете во празното поле.

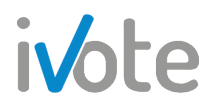

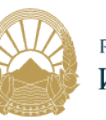

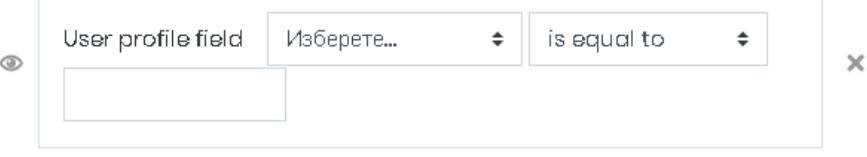

**Слика 118 – Ограничување – Кориснички профил**

Доколку сакате да избришете некое ограничување, само притиснете на копчето \* кое се наоѓа веднаш до него.

Откако ќе ги внесете сите потребни податоци, притиснете на копчето Зачувај и прикажи за да продолжите со уредување на тестот. Притиснете на копчето <sup>Откажи</sup> доколку сакате да се откажете од креирањето или притиснете на копчето  $\frac{3a\theta}{4}$  и врати се на курсот доколку сакате да го зачувате тестот но да се вратите назад на курсот.

Кога ќе притиснете на копчето <sup>Зачувај и прикажи</sup>, ќе се појави следната страница:

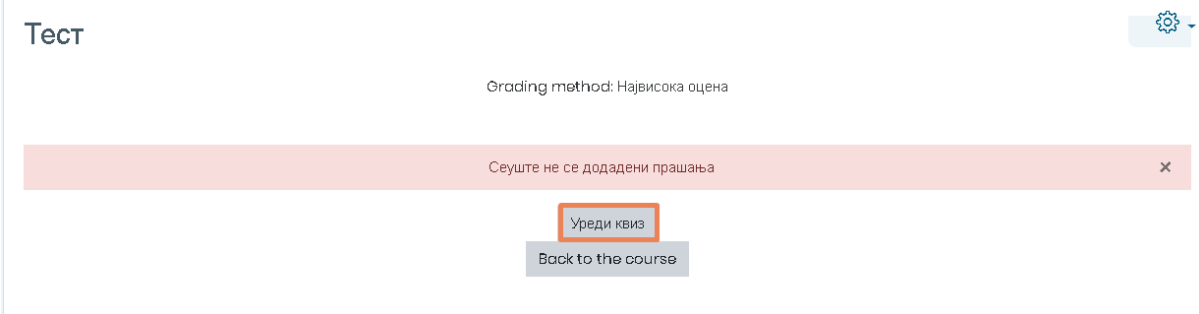

**Слика 119 – Уреди тест**

Моментално, сеуште немаме внесено прашања во тестот кој го креиравме. За да го направиме тоа, потребно е да притиснеме на обележаното копче од претходната слика по што ќе се отвори следната страница:

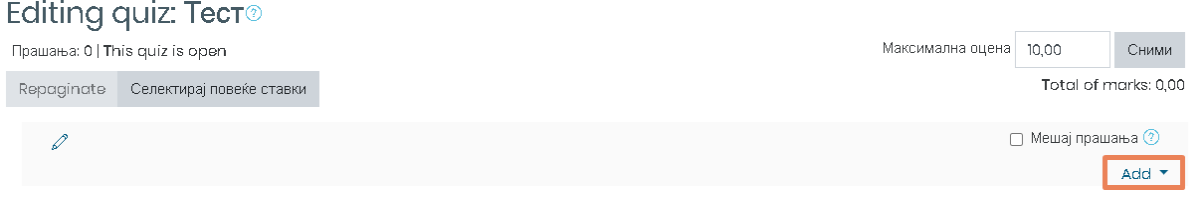

**Слика 120 – Уредување на тест**

За да додадете ново прашање, притиснете на копчето <sup>Add •</sup>, обележано на претходната слика, по што ќе се отвори следното мени. Од ова мени можете да изберете дали сакате да додадете ново прашање, да додадете прашање од банката на прашања или да додадете прашање по случаен редослед.

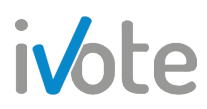

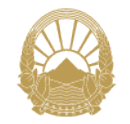

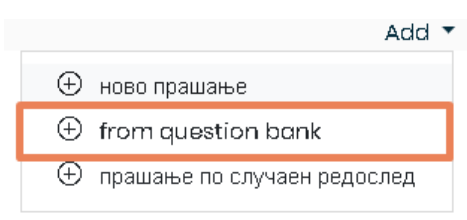

**Слика 121 – Додади**

Изберете го полето  $\oplus$  from question bank по што ќе се отвори следниот прозорец:

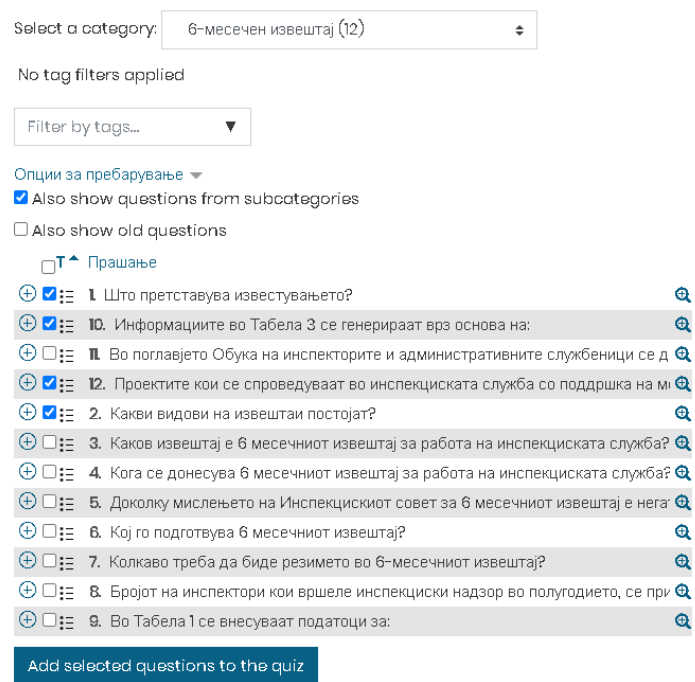

**Слика 122 – Додади прашање од банка на прашања**

Тука треба да изберете категорија на прашања, а потоа да изберете прашања

од избраната категорија. Притиснете на копчето Add selected questions to the quiz 3a да ја довршите акцијата по што прашањата успешно ќе се додадат во тестот.

|                          |                | Editing quiz: Тест $\circledcirc$             |                                                                                           |  |                  |                         |                          |
|--------------------------|----------------|-----------------------------------------------|-------------------------------------------------------------------------------------------|--|------------------|-------------------------|--------------------------|
|                          |                | Прашања: 4   This quiz is open                |                                                                                           |  | Максимална оцена | 10,00                   | Сними                    |
| Repaginate               |                | Селектирај повеќе ставки                      |                                                                                           |  |                  |                         | Total of marks: 4,00     |
| $\mathscr{Q}$            |                |                                               |                                                                                           |  |                  | п                       | Мешај прашања ?          |
|                          | Страница 1     |                                               |                                                                                           |  |                  |                         | Add $\blacktriangledown$ |
| $\ddot{\textbf{r}}$<br>噐 |                | : Е ۞ 1 Што претставува известувањето?        |                                                                                           |  |                  | $Q$ $\hat{U}$           | $100\%$                  |
|                          | Страница 2     |                                               |                                                                                           |  |                  |                         | Add $\tau$               |
| ÷<br>噐                   | 2              |                                               | 1 : у 10. Информациите во Табела 3 се генерираат врз основа на:                           |  |                  | $\mathbf{\hat{a}}$<br>Ū | $1,00\,$                 |
|                          | Страница 3     |                                               |                                                                                           |  |                  |                         | Add $\tau$               |
| ⊕<br>쁾                   | 3              |                                               | :Ξ ঞ 12. Проектите кои се спроведуваат во инспекциската служба со поддршка на меѓународн… |  |                  | $Q$ $\hat{U}$           | 1,00/                    |
|                          | Страница 4     |                                               |                                                                                           |  |                  |                         | Add $\tau$               |
|                          | $\overline{4}$ | : Е < > 2. Какви видови на извештаи постојат? |                                                                                           |  |                  | $Q$ $\hat{U}$           | 1,00/                    |
|                          |                |                                               |                                                                                           |  |                  |                         | Add 1                    |

**Слика 123 – Додадени прашања**

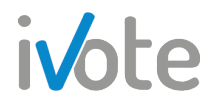

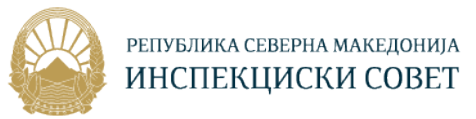

Притиснете копче за да прегледате прашање.

Притисните копче  $\Box$  за да избришете прашање.

Ако го селектирате полето  $\Box$  Мешај прашања, секогаш кога слушателот ќе се обиде да го реши тестот, прашањата во оваа секција ќе бидат случајно измешани и подредени во друг редослед.

Притиснете го копчето <sup>сними</sup> за да го зачувате тестот и да го комплетирате креирањето на тестот.

### 9.7 Материјали за учење

Како што е објаснето во претходните секции, во една обука можат да постојат различни видови на материјали за учење како документ,видео и слично.

Кога ќе пристапиме во одредена секција од обуката, на пример секцијата Дополнителни материјали или Прирачник, ќе се отвори следната страна на која се прикажани сите материјали во вид на документи.

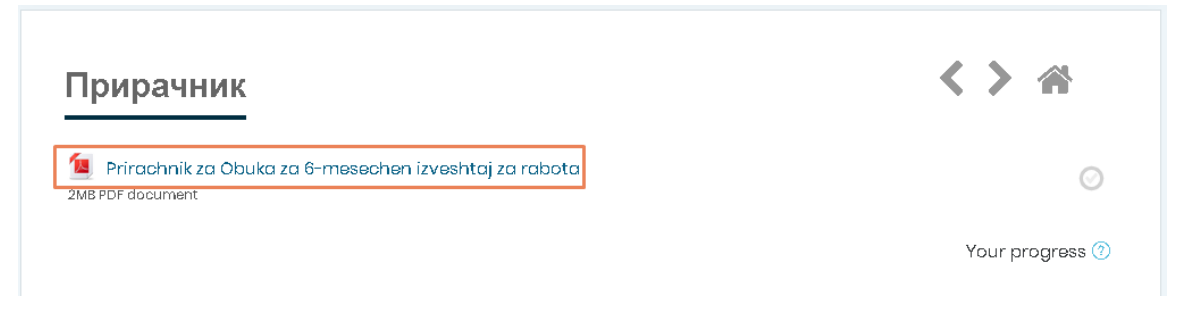

**Слика 124 – Материјали за учење**

За да го отворите документот потребно е само да притиснете врз него.

За да пристапите до видео-материјалите или видео лекциите, притиснете на соодветната секција Видео лекции по што ќе се отвори листа од сите достапни видеа.

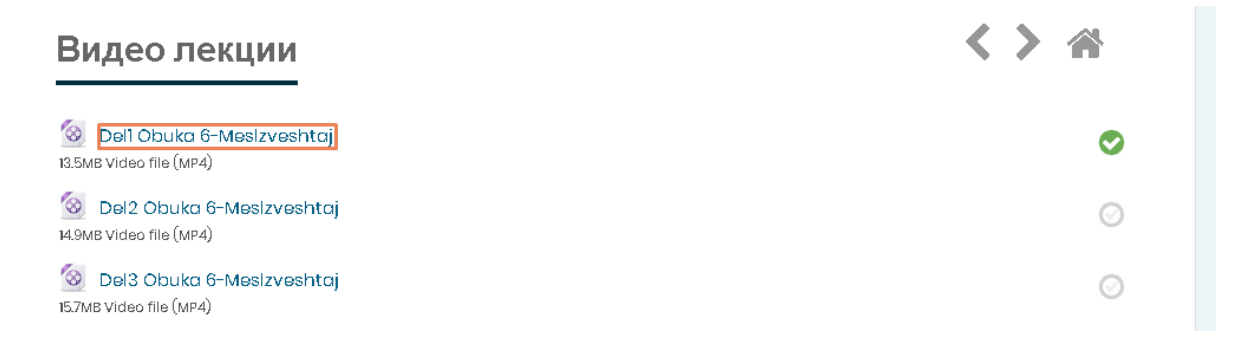

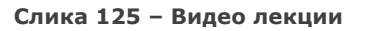

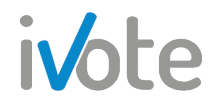

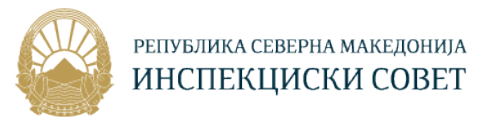

Притиснете на видеото по што ќе се отвори како на следната страна:

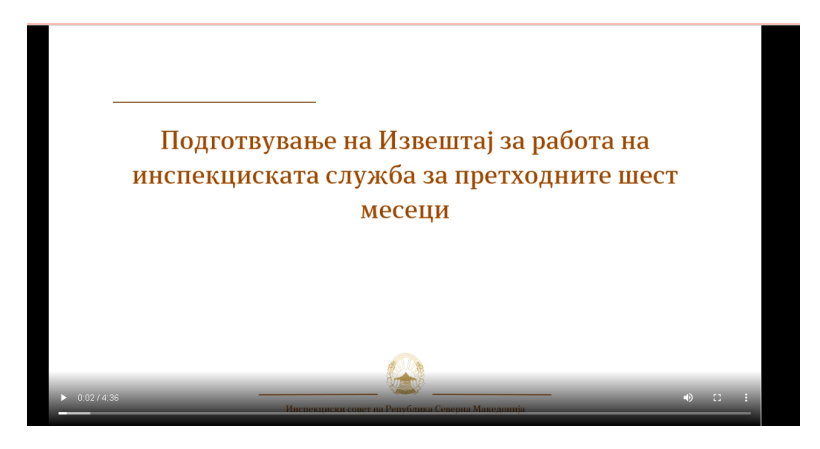

**Слика 126 – Пример видео материјал**

Откако успешно ќе поминете материјали во одредена обука, тие ќе бидат обележани како успешно завршени како што е прикажано на следната слика:

#### Видео лекции <sup>8</sup> Del1 Obuka 6-Mesizveshtaj 13.5MB Video file (MP4) Del2 Obuka 6-Mesizveshtaj Ø 14.9MB Video file (MP4) Del3 Obuka 6-Mesizveshtaj Ø 15.7MB Video file (MP4) <sup>8</sup> Del4 Obuka 6-Mesizveshtaj 25.8MB Video file (MP4)

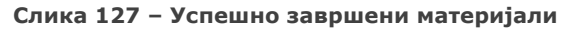

### 9.8 Учесници

Откако ќе пристапите до посакуваната обука, за да ги прегледате учесниците во таа обука потребно е само да притиснете на Учесници од контролната табла по што ќе се отвори следната страна.

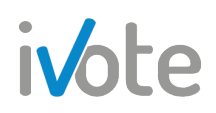

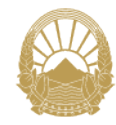

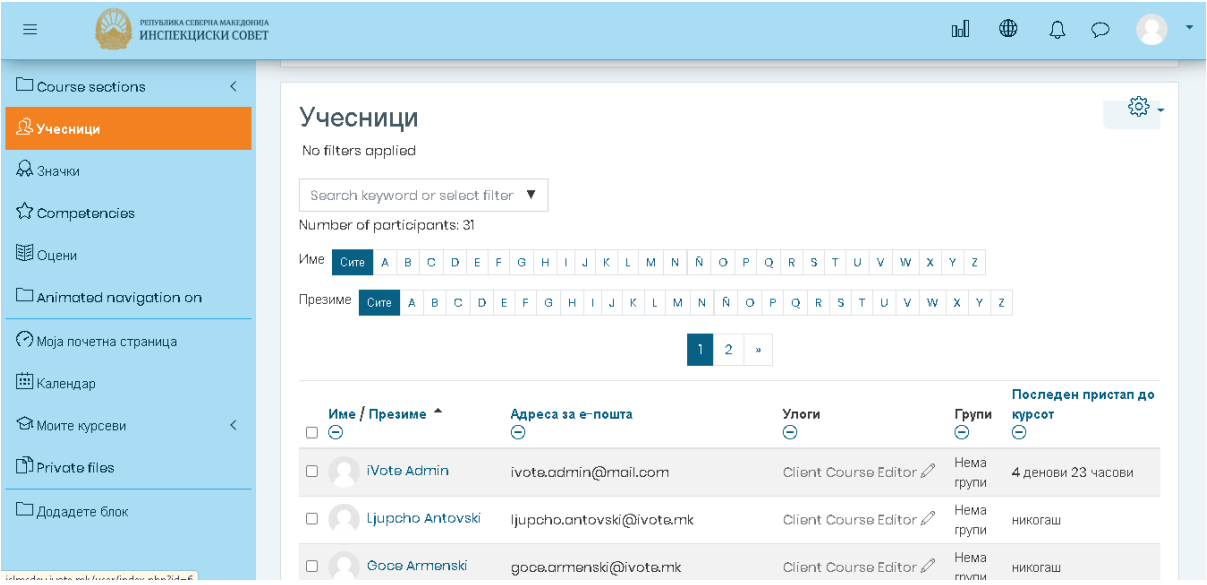

**Слика 128 – Учесници во една обука**

Тука имате преглед на сите корисници кои се запишани во таа обука со Име/Презиме на корисник, улога, група и последен пристап до обуката. Истите можете и да ги филтрирате по првата буква од името / презимето или можете да внесете клучен збор во празното поле за пребарување. Друг начин

да ги филтрирате корисниците е доколку притиснете на копчето \* од празното поле, ќе се отвори листа од каде можете да изберете филтер по одредена улога или по одреден број на денови кога корисникот е неактивен ( на пример, прикажи корисници кои се неактивни повеќе од 2 дена).

Исто така, тука можете да изберете одредени корисници така што ќе го селектирате полето • кое се наоѓа веднаш лево од името на корисникот, а потоа ,од полето кое се наоѓа веднаш под самата табела со корисници, можете да изберете една од прикажаните опции: Додадете/ испратете порака, додади забелешка, симни ја табелата како CSV, PDF, XLSX формат итн.

|                                       |                         |                                                                                                    | a pequent     |                     |
|---------------------------------------|-------------------------|----------------------------------------------------------------------------------------------------|---------------|---------------------|
| Љубица Лилиќ-<br>Тодоровска           | lj.lilic@is.gov.mk      | Client Course Editor                                                                                                    | Нема<br>грүпи | 6 денови 21 часови  |
| Ленче Максимовска                     | lence.maksimovska@zd    | Изберете<br>Додадете/испратете порака<br>Add a new note                                                                                                    | Нема<br>грүпи | 14 денови 16 часови |
| Наил Мефаилоски                       | nail.mefailoski@mioa.qi | Download table data as<br>Comma separated values (.csv)                                                                                                    | Нема<br>групи | никогаш             |
| Ана Михајловска<br>Прикажи ги сите 31 | ana.mihajlovska@miod    | Microsoft Excel (xlsx)<br><b>HTML</b> table<br>Javascript Object Notation (.json)<br>OpenDocument (.ods)<br>Portable Document Format (.pdf)<br>Мануелни запишувања | Нема<br>групи | никогаш             |
|                                       |                         | Delete selected user enrolments                                                                                                    |               |                     |
| Избери ги сите 31 корисници           | Со избраните корисници  | Изберете<br>÷                                                                                                    |               |                     |

**Слика 129 – Со избраните корисници...**

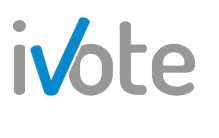

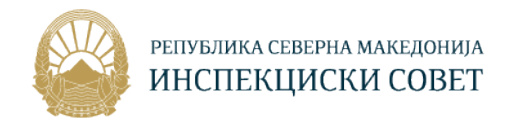

## 9.9 Оцени

Како менаџер на компанија, можете да ги прегледате сите типови на извештаи за оценките на слушателите. За да пристапите до нив, откако ќе пристапите во посакуваната обука, потребно е да притиснете на Оцени од Контролната табла, како што е обележано, по што ќе се појави следната страница.

| РЕПУБЛИКА СЕВЕРНА МАКЕДОНИЈА<br>$=$<br>ИНСПЕКЦИСКИ СОВЕТ |                                           |           |                                                            | <b>n</b>                          | ∰ |                              |  |                       |
|----------------------------------------------------------|-------------------------------------------|-----------|------------------------------------------------------------|-----------------------------------|---|------------------------------|--|-----------------------|
| $\Box$ Course sections<br>2 Учесници                     | Grader report<br>Setup<br>Букви<br>Поглед |           |                                                            |                                   |   |                              |  |                       |
| Да Значки<br>tompetencies                                | Grader report<br>Grade history            |           | Краток извештаі<br>Извештај за корисникот                  |                                   |   |                              |  |                       |
| 图 Оцени                                                  | Сите учесници: 23/23<br>Име               |           | Cure A B C D E F G H I J K L M N N O P Q R S T U V W X Y Z |                                   |   |                              |  |                       |
| $\Box$ Animated navigation on<br>О моја почетна страница |                                           |           |                                                            |                                   |   |                              |  |                       |
|                                                          |                                           |           |                                                            | Меѓуопштинска соработка $\ominus$ |   |                              |  |                       |
| <b>ED</b> Календар                                       | Име / Презиме ▲                           |           | Адреса за е-пошта                                          | • Меѓуопштинска соработка ♦       |   | → Модул 10: Тест - Меѓуопш ◆ |  |                       |
| • Моите курсеви                                          | Margarita Ivanova                         | u         | ivanova.margarita@gmail.com                                | -Q                                |   |                              |  | -Q                    |
| <sup>1</sup> Private files                               | <b>Test user</b>                          | 丽         | test.user@mail.com                                         | -Q                                |   |                              |  | 6,000                 |
| n<br>SIS                                                 | Stefan Vasilevski                         | 丽         | stefanvasilevski@ideasdepo.mk                              | -0                                |   |                              |  | -0                    |
| <b>KV</b>                                                | Rojau Aumuk                               | <b>Ba</b> | hoian antio@dti any mk<br>Overall average                  | $-\mathbf{a}$                     |   |                              |  | $-\mathbf{a}$<br>6,00 |

**Слика 130 – Оцени**

Тука можете да изберете посакуван тип на извештај така што ќе притиснете на означените табови од претходната слика соодветно: Grader reprot, Grade history, Краток извештај или Извештај за корисникот.

Секој од овие типови на извештаи е подетално објаснет во продолжение.

#### • **Grader report**

Во овој извештај се прикажани резултатите постигнати за секоја активност и секој слушател во одбраната обука, како и Севкупен просек.

Доколку притиснете на копчето  $\bigoplus$  системот ќе ве пренасочи до истиот обид така што ќе можете детално да го прегледате обидот на корисникот.

Доколку пак притиснете на копчето  $\boxplus$  од втората колона, системот ќе ве пренасочи до Извештај за корисникот за избраниот слушател од табелата.

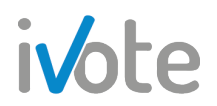

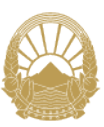

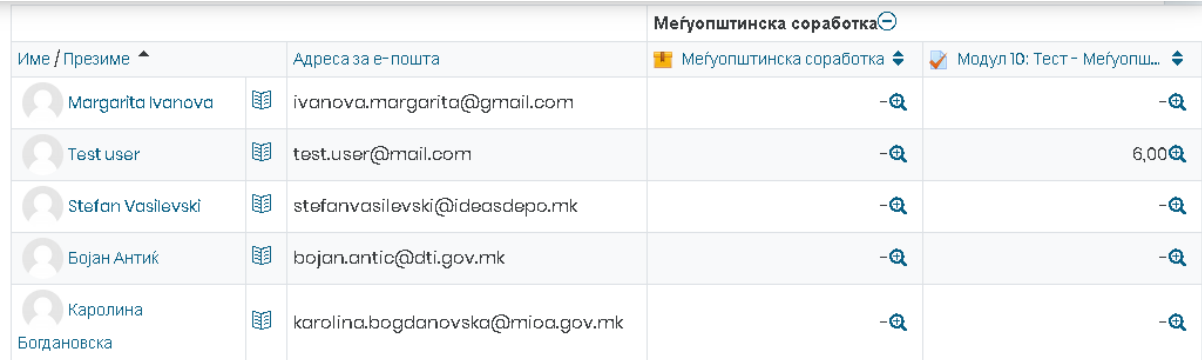

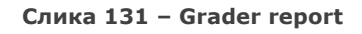

#### • **Историја на оцени**

За овој извештај, прво потребно е да одберете слушател за кој сакате да Ви се прикажат податоци.

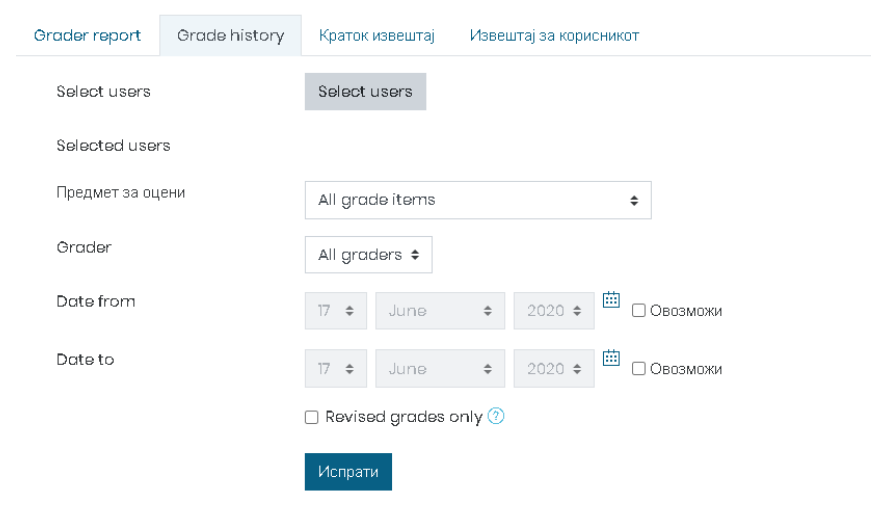

**Слика 132 – Историја на оцени**

Изберете слушател така што ќе притиснете на копчето **Select users** по што ќе се отвори седниот прозорец. Селектирајте ги посакуваните корисници и потоа притиснете на копчето  $\boxed{\text{Finish} \text{ selecting users}}$ 

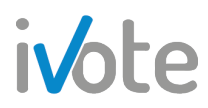

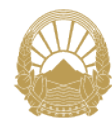

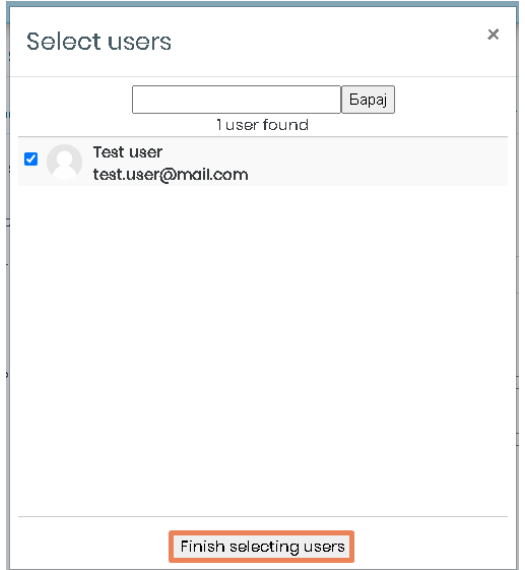

**Слика 133 – Избери корисници**

Потоа треба да изберете Предмет за оцени - дали да се прикажат во извештајот сите активности или само одредени кои ќе ги изберте од листата, потоа Оценувач – дали во извештајот да се прикажат оцените од сите оценувачи или само од избраниот од листата и Датум – изберете од / до датум за активностите кои ќе бидат прикажани во извештајот.

Откако ќе ги одберете сите посакувани параметри за извештајот, притиснете на копчето не по што ќе се прикаже извештајот на следниот начин:

| <b>Date</b><br>and<br>time $\rightarrow$<br>Θ | MMe<br>Презиме<br>Θ | Адреса за е-пошта<br>Θ | Предмет за<br>оцени<br>Θ                          | Original<br>grade<br>Θ | Revised<br>grade<br>Θ | Grader<br>Θ         | Source<br>Θ | Overridden<br>Θ |
|-----------------------------------------------|---------------------|------------------------|---------------------------------------------------|------------------------|-----------------------|---------------------|-------------|-----------------|
| Monday,<br>June 15<br>2020.<br>12:27 PM       | Test<br>user        | test.user@mail.com     | Вкупно за<br>Курсот                               | 0,00                   | 6,00                  |                     | aggregation | He              |
| Monday,<br>June 15<br>2020.<br>12:27 PM       | Test<br>user        | test.user@mail.com     | Модул 10: Тест<br>-<br>Меѓуопштинска<br>соработка | 0.00                   | 6,00                  | <b>Test</b><br>user | mod/quiz    | He              |

**Слика 134 – Извештај за историја на оцени**

Во овој извештај можете да ја прегледате историјата на оцените според избраните параметри, така што се прикажани Датум и време на обид, Име/Презиме на слушател, Адреса за е-пошта, Предмет за оцени, Оригинална и Ревидирана оцена, Оценувач, дали е поништена или не, дали е заклучена, дали е исклучена од калкулациите и повратна информација.

На крај, можете да го превземете извештајот во посакуваниот формат така што ќе притиснете на копчето **Симни кое се наоѓа над самата табела**.

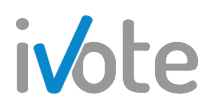

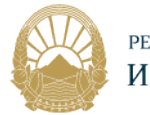

Download table data as

Comma separated values (.csv)  $\div$ 

Симни

**Слика 135 – Превземи извештај**

#### • **Краток извештај**

Во овој извештај можете да ги прегледате оцените на слушателите за сите обуки. Прво потребно е да изберете слушател за кој сакате да прегледате извештај а потоа ќе се прикаже извештајот на следниот начин:

| Grader report           | Grade history<br>Краток извештај<br>Извештај за корисникот  |       |
|-------------------------|-------------------------------------------------------------|-------|
| Select a user           | Test user<br>÷                                              |       |
| Име на курсот           |                                                             | Оцена |
| Компјутерски вештини    |                                                             | 0,00  |
| Virtual Classroom       |                                                             |       |
|                         | Подготовка на 6-месечен извештај                            | 0,00  |
| Multi-level marketing   |                                                             |       |
|                         | Е-обука за полициски службеници - Парламентарни избори 2020 |       |
| Меѓуопштинска соработка |                                                             | 6,00  |

**Слика 136 – Краток извештај**

На левата страна се наоѓа колоната Име на курсот, каде се наведени сите обуки на избраниот слушател, а на десната страна е колона Оцена каде се наведени сите оцени за соодветната обука на слушателот. Доколку во полето стои "-", тоа значи дека слушателот сеуште не пристапил до активностите на курсот.

#### • **Извештај за корисникот**

Ако го одберете овој тип на извештај, прво потребно е да изберете слушател за кој сакате да прегледате извештај а потоа и како сакате да го прегледате ( јас – со вашата улога или како обичен корисник). Овој извештај ќе Ви прикаже податоци за пресметана тежина, оцена, опсег, процент, повратна информација и допринос во целокупната оцена на обуката за секоја активност.

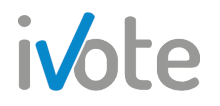

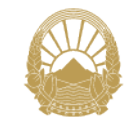

РЕПУБЛИКА СЕВЕРНА МАКЕДОНИЈА ИНСПЕКЦИСКИ СОВЕТ

| Grader report             | Grade history                  | Краток извештај      | Извештај за корисникот |                        |                          |           |                                 |               |
|---------------------------|--------------------------------|----------------------|------------------------|------------------------|--------------------------|-----------|---------------------------------|---------------|
|                           |                                |                      |                        | Select all or one user |                          | Test user |                                 | ÷             |
|                           |                                |                      |                        |                        |                          |           | View report as                  | Myself $\div$ |
| Предмет за оцени          |                                | Calculated<br>weight | Оцена                  | Опсег                  | Процент                  | Фидбек    | Contribution to<br>course total |               |
| • Меѓуопштинска соработка |                                |                      |                        |                        |                          |           |                                 |               |
|                           | Меѓуопштинска соработка        | 0,00%<br>(Empty)     | -                      | $0 - 100$              | $\overline{\phantom{a}}$ |           | 0,00%                           |               |
| соработка                 | Модул 10: Тест - Меѓуопштинска | 100,00 %             | 6,00                   | $0 - 23$               | 26,09 %                  |           | 26,09 %                         |               |
| $\Sigma$ Вкупно за курсот |                                |                      | 6,00                   | $0 - 23$               | 26,09%                   |           |                                 |               |

**Слика 137 – Извештај за корисникот**

# 10. Приватни датотеки

За да пристапите до своите приватни ресурси, потребно е да притиснете на копчето од Контролната табла кое е означено на следната слика

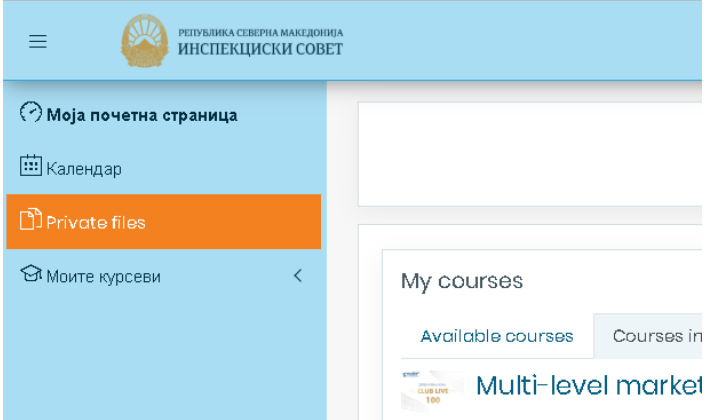

**Слика 138 – Влез во приватни датотеки**

Откако ќе притиснете на копчето означено на претходната слика, ќе се отвори следната страница.

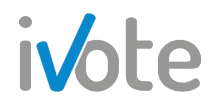

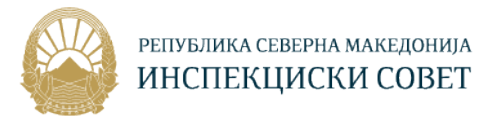

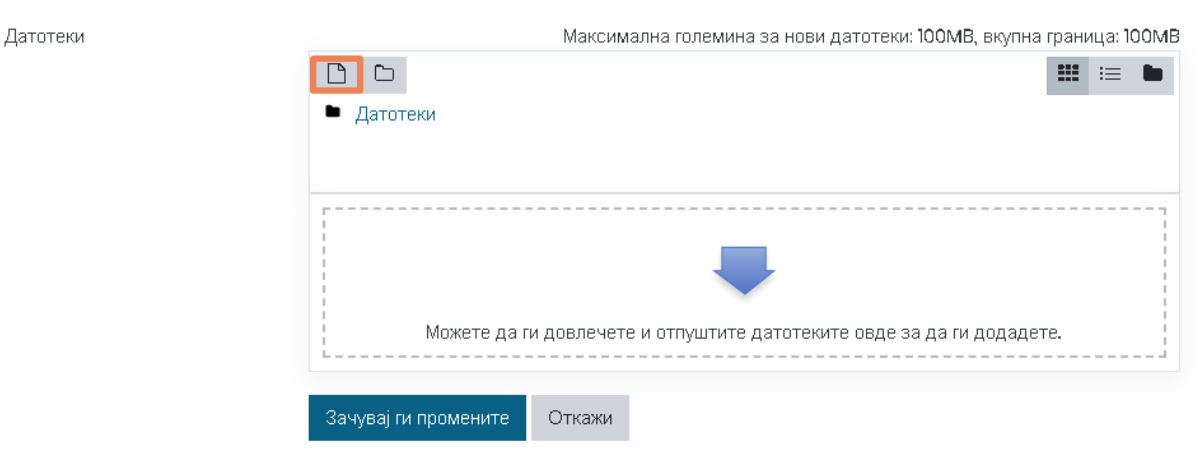

**Слика 139 – Приватни датотеки**

Можете да додадете нова датотека во системот во Вашите Приватни ресурси. Откако ќе пристапите во Приватни датотеки, ќе се прикаже листа од сите ваши приватни ресурси кои сте ги додале во системот. Само Вие имате пристап до Вашите приватни датотеки.

За да додадете нова датотека, притиснете на копчето  $\Box$  означено на претходната слика, по што ќе се отвори следниот екран каде потребно е да ја изберете датотеката која сакате да ја прикачите, да внесете наслов – како ќе се зачува датотеката во системот, име на автор и да изберете лиценца.

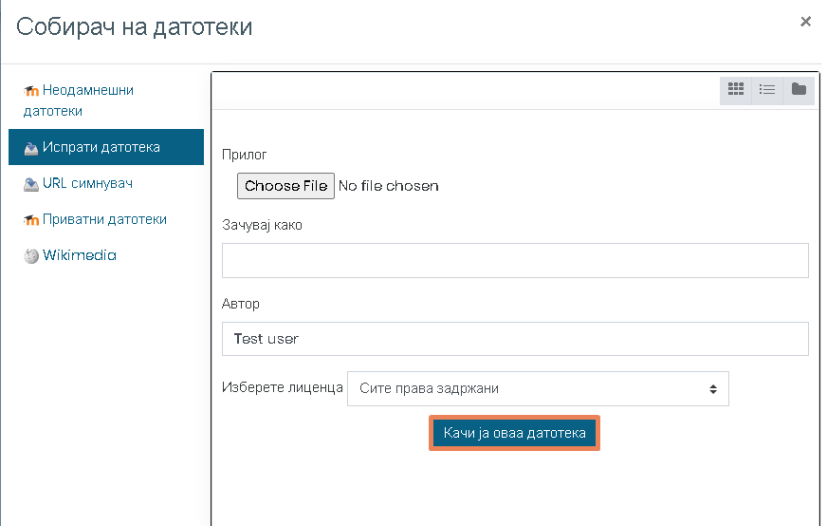

**Слика 140 – Додади датотека**

Во делот Прилог, притиснете на означеното поле за да одберете датотека.

Преку формата која што ќе се отврои, пронајдете го документот на вашиот уред и притиснете на него, така што документот ќе биде избран ако на сликата. Притиснете го копчето за да го одберете.

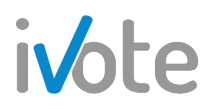

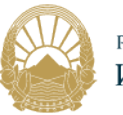

| $\leftarrow$<br>$\rightarrow$<br>$~\cdot~$ 1 |            | > This PC > Desktop > primer |          | $\circ$ | Search primer      |                                 | Q |
|----------------------------------------------|------------|------------------------------|----------|---------|--------------------|---------------------------------|---|
| Organize v                                   | New folder |                              |          |         |                    | $\mathbb{R}$ + $\blacksquare$ 0 |   |
| Desktop                                      | $*$ ^      | Name                         | $\wedge$ |         | Date modified      | Type                            |   |
| Downloads *                                  |            | primer.docx<br>ø)            |          |         | 11/26/2019 2:38 PM | <b>DOCX Documer</b>             |   |
| 兽<br>Documents *                             |            |                              |          |         |                    |                                 |   |
| Pictures<br>$\pi$                            |            |                              |          |         |                    |                                 |   |
|                                              |            |                              |          |         |                    |                                 |   |
|                                              |            |                              |          |         |                    |                                 |   |
|                                              |            |                              |          |         |                    |                                 |   |
|                                              |            |                              |          |         |                    |                                 |   |
|                                              |            |                              |          |         |                    |                                 |   |
|                                              |            |                              |          |         |                    |                                 |   |
|                                              |            |                              |          |         |                    |                                 |   |
|                                              |            |                              |          |         |                    |                                 |   |
| Dropbox                                      |            |                              |          |         |                    |                                 |   |
|                                              |            |                              |          |         |                    |                                 |   |
| OneDrive                                     |            |                              |          |         |                    |                                 |   |
|                                              |            |                              |          |         |                    |                                 |   |
| This PC                                      |            |                              |          |         |                    |                                 |   |
|                                              | $\times$   |                              |          |         |                    |                                 |   |

**Слика 141 – Избери датотека** 

Откако ќе ги внесете сите параметри, притиснете на копчето качија оваа датотека за да ја завршите акцијата.

Новата датотека ќе се појави во листата на документи како на следната слика. Притиснете на <sup>зануваји промените</sup> со што новата датотека ќе биде зачувана во Вашите приватни ресурси.

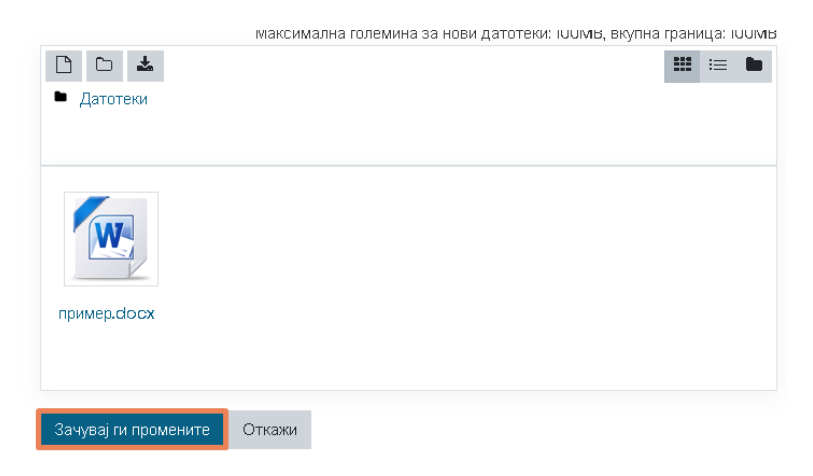

**Слика 142 – Зачувај ги промените** 

Ако сакате да додадете директориум за да ги организирате Вашите датотеки,

притиснете на копчето по што ќе се отвори следната форма каде потребно е да внесете Име на новиот директориум.

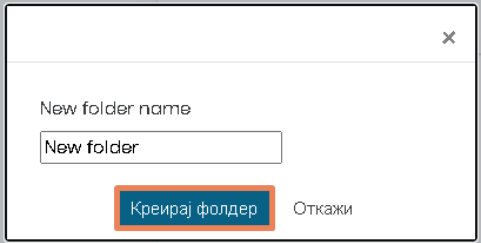

**Слика 143 – Креирање директориум** 

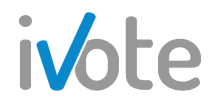

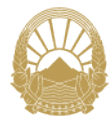

Откако ќе го притиснете копчето Креирај директриум, директориумот ќе се додаде во Вашите приватни датотеки. Притиснете врз него да го отворите по што можете да додавате во него нови датотеки и на тој начин да ги организирате своите приватни фајлови.

Притиснете го копчето **14 деко сакате да ги превземете сите датотеки на својот** уред.

Со помош на копчињата  $\blacksquare \blacksquare \blacksquare$  кои се наоѓаат во горниот десен агол, можете да го промените приказот на датотеките така што можат да се прикажат како обични икони, со детали за: скорешни промени, големина и тип или како хиерархиски приказ.

Доколку сакате да избришете или уредите документ, притиснете врз него по што ќе се отвори следната форма:

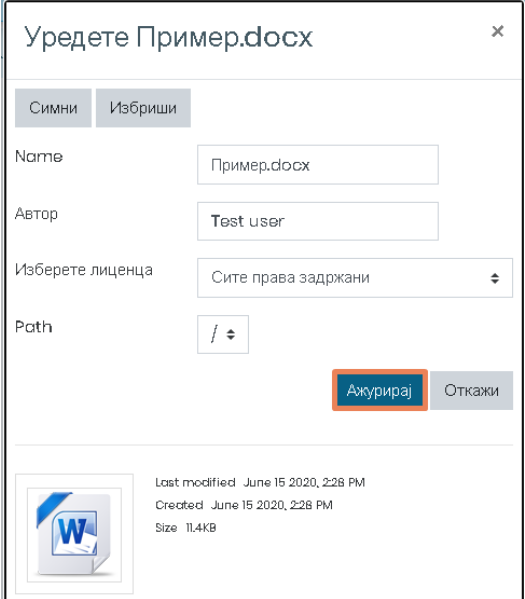

**Слика 144 – Уреди датотека** 

Доколку сакате да го промените, откако ќе ги направите саканите измени, притиснете на копчето Ажурирај обележано на претходната слика.

Доколку сакате да го избришете документот, притиснете на копчето ИЗБРИШИ по што ќе се појави следната форма каде потребно е да потврдите за да успешно ја избришете датотеката.

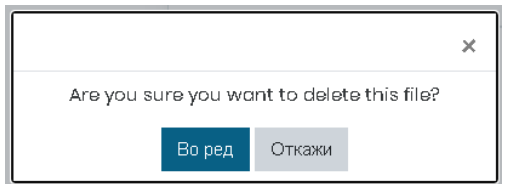

**Слика 145 – Потврди бришење на датотека**
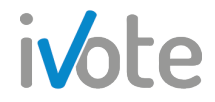

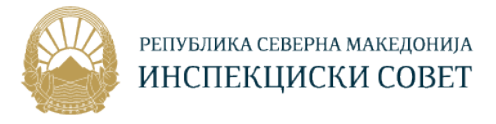

На крајот, притиснете го копчето  $\frac{3a\sqrt{3}}{2}$ ти промените за да ги ажурирате и да ги зачувате сите направени промени.

## 11. Профил

### 11.1 Уредување на профил

Како корисник на системот, можете да го уредувате Вашиот профил, односно да ги ажурирате податоците за Вас. На пример, можете да ги промените податоците: *Име, Презиме, Адреса за е-пошта, Град, Држава, Временска зона, Префериран јазик и Опис.* Исто така, можете да додадете слика и опис на сликата.

За да пристапите до параметрите за уредување на вашиот профил, потребно е прво да притиснете на копчето • од главното мени веднаш до вашето корисничко име по што ќе се прикаже следното мени:

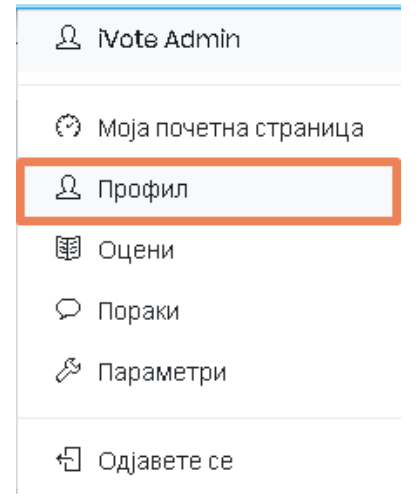

**Слика 146 – Влез во профил**

Изберете го полето Профил по што ќе се отвори следната страна на која е претставен Вашиот профил со корисничките податоци, податоците за обуките во кои сте запишани и извештаи. За да го уредите профилот, притиснете на копчето означено на следната слика.

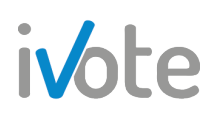

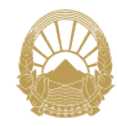

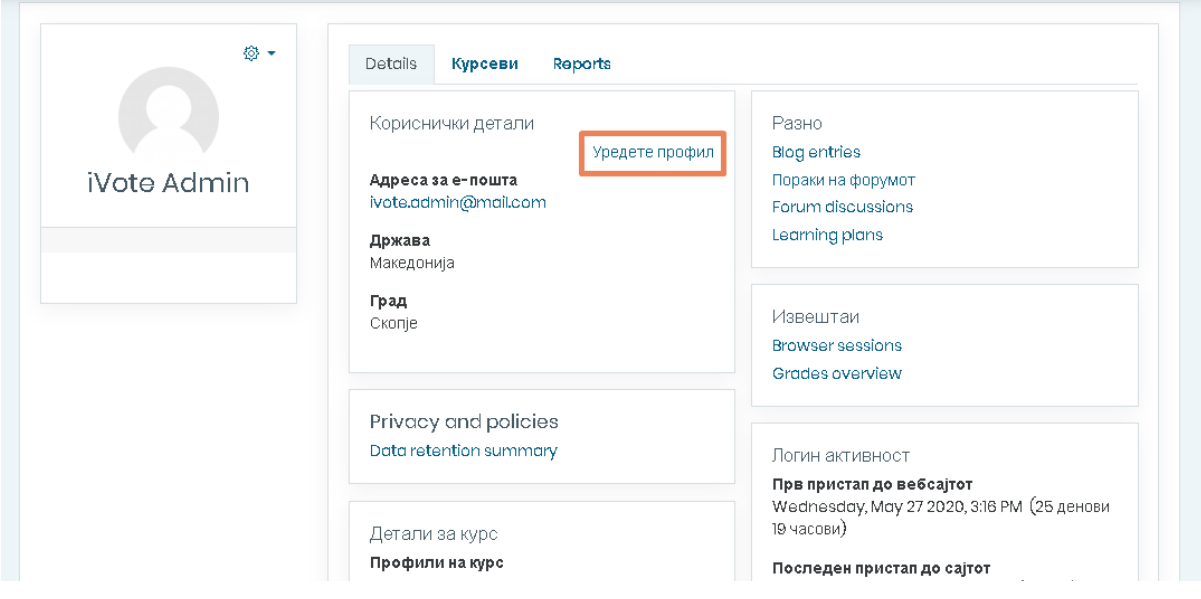

**Слика 147 – Профил**

Можете да ги промените сите полиња т.е своето Име, Презиме, Е-маил адреса, Опис, можете да додадете корисничка слика и слично.

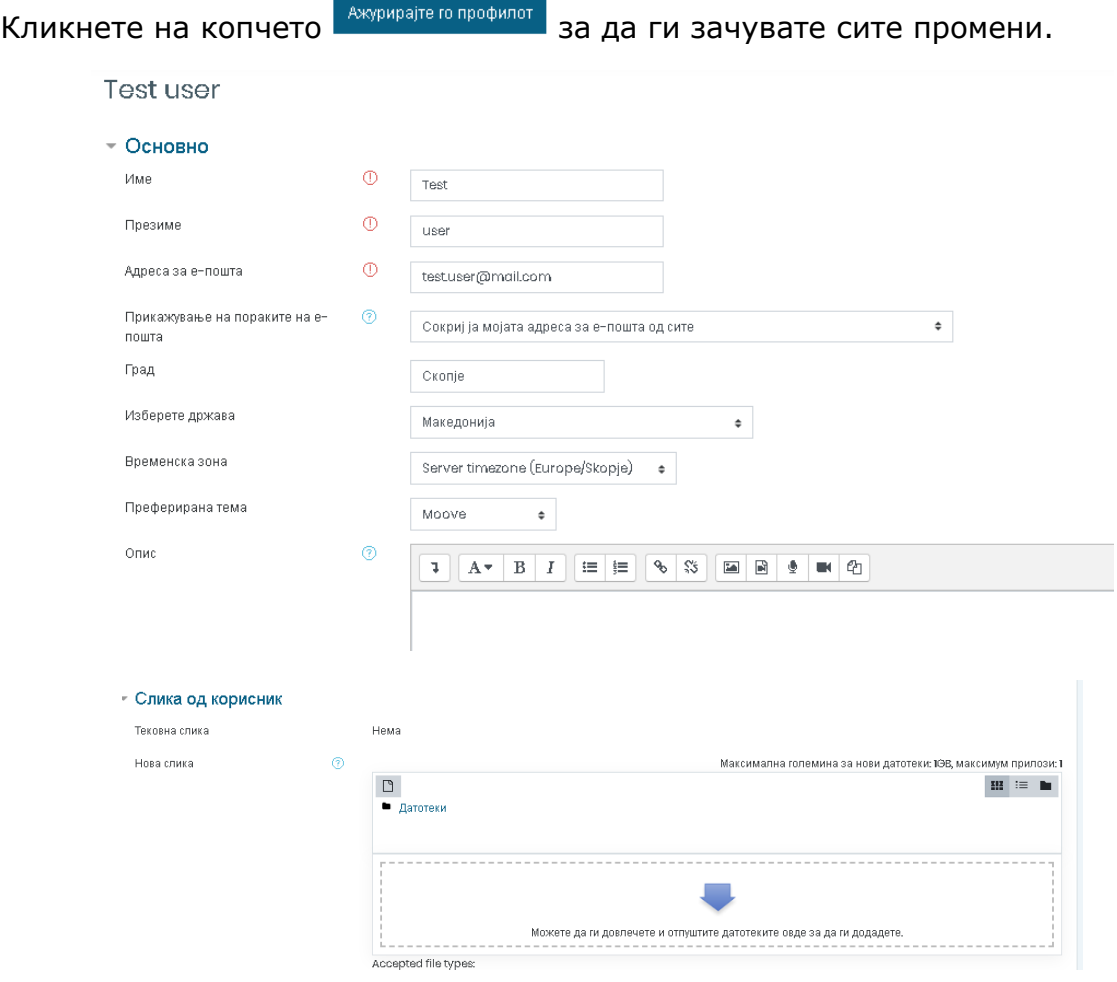

**Слика 148 – Уреди профил**

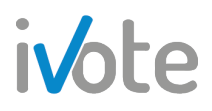

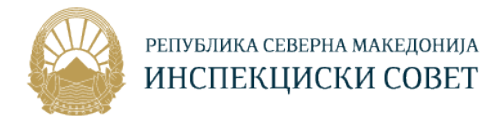

### 11.2 Промена на лозинка

Доколку сакате нова лозинка, постои можност да ја промените старата. За да пристапите до таа можност од вашиот профил, потребно е да притиснете

на копчето **по што ќе се отвори менито прикажано на следната слика:** 

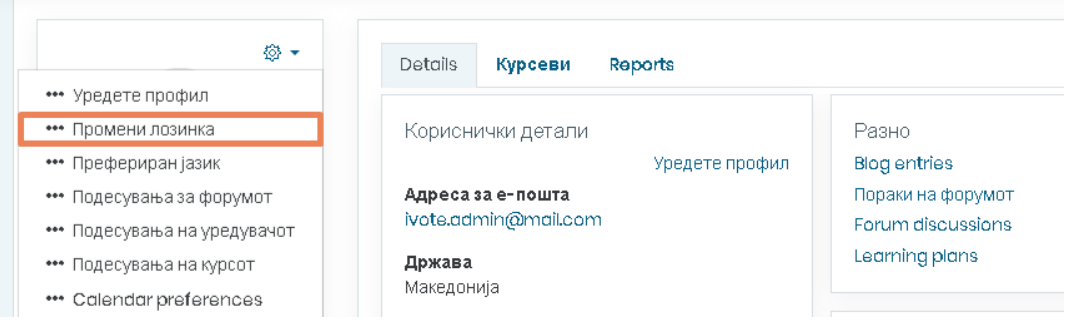

**Слика 46 – Пристап до промена на лозинка**

Откако ќе пристапите на страната за промена на лозинка, ќе ви се прикажат следните полиња кои треба да ги пополните за успешно да ја промените

лозинката. Полињата обележани со црвена ѕвезда (1) се задолжителни за внес и доколку нив не ги внесете нема да можете да ја промените лозинката.

Прво потребно е да ја внесете сегашната лозинка, а потоа и новата која мора да содржи најмалку 8 знаци, најмалку една мала буква, најмалку една голема буква и најмалку еден посебен знак. Потоа, потребно е повторно да ја внесете новата лозинка и да притиснете на копчето зачувај ги промените за да завршите со промената на лозинката.

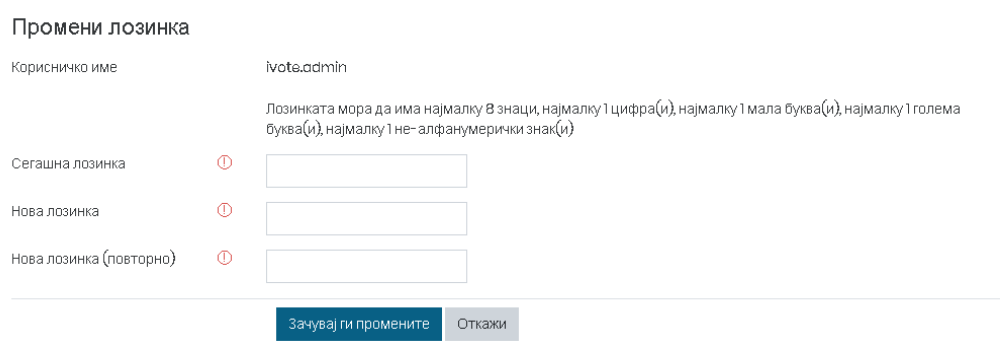

**Слика 149 – Промени лозинка**

Друг начин да пристапите до функционалноста за промена на пасворд или уредување на профил е преку параметрите. Прво потребно е да притиснете на копчето • од главното мени по што од менито кое ќе се појави потребно е да притиснете на **Параметри**. Ќе се отвори следната страна каде доколку притиснете на обележаните линкови од следната слика, ќе бидете пренасочени кон страната за уредување на Вашиот профил (1) или кон страната за промена на Вашиот пасворд (2) соодветно.

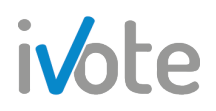

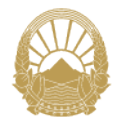

#### Параметри

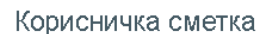

Уредете профил 1 Промени лозинка Префериран јазик Подесувања за форумот Подесувања на уредувачот Подесувања на курсот Calendar preferences Message preferences Notification preferences

#### Блогови

Папаметри Надворешни блогови Регистрирај надворешен блог

#### Значки

Manage badges **Badge preferences** Параметри на ранец

**Слика 150 – Промени лозинка**

## 12.Календар на настани

Календарот на настани ги дефинира сите настани поврзани со активностите на системот за учење. Еден настан може да биде дефиниран од обучувачот и да важи за сите слушатели на обуката. Исто така, слушателот може да дефинира свој настан или настан кој ќе го сподели со другите слушатели.

Во календарот настаните се поделени на:

- **Глобален настан** , настан на ниво на систем Овие настани ги додава само систем администраторот, а може да се прегледаат од сите активни слушатели во системот.
- **Настан на ниво на категорија –** овие настани можат да ги додаваат оние кои имаат овластувања да менуваат категорија како што е администратор
- **Настани на курсот**  $\mathbb{S}$ , настани на ниво на обука Овие настани може да ги додаваат обучувачите во обуката, администраторот на институција и систем администраторот, а истите може да ги прегледаат сите вклучени корисници во обуката.
- **Настани на групата**  $\mathbb{S}$ , настани на ниво на група корисници Овие настани може да ги додава систем администраторот, а истите може да ги прегледаат само слушателите кои се во групата.
- **Кориснички настан** , настани на ниво на корисник Овие настани може да ги додаде секој активен корисник во системот и истите може да ги прегледа само корисникот.

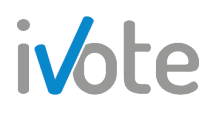

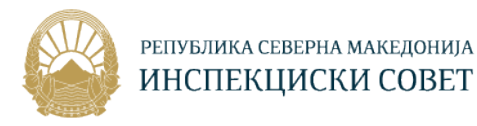

## 12.1 Преглед на настани

Слушателите може да додадат само настан на ниво на корисник, а може да ги прегледуваат сите типови на настани. Едукаторот може да креира покрај кориснички, и настан на ниво на курс. Менаџерите можат да креираат настани на ниво на корисник, група и курс.

За да ги прегледате настаните прво потребно е да пристапите до календарот на настани со притиснување на Календар од Контролната табла или преку Предстојни настани кои се наоѓаат на десната страна од Почетната страница. Доколку постојат додадени настани тие ќе бидат прикажани во Календарот.

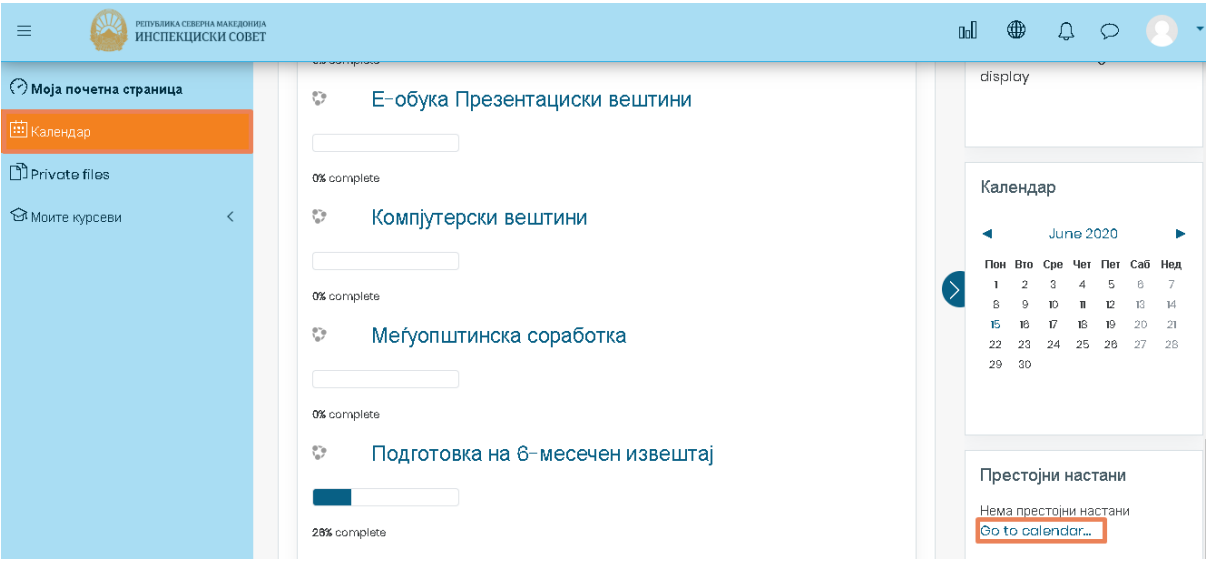

**Слика 151 – Календар и Претстојни настани**

Откако ќе пристапите во календарот на настани, ќе се прикаже следната страна на која имате преглед на престојните настани. Тука можете да изберете дали сакате да Ви се прикаже детален преглед на настаните од сите обуки или од одредена обука која ќе ја изберете со притискање на копчето Сите курсеви ◆ кое се наоѓа веднаш над календарот.

Исто така можете да изберете дали прегледот на настаните ќе биде по месеци, денови или само како список од предстојни настани. Тоа можете да го Месец \* направите со клик на копчето

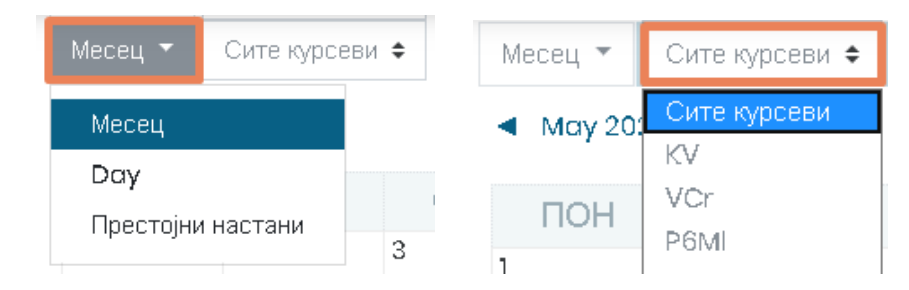

**Слика 152 – Преглед на календарот**

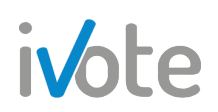

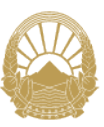

#### РЕПУБЛИКА СЕВЕРНА МАКЕДОНИЈА ИНСПЕКЦИСКИ СОВЕТ

| РЕПУБЛИКА СЕВЕРНА МАКЕДОНИЈА<br>Ξ<br><b>ИНСПЕКЦИСКИ СОВЕТ</b> |              |                                        |     |                |                  |     |             | <b>GoU</b><br>⊕<br>$\Omega$                                                                                                    |  |  |
|---------------------------------------------------------------|--------------|----------------------------------------|-----|----------------|------------------|-----|-------------|----------------------------------------------------------------------------------------------------|--|--|
| О Моја почетна страница                                       | Meceu $\tau$ | Сите курсеви ≑                         |     |                |                  |     | Нов настан  | Events key                                                                                                    |  |  |
| <b>Ш Календар</b>                                             |              | ◀ May 2020                             |     |                | <b>June 2020</b> |     | July 2020 > | Hide site events<br>$\circledcirc$<br>S Hide category events<br>⊚                                                              |  |  |
| Private files                                                 | <b>NOH</b>   | <b>BTO</b>                             | CPE | <b>YET</b>     | <b>NET</b>       | CAB | НЕД         | <sup>6</sup> Hide course events<br>$\circledcirc$                                                                              |  |  |
| • Моите курсеви<br>$\langle$                                  |              | $\overline{2}$                         | 3   | $\overline{4}$ | 5                | 6   | 7           | <b>B</b> Hide group events<br>$\mathfrak A$ Hide user events<br>$\odot$                                                        |  |  |
|                                                               | 8            | 9                                      | 10  | $\mathbf{u}$   | 12               | 13  | 14          |                                                                                                    |  |  |
|                                                               | 15           | 16                                     | 17  | 18             | 19               | 20  | 21          | Месечен преглед<br>May 2020                                                                                                    |  |  |
|                                                               | 22           | 23                                     | 24  | 25             | 26               | 27  | 28          | Вто Сре Чет Пет Саб Нед<br>Пон<br>2<br>-3                                                                                      |  |  |
|                                                               | 29           | 30                                     |     |                |                  |     |             | 10<br>Ö.<br>凤<br>R<br>1ĥ.<br>17<br>15<br>13<br>14<br>22<br>23<br>$-24$<br>20<br>21<br>25<br>29<br>30<br>26<br>27<br>28<br>- 31 |  |  |
|                                                               |              | Извези календар<br>Менаџирај претплати |     |                |                  |     |             | <b>June 2020</b>                                                                                                    |  |  |

**Слика 153 - Календар** 

Како што наведовме претходно, според тоа кој ги додава настаните и кој може да ги прегледа истите, тие се поделени во четири групи. При самиот преглед на календарот на настаните можете да направите филтрирање според типот на настан со притиснување на копчињата во панелот "**Филтри за настаните"** кој се наоѓа на горната десна страна, и тоа:

ග - притиснете да ги сокриете глобалните настани;

- **<sup>©</sup> -** притиснете да ги сокриете категориски настани
- ග - притиснете да ги сокриете настаните на курсот;
- притиснете да сокриете групните настани.

- притиснете да ги сокриете кориснички настани;

Доколку сокриете некој вид на настан, и подоцна сакате да се прикаже, повторно притиснете на истото копче **От**и настаните ќе Ви бидат прикажани во календарот.

Единствените настани кои може да ги уредувате и бришете се настаните на ниво на корисник, односно оние кои Вие ги имате поставено.

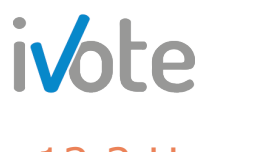

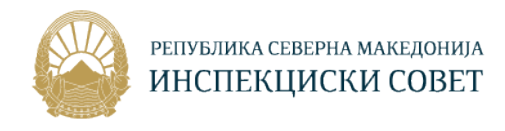

#### 12.2 Нов настан

Нов настан може да се додаде со клик на копчето Нов настан или со клик врз празниот простор од посакуваниот ден директно на календарот. Кога ќе притиснете се отвара нова форма која морате правилно да ја пополните со сите потребни податоци за настанот.

Полињата кои е означени со се задолжителни и морате да ги пополните за да креирате настан.

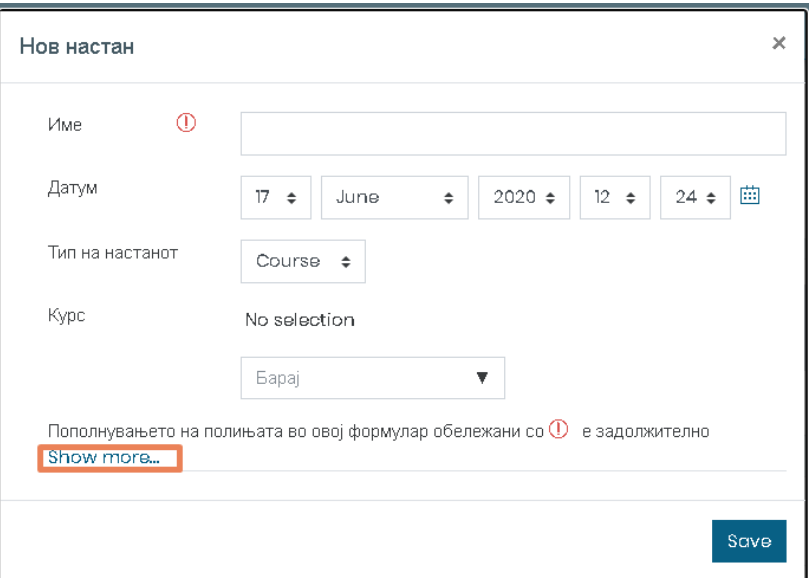

**Слика 154 – Нов настан**

Општи податоци кои треба да ги внесете се:

- **Име** име на настан, како ќе биде прикажан во календарот и во Предстојни настани
- **Датум** Притиснете на  $\hat{=}$  за да изберете ден,месец и соодветно време за настанот или едноставно притиснете на  $\mathbb{H}$  и изберете ден.
- **Тип на настанот** Притиснете на копчето  $\stackrel{+}{\bullet}$  и изберете тип на настан (корисник, курс или група). Доколку изберете тип – курс, ќе се појави поле од кое треба да изберете обука за која креирате настан. Доколку изберете тип – Група, ќе се појави поле од кое треба да изберете обука а потоа и група за која креирате настан.

Доколку сакате да внесете повеќе податоци за настанот, притиснете на линкот обележан на претходната слика со што ќе се отворат дополнителни полиња:

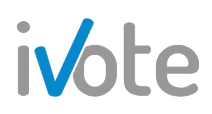

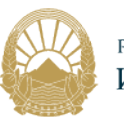

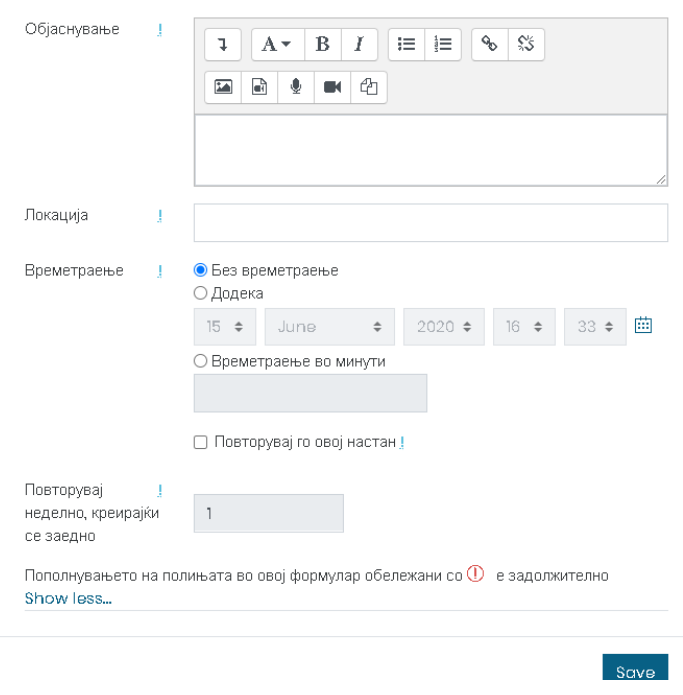

**Слика 155 – Нов настан – повеќе детали**

- **Објаснување** внесете објаснување така што со притискање на копчињата  $\left[\begin{array}{c} \circ \\ \circ \end{array}\right]$   $\left[\begin{array}{c} \circ \\ \circ \end{array}\right]$   $\left[\begin{array}{c} \circ \\ \circ \end{array}\right]$   $\left[\begin{array}{c} \circ \\ \circ \end{array}\right]$  можете да внесете слика, аудио/видео датотека, линк и слично.
- **Локација** внесите локација на која ќе се одвива настанот
- **Времетраење** Доколку изберете Неограничено, настанот нема да има времетраење. Ако изберете Времетраење во минути, ќе можете да внесете во празното поле колку минути ќе трае настанот. Покрај тоа, можете да го селектирате полето Повторувај го овој настан доколку сакате да се повторува настанот секоја недела.
- **Повторувај неделно** доколку селектирате да се повторува настанот, во ова поле можете да внесете број за неделно повторување

Кога успешно ќе го завршите настанот, тој ќе се прикаже во Календарот на почетната страна на следниот начин:

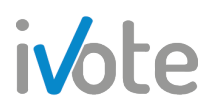

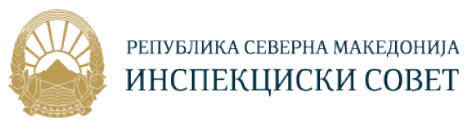

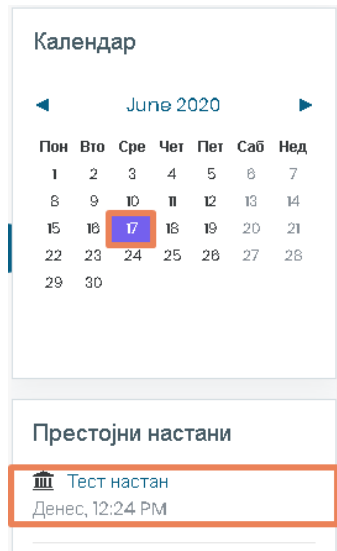

**Слика 156 – Додаден настан** 

За да го уредите / избришете настанот кој го додадовте, потребно е да притиснете врз него при што ќе се отвори следниот прозорец.

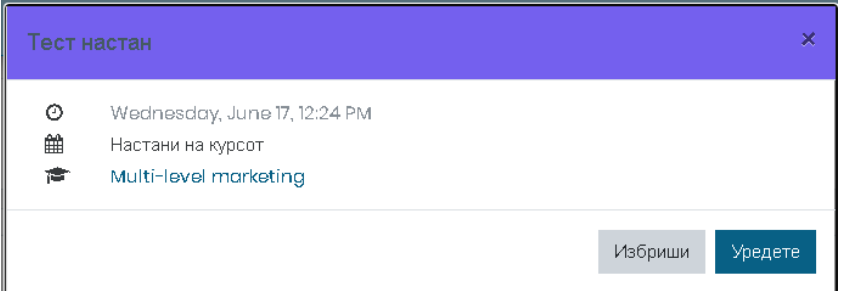

**Слика 157 - Настан** 

За да го измените настанот, притиснете на копчето Уреди, по што ќе се појави форм иста како при креирање на настанот. Притиснете на Зачувај за да ги зачувате направените промени. За да го избришете настанот притиснете на копчето Избриши.

## 13. Пораки

### 13.1 Преглед на пораки

За да пристапите до своите пораки, притиснете на копчето • од главното мени, по што на десната страна ќе се прикаже листа од контакти и примени пораки.

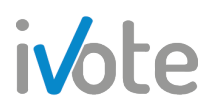

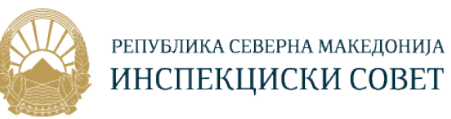

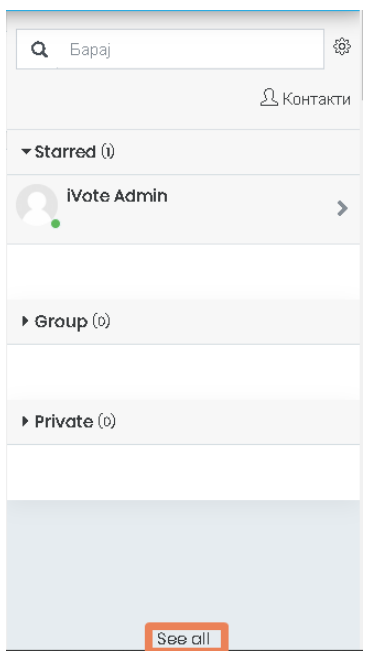

**Слика 158 – Пораки 1** 

Доколку сакате пораките да се отворат во нова страна, можете да притиснете на линкот најдолу, обележан на претходната страна, по што ќе се отворат Пораките во нова страна како на следната слика:

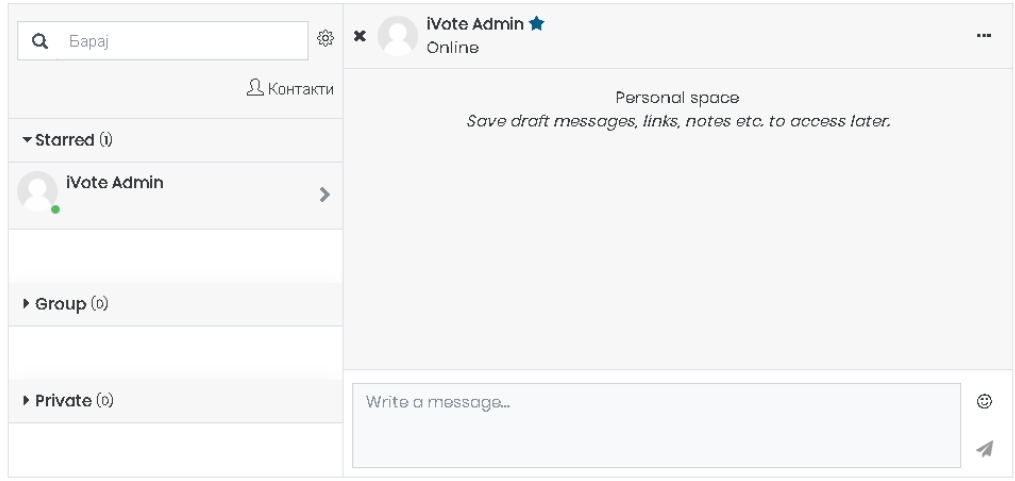

**Слика 159 - Пораки 2** 

Тука имате преглед на Приватни, Групни и Означени разговори. Доколку сакате да ги пребарувате корисниците, внесите клучен збор во празното поле и притиснете го копчето  $\alpha$ . Резултатите од пребарувањето ќе се прикажат на следниот начин:

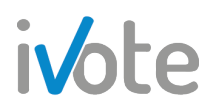

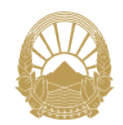

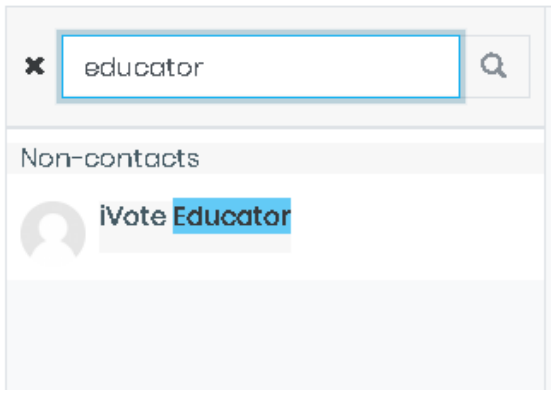

**Слика 160 – Пребарувај корисници**

Откако ќе завршите со пребарувањето, притиснете на <sup>\*</sup> за да се вратите назад на пораките.

Притиснете на <sup>ф</sup> за да пристапите до Поставувања за пораките. Ќе се отвори следниот екран каде можете да ограничите кој смее да Ви испраќа пораки. Доколку изберете Само моите контакти, само оние корисници кои се додадени во вашите контакти ќе смеат да ви испратат порака, во спротивно сите корисници во курсот ќе можат да ви испратат. Исто така, ако изберете Епошта ќе добивате и известувања преку е-пошта. Во делот Основно можете да изберете дали ќе го користите копчето Ентер од тастатура за да испратите порака или не.

Откако ќе завршите со пребарувањето, притиснете на копчето \* за да се вратуте назад во пораки.

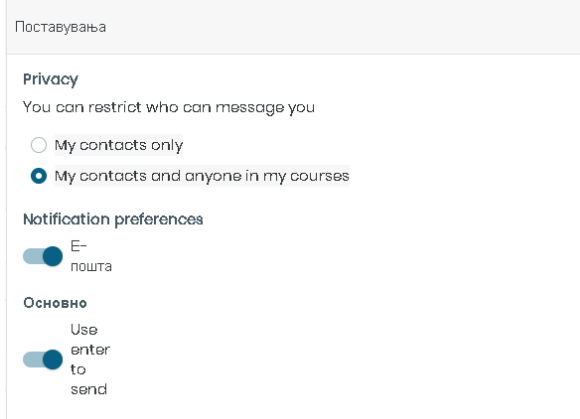

**Слика 161 – Поставки за пораки**

#### 13.2 Контакти

За да додадете корисник во вашите Контакти, притиснете на корисникот по што ќе се појави следната форма:

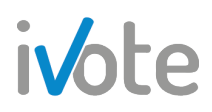

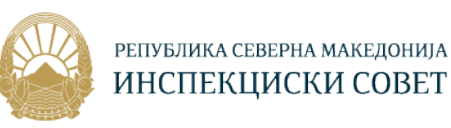

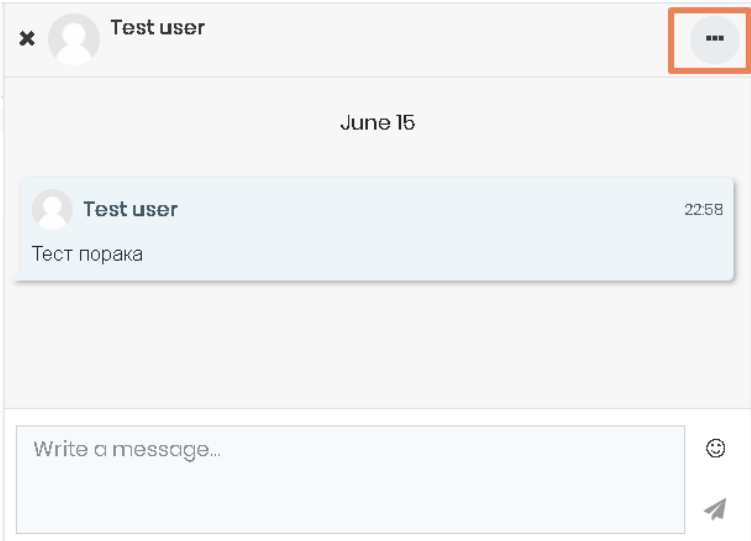

**Слика 162 - Корисник** 

Притиснете на копчетокако што е обележано на претходната слика, по што ќе се отвори следното мени:

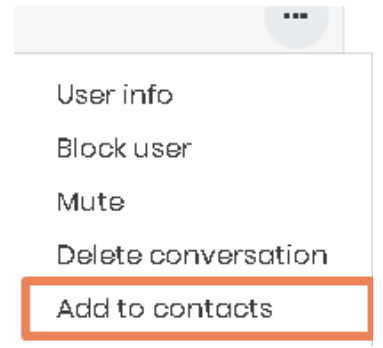

**Слика 163 – Опции за корисник** 

Ако притиснете на Блокирај корисник, ќе го блокирате корисникот и тој нема да може да ви испраќа пораки. Доколку притиснете на Привремено исклучи, привремено нема да примате известувања за тој разговор. Доколку притиснете Избриши разговор, трајно ќе го избришете целиот разговор. Доколку го притиснете копчето обележано на претходната слика, ќе се појави следната форма каде потребно е да го потврдите барањето.

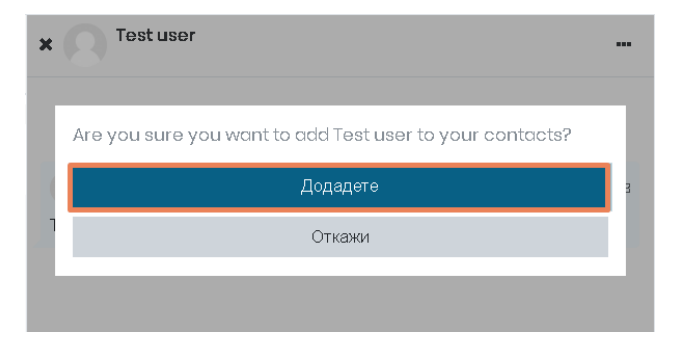

**Слика 164 – Додади во контакти**

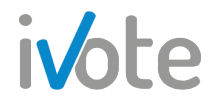

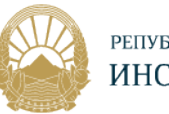

Доколку пак притиснете на копчето Податоци за корисникот, ќе се прикаже следната форма со слика, опис за корисникот и доплонителни копчиња преку кои исто така можете да го блокирате корисникот или да го додадете во контакти. Притиснете <sup>Вlock user</sup> за да блокирате, или Add to contacts за да го додадете корисникот во своите контакти.

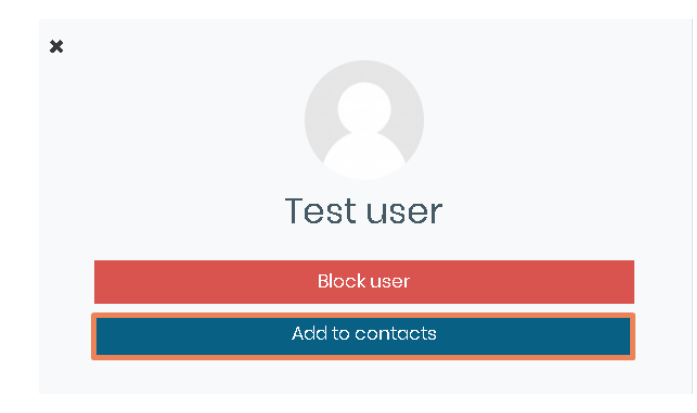

**Слика 165 – Податоци за корисникот** 

Барањето ќе биде испратено до корисникот и откатко ќе го прифати, ќе биде додаден во вашата листа на контакти.

Доколку имате барање за контакт или нова порака, ќе бидете известени така што иконата за пораки од главното мени ќе покажува број на известувања кои

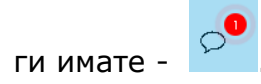

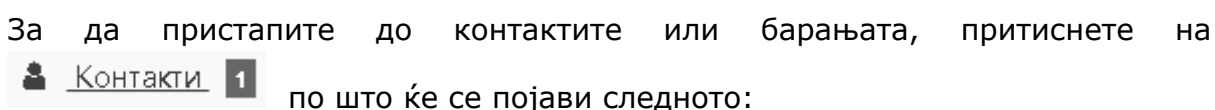

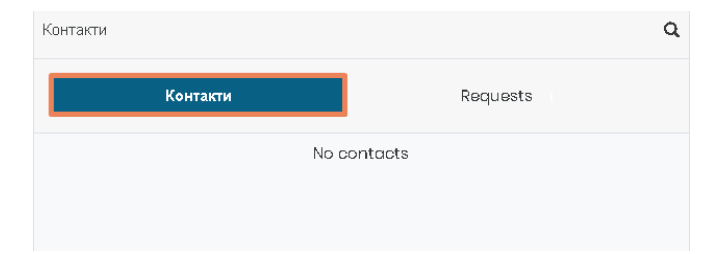

#### **Слика 166 - Контакти**

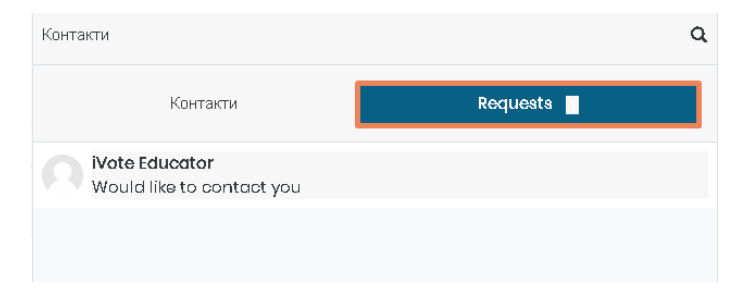

**Слика 167 – Барања**

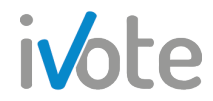

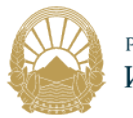

Притиснете на самото барање за контакт и од формата која ќе се појави притиснете на Прифати и додади во контакти за да го прифатите барањето или Одбиј за да го одбиете,

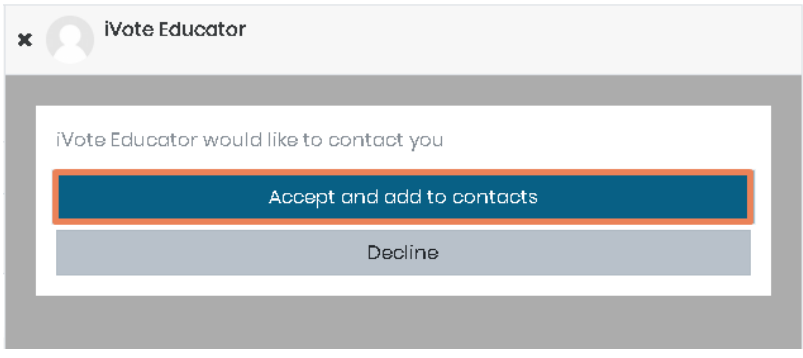

**Слика 168 – Прифати барање за контакт** 

Откако ќе го прифатите барањето, корисникот ќе се појави во вашата листа на контакти.

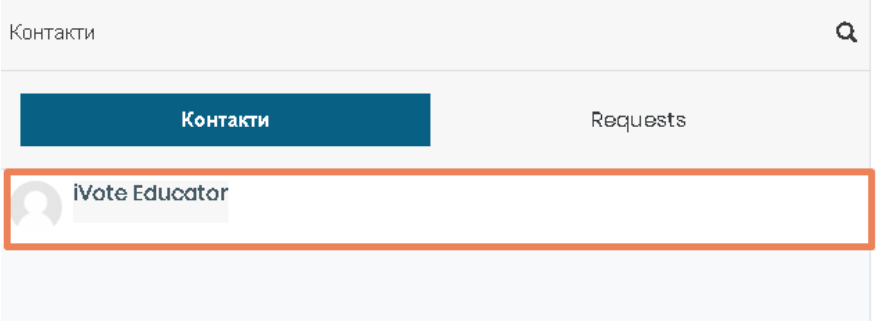

**Слика 169 - Контакти**

Доколку сакате да избришете постоечки контакт, пристапите во контакти како што е објаснето претходно и притиснете врз контактот кој сакате да го избришете. Притиснете на "" а потоа од листата која ќе се појави притиснете Избриши од контакти.

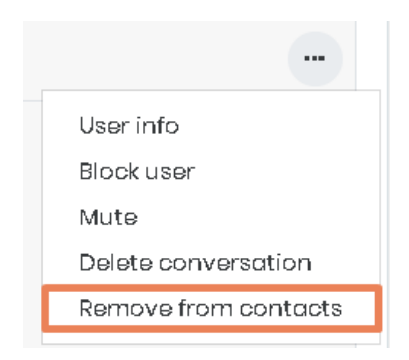

**Слика 170 – Избриши од контакти**

Истото можете да го направите и ако притиснете на Податоци за корисникот - .

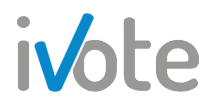

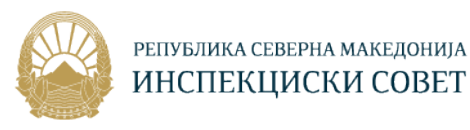

### 13.3 Испрати порака

За да испратите порака, изберете го прво корисникот од листата на контакти и потоа од формата која ќе се појави, во празното поле внесете ја посакуваната порака и притиснете Ентер од тастатура или на копчето  $\blacktriangle$  за да ја испратите.Исто така, можете да додадете и емотикон по желба така што ќе притиснете на копчето  $\circledcirc$  по што ќе се отвори листа од сите можни емотикони како на следната слика:

| <b>Bapaj</b><br>ä |                              |                                                             |  |                |                           |                                |  |
|-------------------|------------------------------|-------------------------------------------------------------|--|----------------|---------------------------|--------------------------------|--|
| Recent            |                              |                                                             |  |                |                           |                                |  |
| Smileys & people  |                              |                                                             |  |                |                           |                                |  |
| G                 | $\left( \frac{1}{2} \right)$ | $\circledcirc$ $\circledcirc$ $\circledcirc$                |  |                |                           | (پ)                            |  |
| (≧)               |                              | $\circledcirc$ $\circledcirc$ $\circledcirc$ $\circledcirc$ |  |                |                           | $\left( \frac{\pi}{2} \right)$ |  |
| 60                | oo Ga                        |                                                             |  | $\bigcap$ yum: | $\mathbb{C}$ $\mathbb{R}$ |                                |  |
|                   |                              | . :yum:                                                     |  |                |                           |                                |  |

**Слика 171 - Емотикони**

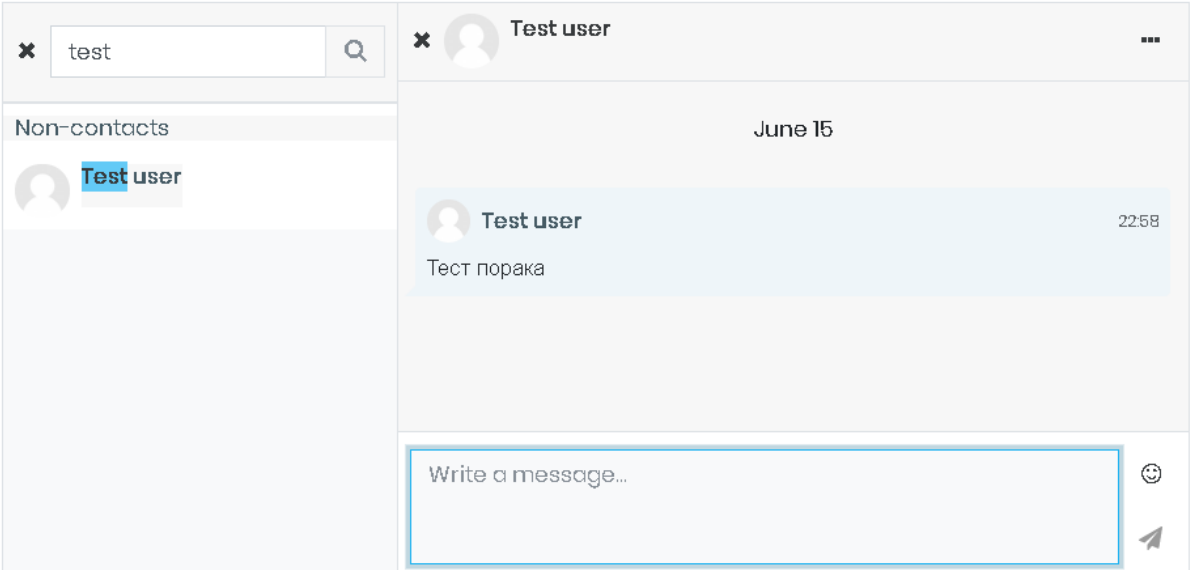

**Слика 172 – Испрати порака** 

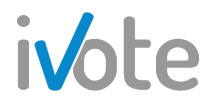

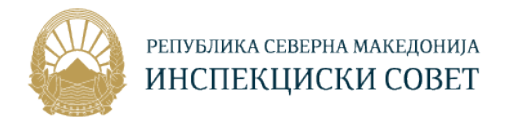

## 14. Известувања

Доколку примите некое известување, тоа ќе биде прикажано на следниот начин:

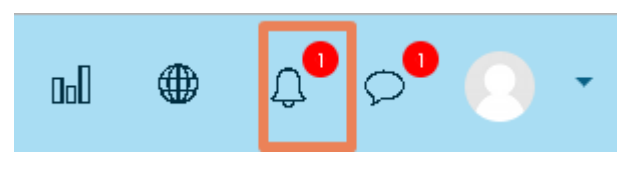

**Слика 173 –Известување**

Притиснете на иконата која што е означена на претходната слика, по што ќе се отвори следниот приказ каде се наведени сите известувања кои ги имате добиено.

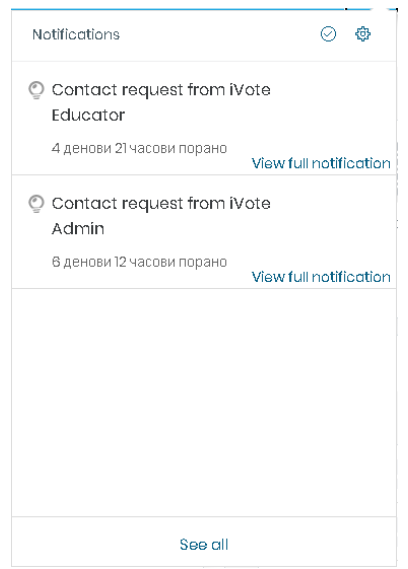

**Слика 174 – Приказ на известувања** 

За да ги означите сите известувања како прочитани, притиснете на копчето

 $\heartsuit$  кое се наоѓа во горниот десен агол.

За да прегледате одредено известување, притиснете врз него, по што системот ќе ве пренасочи, во овој случај на барањето за контакт кое е испратено до вас.

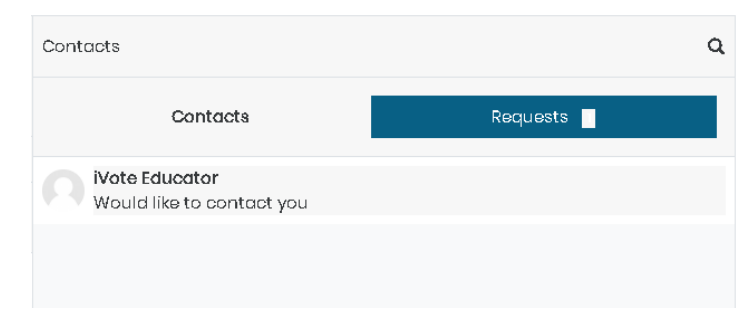

**Слика 175 – Пример**

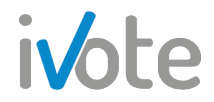

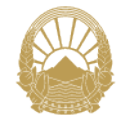

За да ги прегледате сите известувања, притиснете на See all Ke се отвори следната страница каде на левата страна се наведени сите ивестувања кои сте ги добиле. Притиснете на известувањето и сите податоци ќе бидат прикажани на десната страна. Притиснете на линкот С<sup>о to:</sup> по што системот ќе ве пренасочи на страницата соодветна на известувањето.

| <b>Notifications</b>                               |                                                         |  |  |  |  |
|----------------------------------------------------|---------------------------------------------------------|--|--|--|--|
| Contact request from iVote Educator<br>52 secs ago | Contact request from iVote Educator<br>Ō<br>52 secs ago |  |  |  |  |
|                                                    | iVote Educator is requesting to be added as a contact.  |  |  |  |  |
|                                                    |                                                         |  |  |  |  |
|                                                    |                                                         |  |  |  |  |
|                                                    |                                                         |  |  |  |  |

**Слика 176 – Сите известувања**

Можете да изберете за што сакате да добивате известувања. Тоа можете да

го прилагодите со притискање на копчето  $\ddot{\mathbb{G}}$ . Ќе се отвори следната страна каде од листата на наведени активности можете да изберете за кој сакате да добиете известување а за кој не.

За да вклучите известувања за одредена активност, притиснете на копчето

За да исклучите известувања за одредена активност, притиснете на копчето

Доколку сакате да ги исклучите сите известувања, селектирајте го копчето О Привремено оневозможи ги известувањата кое се наоѓа во горниот лев агол.

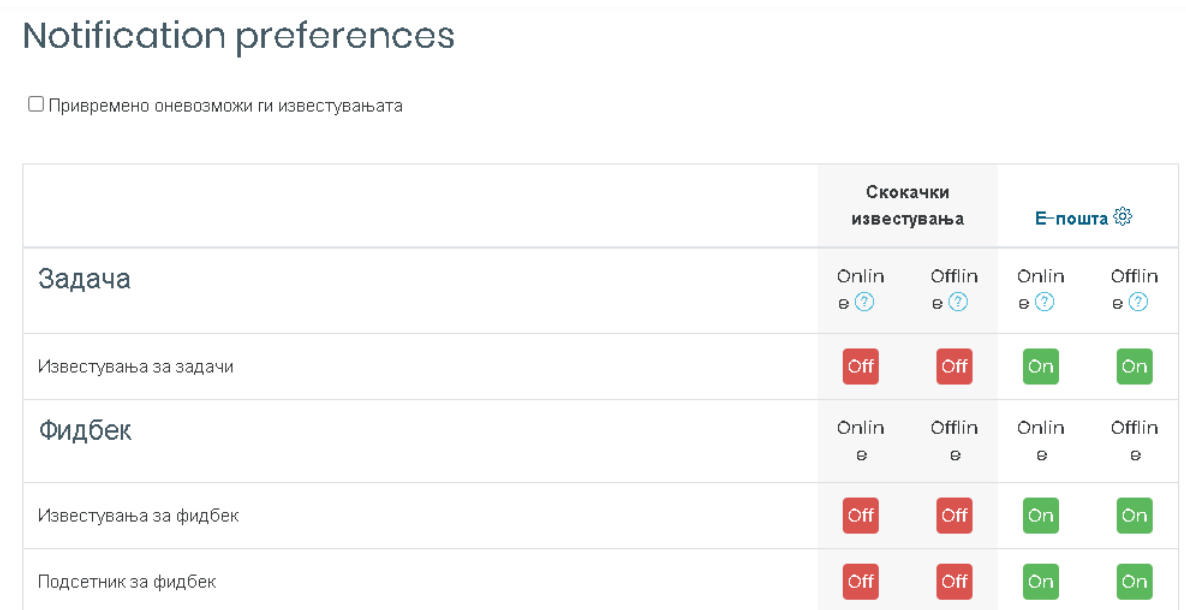

**Слика 177 – Параметри за известувања**

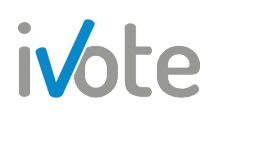

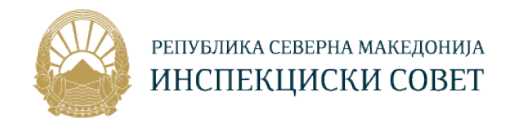

# 15. Одјава од системот

Откако ќе завршите со активностите на системот, потребно е да се одјавите. За да се одјавите потребно е да притиснете на копчето ▼ кое се наоѓа веднаш до Вашето корисничко име од главното мени по што ќе се отвори следното мени.

Притиснете на **Одјавете се** по што успешно ќе се одјавите од системот.

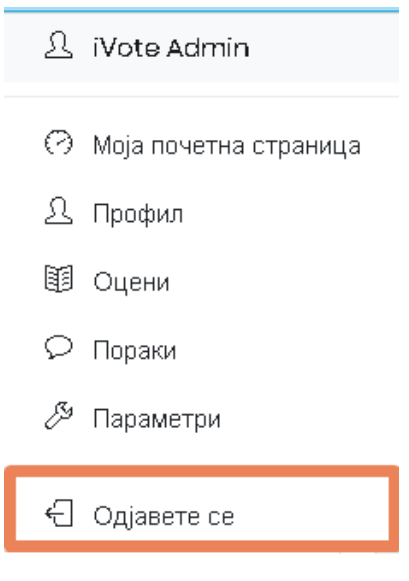

**Слика 178 – Одјавете се**